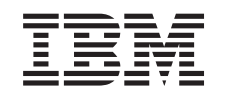

# ERserver

iSeries

Instalace a nastavení produktu iSeries Access for **Windows** 

*Verze 5, vydání 3*

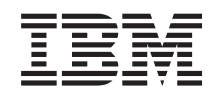

# ERserver

iSeries

Instalace a nastavení produktu iSeries Access for Windows

*Verze 5, vydání 3*

#### **Poznámka**

Před použitím těchto informací a produktu, ke kterému se tyto informace vztahují, si nezapomeňte přečíst informace uvedené v části Dodatek A, ["Poznámky",](#page-70-0) na stránce 65.

#### **Šesté vydání (červen 2005)**

Toto vydání se vztahuje na verzi 5, vydání 3, modifikaci 0 produktu IBM @serveriSeries Access for Windows (5722–XE1) a na všechna následná vydání a modifikace, dokud nebude v nových vydáních uvedeno jinak. Tuto verzi nelze spustit na všech počítačích RISC (reduced instruction set computer), ani na modelech CISC.

**© Copyright International Business Machines Corporation 1999, 2005. Všechna práva vyhrazena.**

# **Obsah**

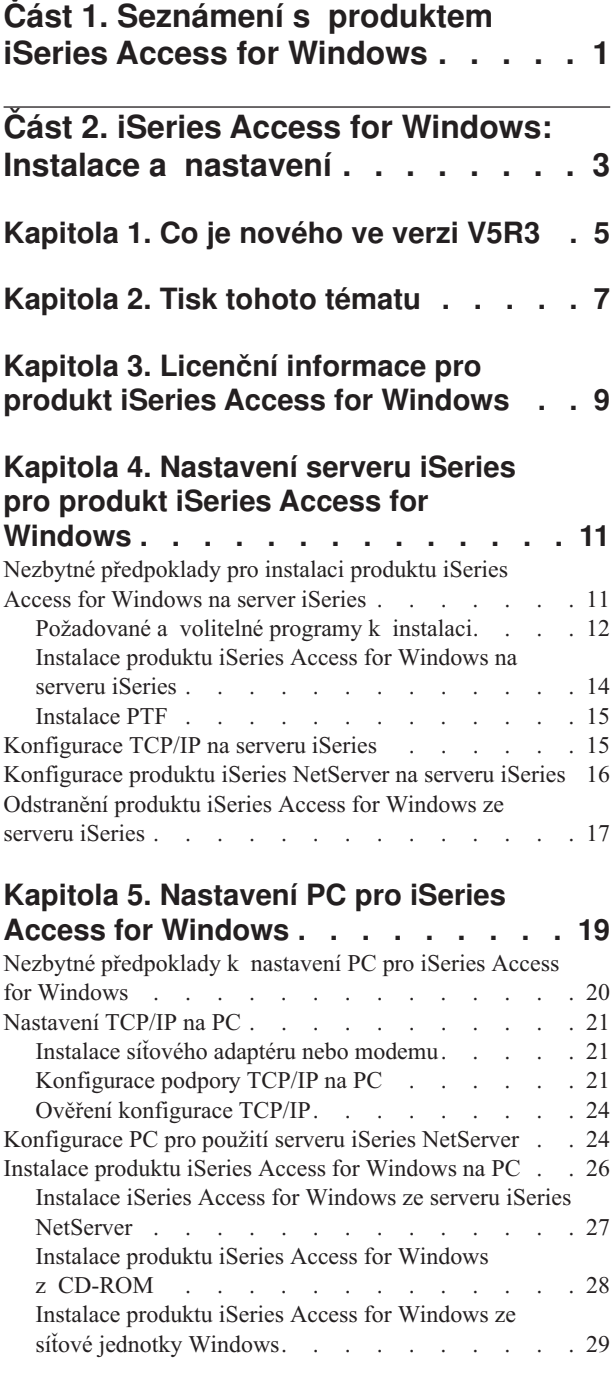

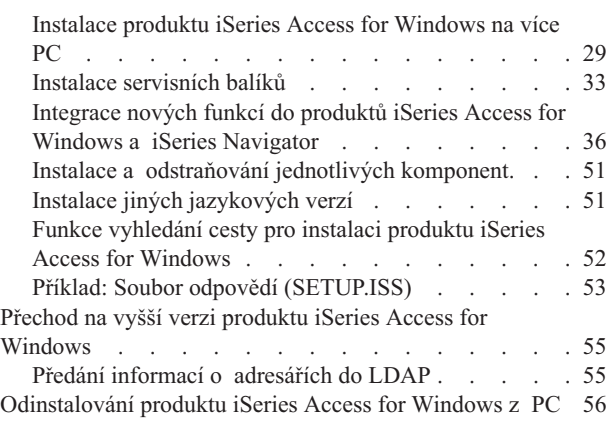

**Kapitola 6. [Související](#page-62-0) informace . . . [57](#page-62-0)**

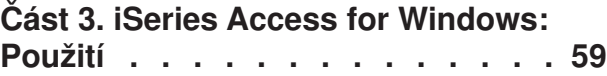

### **[Kapitola](#page-66-0) 7. Pokyny k přenosu dat [pomocí](#page-66-0) funkce Přenos dat v rámci**

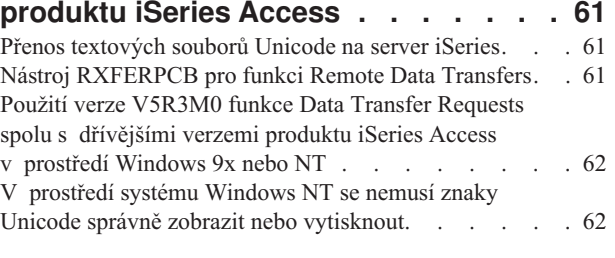

# **Část 4. [Dodatky](#page-68-0) . . . . . . . . . . [63](#page-68-0)**

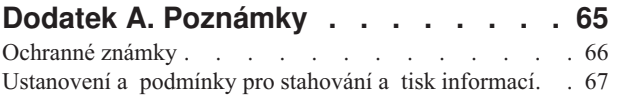

# **Dodatek B. [Prohlášení](#page-74-0) o vyloučení záruky k příkladům [programového](#page-74-0)**

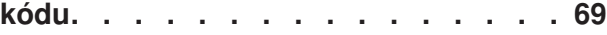

# <span id="page-6-0"></span>**Část 1. Seznámení s produktem iSeries Access for Windows**

IBM @server iSeries Access for Windows - nejnovější nabídka produktu 5722-XE1. Verze předcházející verzi V5R2 produktu IBM @server iSeries Access for Windows se nazývaly Client Access Express. Produkt IBM @server iSeries Access for Windows nabízí výkonnou sadu vlastností pro připojení PC k serverům iSeries. Uživatelé a aplikační programátoři mohou tento produkt použít k ovlivňování obchodních informací, aplikací a aktiv v celém podniku rozšířením prostředků produktu iSeries na plochu PC. Funkce integrovaného grafického uživatelského rozhraní nabízí vyšší produktivitu uživatelů, kteří přistupují k prostředkům na serverech iSeries.

Produkt iSeries Access for Windows je kompatibilní s operačními systémyWindows 2000, Windows XP, Windows NT 4.0 a Windows Server 2003.

Vlastnosti produktu IBM @server iSeries Access for Windows:

- v Klient Windows může běžet přes TCP/IP.
- v Plně funkční klient zahrnuje mnoho komponent produktu předcházejícího verzi V5R2 produktu Client Access for Windows 95/NT, jako například PC5250 a Přenos dat (s dalšími vylepšeními).
- v Může komunikovat se servery iSeries pomocí zabezpečeného připojení, které používá SSL (Secure Sockets Layer).
- v Umožňuje zjednodušenou instalaci, což poskytuje administrátorovi vyšší flexibilitu a snazší ovládání.
- Je kompatibilní s Javou.
- v Využívá souborových a tiskových služeb integrovaných do produktu iSeries Support for Windows Network Neighborhood (iSeries NetServer), která je součástí operačního systému OS/400 V4R2 (nebo vyšší verze). To zdokonaluje celkovou stabilitu a eliminuje potřebu spouštění démonů (úloh na pozadí) na klientovi.
- v Zahrnuje značný počet rozhraní API, např. pro ODBC, Active, ADO a OLE DB.

Více informací o používání produktu IBM @server iSeries Access for Windows v síti najdete v těchto tématech:

- v iSeries Access for [Windows:](#page-8-0) Instalace a nastavení.
- iSeries Access for Windows: [Používání.](#page-64-0)
- iSeries Access for Windows: Administrace.
- iSeries Access for Windows: Program.

# <span id="page-8-0"></span>**Část 2. iSeries Access for Windows: Instalace a nastavení**

Toto téma popisuje instalaci a konfiguraci produktu iSeries Access for Windows jak na serveru iSeries, tak i na PC .

Instalaci a konfiguraci je třeba provést jak na serveru iSeries, tak na PC. V tomto tématu se předpokládá, že administrátor systému nainstaluje a nakonfiguruje server iSeries, zatímco koncoví uživatelé si na svá PC nainstalují produkt iSeries Access for Windows.

#### **Co je [nového](#page-10-0) ve verzi V5R3**

Informace o nových a změněných informacích týkajících se instalace a nastavení tohoto vydání produktu iSeries Access for Windows.

#### **Tisk tohoto [tématu](#page-12-0)**

Jak vytisknout publikaci iSeries Access for Windows - Instalace a nastavení ve formátu PDF.

#### **Licenční [informace](#page-14-0)**

Informace o licenčních požadavcích na produkt iSeries Access for Windows.

#### **Jak nastavit server iSeries pro instalaci [produktu](#page-16-0) iSeries Access for Windows**

Zde se dozvíte, jak nainstalovat produkt iSeries Access for Windows a ostatní povinné a volitelné programy na server iSeries. Jak na to:

- v Instalace produktu iSeries Access for Windows na server iSeries.
- Konfigurace TCP/IP na serveru iSeries.
- Konfigurace serveru iSeries NetServer na serveru iSeries.
- v Odstranění produktu iSeries Access for Windows ze serveru iSeries.

#### **[Nastavení](#page-24-0) PC pro instalaci produktu iSeries Access for Windows**

Zde se dozvíte, jak nastavit PC pro používání produktu iSeries Access for Windows a jak nainstalovat produkt iSeries Access for Windows na PC. Dozvíte se, co udělat, když potřebujete:

- Nakonfigurovat TCP/IP na PC.
- v Nakonfigurovat PC pro používání produktu iSeries NetServer.
- v Nainstalovat iSeries Access for Windows na PC.
- Nainstalovat servisní balíky.
- Integrovat nové funkce do produktu iSeries Access for Windows.
- v Instalovat nebo odstranit jednotlivé komponenty produktu iSeries Access for Windows.
- v Instalovat jiné jazykové verze produktu iSeries Access for Windows.
- Přejít na vyšší verzi produktu iSeries Access for Windows.
- v Odinstalovat produkt iSeries Access for Windows z PC.

#### **[Související](#page-62-0) informace**

Další informace o produktu iSeries Access for Windows.

Přehled informací o produktu iSeries Access for Windows a popis, jak jej používat v síti, najdete v tématu [Seznámení](#page-6-0) s produktem to iSeries Access for Windows.

Další informace o použití produktu iSeries Access for Windows v síti najdete zde:

- iSeries Access for [Windows:](#page-64-0) Používání
- iSeries Access for Windows: Administrace
- iSeries Access for Windows: Program

#### **Poznámka:** Přečtěte si téma Dodatek B, "Prohlášení o vyloučení záruky k příkladům [programového](#page-74-0) kódu", na [stránce](#page-74-0) 69, kde najdete důležité právní informace.

# <span id="page-10-0"></span>**Kapitola 1. Co je nového ve verzi V5R3**

Nové vlastnosti instalace produktu iSeries Access for Windows zahrnují:

- v Informace o produktu iSeries Access for Windows a o jeho instalaci jsou nyní k dispozici online v rámci aplikace iSeries Information Center. Tyto informace, dříve umístěné pod tématem *iSeries Access for Windows - Setup* (SC41–5507), můžete nyní najít ve verzi V5R3 v tématu iSeries Access for Windows v rámci aplikace Information Center.
- v Verze V5R3 iSeries Access for Windows neumožňuje migraci z produktu Client Access for Windows 95/NT (5722–XD1).
- v Více informací o přechodu na verzi V5R3 produktu iSeries Access for Windows najdete v tématu ["Přechod](#page-60-0) na vyšší verzi produktu iSeries Access for [Windows"](#page-60-0) na stránce 55.
- v Verze V5R3 produktu iSeries Access for Windows nesmí být instalována v prostředí operačního systému Windows 98 a Windows Me.

# <span id="page-12-0"></span>**Kapitola 2. Tisk tohoto tématu**

Chcete-li si prohlédnout nebo stáhnout toto téma ve formátu PDF, vyberte odkaz Instalace a [nastavení](rzaij.pdf) produktu iSeries

Access for [Windows](rzaij.pdf) (asi 602 KB).

#### **Jak uložit soubory ve formátu PDF**

Pokud chcete uložit soubor ve formátu PDF na svou pracovní stanici za účelem prohlížení nebo tisku, postupujte takto: 1. Pravým tlačítkem myši klepněte na PDF ve vašem prohlížeči klepněte na výše uvedený odkaz.

- 
- 2. Jestliže používáte Internet Explorer, klepněte na **Uložit cíl jako...**. Jestliže používáte Netscape Communicator, klepněte na **Save Link As...**
- 3. Vyhledejte adresář, do něhož chcete soubor ve formátu PDF uložit.
- 4. Klepněte na **Save (Uložit)**.

#### **Jak stáhnout program Adobe Acrobat Reader**

K prohlížení nebo tisku PDF souborů potřebujete program Adobe Acrobat Reader. Jeho kopii si můžete stáhnout

z webových stránek společnosti [Adobe](http://www.adobe.com/prodindex/acrobat/readstep.html) (www.adobe.com/products/acrobat/readstep.html)

# <span id="page-14-0"></span>**Kapitola 3. Licenční informace pro produkt iSeries Access for Windows**

IBM @server iSeries Access for Windows je licencovaný program. Abyste mohli začít používat některé komponenty produktu iSeries Access for Windows, musíte mít licenci na produktiSeries Access Family (5722-XW1). Všechny komponenty jsou dodávány s programem iSeries Access for Windows.

Abyste mohli používat licencovaný program iSeries Access for Windows Family (5722-XW1), musíte stanovit limit využití, aktualizovat tento limit využití na serveru iSeries a zadat informace o licenčním klíči.

Dříve, než budete moci používat níže uvedené komponenty, musíte si opatřit licenci na produkt iSeries Access Family a licenci na produkt OS/400.

- v Emulátor tiskárny a obrazovky PC5250.
- Přenos dat.

**Důležité:** Pro produkt iSeries Access Family 5722-XW1 je vyžadován softwarový licenční klíč. Produkt iSeries Access Family je zahrnut na médiích s klíčovanými produkty verze V5R3, které jsou dodávány s každou objednávkou operačního systému OS/400 V5R3. Pokud si objednáte produkt 5722-XW1, obdržíte licenční klíč. Jestliže jste si produkt 5722-XW1 neobjednali, můžete po dobu 70 dnů testovat produkt z média s klíčovaným produktem. Pokud si před uplynutím 70denního období neobjednáte produkt a neobdržíte softwarový licenční klíč, bude produkt zablokován. Softwarový licenční klíč je 18číselný kód, který umožňuje, aby softwarový produkt na médiu s klíčovaným produktem byl používán na specifikovaném serveru iSeries.

K používání všech komponent, s výjimkou komponenty Emulátor tiskárny a obrazovky PC5250 a Přenos dat, je vyžadována pouze licence pro operační systém OS/400.

Typ instalace, který si zvolíte, určuje, které komponenty se nainstalují. Níže jsou uvedeny typy instalací, ze kterých můžete vybírat, spolu s informací, zda instalace komponenty vyžaduje licenci:

**Poznámka:** U komponent Emulátor tiskárny a obrazovky PC5250 a Přenos dat není vyžadována licence k jejich instalaci, ale je nezbytná, chcete-li tyto komponenty **spouštět**.

- v Volby instalace **Typická**, **Uživatel PC5250**, a **Úplná** zahrnují komponenty, které vyžadují licenci na iSeries Access Family.
- v Pokud se rozhodnete pro **uživatelskou instalaci**, můžete si vybrat, které komponenty chcete instalovat. Podle toho, které komponenty zvolíte, budete nebo nebudete potřebovat licenci na produkt iSeries Access. Instalační program uvádí přehled komponent, které vyžadují licenci.

#### **Limit využití pro licenci**

Klienti iSeries Access for Windows jsou licencováni podle počtu souběžně aktivních PC, přistupujících k serverům iSeries. PC, na němž je spuštěn produkt iSeries Access for Windows, si podrží licenci po dobu trvání licencované funkce a navíc po dobu, která je uvedena na stránce vlastností produktu iSeries Access for Windows. Když tento čas vyprší, je licence k dispozici pro ostatní PC. Pokud PC provádí přístup k licencovanému programu na více než jednom serveru iSeries, pak tento PC vyžaduje licenci na každém serveru iSeries, ke kterému se připojí prostřednictvím licencované funkce.

Když se produkt iSeries Access for Windows používá na PC, je na tomto PC možné vytvořit více relací se serverem iSeries, ale použije se pouze jedna licence iSeries Access Family. Můžete například spustit větší počet relací Emulace 5250 nebo Datového přenosu, ale PC vyžaduje pouze jednu licenci.

Dalším produktem, který vyžaduje licenci na iSeries Access Family, je produkt iSeries Access for Web. Uvědomte si, že pokud produkt iSeries Access for Web používáte na stejném PC jako iSeries Access for Windows, bude každý z těchto produktů používat zvláštní licenci. V důsledku toho bude tento PC při použití obou produktů používat alespoň dvě licence na iSeries Access Family. Více informací o používání licencí na iSeries Access for Web najdete v tématu Licenční informace pro produkt iSeries Access for Web.

Poskytování licencí je zajišťováno na úrovni produktu iSeries Access Family, nikoliv na úrovni jednotlivých klientů. Proto je přípustná jakákoliv kombinace klientů iSeries Access for Windows a iSeries Access for Web, a to až do limitu využití pro danou licenci.

Chcete-li zjistit limit využití pro produkt iSeries Access, postupujte takto:

- \_\_ 1. Napište příkaz WRKLICINF na serveru iSeries, ke kterému se chcete připojit. Zobrazí se seznam produktů.
- \_\_ 2. Do vstupního pole vedle 5722XW1 Base, Feature 5050 napište 5. Zobrazí se podrobnosti k licencovanému produktu iSeries Access Family, a to včetně limitu využití. Limit využití by se měl shodovat s počtem licencí, které byly zakoupeny pro produkt iSeries Access Family. Jakékoliv číslo přesahující zakoupený limit je porušením licenční smlouvy IBM.

#### **Použití licencovaného programu iSeries Access for Windows Family**

Abyste mohli používat licencovaný program iSeries Access for Windows Family (5722-XW1), musíte aktualizovat limit využití a zadat informace o licenčním klíči.

Jestliže chcete používat 5722-XW1, aktualizujte limit využití produktu 5722-XW1 na serveru takto:

- \_\_ 1. Napište příkaz WRKLICINF na serveru iSeries, ke kterému se chcete připojit. Zobrazí se seznam produktů.
- \_\_ 2. Do vstupního pole vedle 5722XW1 Base, Feature 5050 napište 2. Změňte limit využití produktu na počet licencí, které jste koupili pro produkt iSeries Access. Jestliže jste pro produkt iSeries Access zakoupili licenci na základě počtu procesorů, zadejte do limitu využití hodnotu \*NOMAX. Zadání libovolného čísla, jež překračuje časový limit zakoupeného produktu, je porušením licenční smlouvy IBM.

Při zadávání informací o licenčním klíči postupujte takto:

- \_\_ 1. Napište příkaz WRKLICINF na serveru iSeries, ke kterému se chcete připojit. Zobrazí se seznam produktů.
- \_\_ 2. Do vstupního pole vedle 5722XW1 Option 1, Feature 5101 napište 1.
- \_\_ 3. Zadejte informace o licenčním klíči. Poučení o zadávání informací týkajících se licenčních klíčů najdete v tématu ["Požadované](#page-17-0) a volitelné programy k instalaci" na stránce 12.

# <span id="page-16-0"></span>**Kapitola 4. Nastavení serveru iSeries pro produkt iSeries Access for Windows**

Jestliže chcete používat produkt iSeries Access for Windows, musíte nainstalovat a nakonfigurovat software jak na serveru iSeries, tak na PC. Tyto pokyny vás provedou všemi kroky, které je třeba vykonat při instalaci a konfiguraci produktu iSeries Access for Windows na serveru iSeries. Dříve, než začnete instalovat servisní balíky produktu iSeries Access for Windows na váš server, je třeba na tento server nainstalovat produkt iSeries Access for Windows. Po nainstalování na server můžete produkt iSeries Access for Windows instalovat z tohoto serveru iSeries na klientská PC.

#### **Nezbytné předpoklady pro instalaci produktu iSeries Access for Windows na server iSeries**

Toto téma vám pomůže při při rozhodování o tom, které povinné a volitelné programy byste měli nainstalovat na server iSeries.

#### **Instalace [produktu](#page-19-0) iSeries Access for Windows na server iSeries**

Tyto pokyny vás provedou instalací povinných a volitelných programů na server iSeries. Nainstalujte nejnovější PTF (Programming Temporary Fixes) pro operační systém IBM Operating System/400 (OS/400) a pro produkt iSeries Access for Windows.

#### **[Konfigurování](#page-20-0) TCP/IP na serveru iSeries**

Tyto pokyny vám pomohou nakonfigurovat TCP/IP na serveru iSeries.

#### **[Konfigurování](#page-21-0) produktu iSeries NetServer na serveru iSeries**

Server iSeries NetServer můžete použít k vytvoření instalačního obrazu produktu iSeries Access for Windows na serveru iSeries, na kterém bude přístupný pro uživatele PC. V těchto pokynech najdete pokyny pro konfiguraci.

#### **[Odstranění](#page-22-0) produktu iSeries Access for Windows ze serveru iSeries**

Za účelem úspory diskového prostoru nebo odstranění již nepotřebných funkcí se můžete rozhodnout, že ze serveru iSeries odstraníte některé komponenty. Tyto pokyny vás povedou při odstraňování produktu iSeries Access for Windows.

Pokud jste nainstalovali a nakonfigurovali produkt iSeries Access for Windows na serveru iSeries, můžete podle pokynů v tématu Kapitola 5, "Nastavení PC pro iSeries Access for [Windows",](#page-24-0) na stránce 19 nainstalovat produkt iSeries Access for Windows na PC.

Další informace o produktu iSeries Access for Windows najdete v tématu Kapitola 6, ["Související](#page-62-0) informace", na [stránce](#page-62-0) 57.

# **Nezbytné předpoklady pro instalaci produktu iSeries Access for Windows na server iSeries**

Pomocí těchto informací si ověřte, zda váš server iSeries splňuje požadavky pro instalaci produktu iSeries Access for Windows.

Měli byste nainstalovat všechny požadované i volitelné programy najednou. Které programy se mají nainstalovat si ověřte v tématu ["Požadované](#page-17-0) a volitelné programy k instalaci" na stránce 12.

#### **Požadavky tohoto vydání produktu iSeries.**

Produkt iSeries Access for Windows verze V5R3M0 můžete instalovat v prostředí s operačním systémem OS/400 verze V5R2 a vyšší, společnost IBM rovněž podporuje připojení PC k serverům s operačním systémem OS/400 verze V5R1 a vyšší. Jestliže máte dřívější verzi produktu OS/400, prostudujte si téma Instalace, přechod na vyšší verzi nebo vymazání operačního systému OS/400 a souvisejícího softwaru, kde získáte informace o přechodu produktu OS/400 na podporovanou verzi. Verze připojení předcházející V5R1 společnost IBM nepodporuje. Jestliže potřebujete

<span id="page-17-0"></span>instalovat nové vydání produktu OS/400, postupujte podle pokynů v tématu Instalace, přechod na vyšší verzi nebo vymazání operačního systému OS/400 a souvisejícího softwaru, než budete pokračovat instalací produktu iSeries Access for Windows.

**Poznámka:** Chcete-li instalovat server iSeries, musíte mít úroveň zabezpečení správce systému (\*SECOFR). Jedná se o nejvyšší úroveň zabezpečení na serverech iSeries. Tato úroveň je nutná pouze pro instalaci, nikoliv pro pravidelné používání produktu iSeries Access for Windows.

#### **Produkt iSeries - požadavky na paměť**

Pro instalaci produktu iSeries Access for Windows musí mít váš server iSeries dostatek paměti.

*Tabulka 1. Požadovaná paměť iSeries pro instalaci produktu iSeries Access for Windows*

| Množství                                                                                                    | Účel                                                 |
|----------------------------------------------------------------------------------------------------|------------------------------------------------------|
| 149MB                                                                                                    | Instalační obraz                                     |
| $21 \text{ MB}^*$                                                                                                    | Online nápověda, Online uživatelská příručka, zprávy |
| *Tato velikost platí pro verzi národního jazyka 2924 (angličtina). Potřebná velikost se pro jednotlivé verze národního jazyka liší. |                                                      |

Chcete-li zjistit velikost paměti, která by měla být k dispozici na vašem serveru, prostudujte si pokyny, jak vyhodnotit potřebu diskové paměti v rámci aplikace Information Center: Instalace vydání OS/400 a souvisejícího softwaru.

# **Požadované a volitelné programy k instalaci**

Výběr programů, které budete instalovat závisí na funkcích produktu iSeries Access for Windows, které budete používat. Při procházení této části si poznamenejte, které programy budete při instalaci potřebovat. K tomu potřebujete znát ["Instalace](#page-19-0) produktu iSeries Access for Windows na serveru iSeries" na stránce 14.

**Poznámka:** Primární jazyk produktu iSeries Access for Windows na serveru iSeries se nastaví na jazyk iSeries Access for Windows, který jste nainstalovali jako první. Pokud však v produktu iSeries Access for Windows následně nainstalujete jazyk, který odpovídá primárnímu jazyku OS/400, stane se tento jazyk novým primárním jazykem produktu iSeries Access for Windows na serveru iSeries.

#### **Volby povinných licencovaných programů**

| Program                                                              | <b>Volba</b> | <b>Popis</b>                             |
|----------------------------------------------------------------------|--------------|------------------------------------------|
| 15722-SS1                                                            | 12           | Operating System/400 Hostitelské servery |
| 5722-XE1                                                             | Base         | iSeries Access for Windows               |
| $15722-XW1$                                                          | Base, 1      | iSeries Access Family                    |
| $ 5722 - TC1$                                                        |              | Obslužné programy TCP/IP                 |
| <b>Poznámka:</b> Každý instalovaný produkt musí mít nejvyšší úroveň. |              |                                          |

*Tabulka 2. Programy, jejichž instalace je pro iSeries Access for Windows povinná*

#### **Poznámky:**

- 1. Licencované programy 5722-XE1 a 5722-XW1 byly uvedeny ve verzi V5R1M0 a nahradily licencované programy 5769-XE1 a 5769-XW1 verze V4R4M0 (v uvedeném pořadí).
- 2. Jestliže budete používat komponenty Přenos dat, Emulace obrazovky PC5250 nebo Emulace tisku, stačí nainstalovat pouze produkt iSeries Access Family 5722-XW1 Base a volbu 1.
- 3. Produkt 5722-XE1 nemusí být nutně nainstalován na vašem serveru. Nicméně, musíte nainstalovat produkt 5722–XE1, pokud chcete používat následující části produktu iSeries Access for Windows:
	- Správa servisních balíků.
	- Podpora sekundárních jazyků.
	- Instalace a výběrová instalace prostřednictvím serveru iSeries.
- 4. Jestliže chcete používat 5722-XW1, aktualizujte limit využití produktu 5722-XW1 na serveru takto:
	- \_\_ a. Zadejte příkaz WRKLICINF na serveru iSeries, ke kterému se chcete připojit. Zobrazí se seznam produktů.
	- \_\_ b. Do vstupního pole vedle produktu 5050 produktu 5722XW1 Base napište 2. Změňte limit využití produktu na počet licencí, které jste zakoupili pro produkt iSeries Access Family. Jestliže jste pro produkt iSeries Access Family zakoupili licence na základě počtu procesorů, zadejte pro limit využití hodnotu \*NOMAX. Zadání libovolného čísla, jež překračuje časový limit zakoupeného produktu, porušuje licenční smlouvy uzavřené s IBM.
- 5. Chcete-li používat verzi V5R3 5722-XW1, zadejte informace o licenčním klíči takto:
	- \_\_ a. Na serveru iSeries, k němuž se chcete připojit, zadejte příkaz WRKLICINF. Zobrazí se seznam produktů.
	- \_\_ b. Do vstupního pole vedle 5722XW1 Option 1, Feature 5101 napište 1. Zadejte informace o licenčním klíči.

**Poznámka:** ADDLICKEY - hodnoty pro Limit využití a Skupinu procesoru komponenty 5101:

- v Při změně limitu využití zadejte v poli **Limit využití** na obrazovce ADDLICKEY vždy hodnotu \*NOMAX, tak jak je indikována v přehledu klíčů, bez ohledu na limit využití, zadaný v produktu 5722XW1 - Base (Feature 5050). Použitá hodnota \*NOMAX limitu využití je vyžadována jako část softwarového klíče, ale nereprezentuje počet licencovaných uživatelů v licenční smlouvě podle uživatelů.
- v Pro licenci na základě počtu uživatelů zadejte v poli **Skupina procesoru** na obrazovce ADDLICKEY hodnotu \*ANY. Licence na základě počtu procesorů bude mít hodnotu skupiny procesorů odpovídající licencované skupině procesoru.

#### **Volitelné licencované programy**

Produkt iSeries Access for Windows zahrnuje podporu SSL (Secure Sockets Layer). Jestliže chcete používat SSL, objednejte a nainstalujte si produkty z následující tabulky. Je ve vaší odpovědnosti ujistit se, že používáte správné kódování pro vaši zemi a pro země, v nichž je váš server iSeries provozován.

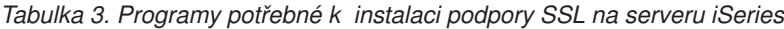

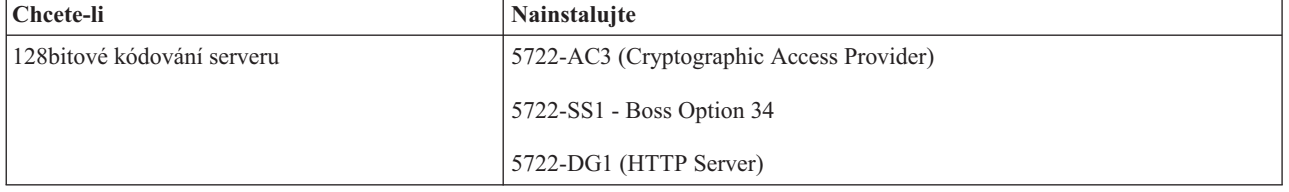

Podpora SSL se může instalovat na PC pouze ze serveru iSeries, z peer serveru, který obsahuje kopii instalačních knihoven produktu Client Encryption nebo z přizpůsobeného instalačního obrazu, který obsahuje SSL. Jestliže chcete umožnit uživatelům instalaci níže uvedeného produktu SSL ze serveru iSeries, musí být na serveru iSeries nainstalován nejprve produkt 5722-XE1 (iSeries Access for Windows).

**Poznámka:** Vydání produktu iSeries Access for Windows na serveru iSeries musí odpovídat vydání produktu iSeries Access for Windows, které je nainstalováno na PC. Jestliže se vydání na serveru a na PC neshodují, nezobrazí se podpora SSL v seznamu komponent výběrové instalace.

*Tabulka 4. Programy potřebné k instalaci podpory SSL na PC*

| Chcete-li                   | Nainstalujte                 |
|-----------------------------|------------------------------|
| 128 bitové kódování klienta | 5722-CE3 (Client Encryption) |

#### **Poznámky:**

1. Jestliže přecházíte z verze V5R1 nebo V5R2 na verzi V5R3M0 a máte na vašem PC nainstalovánu komponentu CE2, produkt iSeries Access for Windows automaticky z vašeho PC komponentu CE2 odinstaluje. Komponenta CE2 již není ve verzi V5R3 k dispozici, je nahrazena verzí V5R3 CE3. Jestliže přecházíte z verze V5R1 nebo V5R2 na verzi V5R3M0 a instalační obraz neobsahuje verzi CE3, produkt iSeries Access for Windows z vašeho PC automaticky odinstaluje komponentu CE2 nebo CE3.

<span id="page-19-0"></span>2. Produkty Client Encryption (5722-CE3) obsahují kódovací software od společnosti RSA Data Security, Inc.

#### **Změna oprávnění**

Po nainstalování produktu Client Encryption na server iSeries musíte uživatelům poskytnout oprávnění k souborům. S cílem usnadnit vám splnění právní odpovědnosti ohledně SSL jsou soubory v produktu 5722-CE3 dodávány tak, že k nim uživatelé nemají přístup. Abyste uživatelům umožnili přistupovat k souborům SSL, změňte oprávnění k adresáři s těmito soubory (/QIBM/ProdData/CA400/Express/SSL/SSL128). Změnu oprávnění provedete takto:

- 1. Spusťte příkaz wrklnk.
- 2. Vyberte volbu 9.

Více informací o konfiguraci SSL najdete v tématu iSeries Access for Windows: Administrace v rámci aplikace Information Center.

## **Instalace produktu iSeries Access for Windows na serveru iSeries**

Následující pokyny vás provedou instalací produktu iSeries Access for Windows (5722-XE1) a souvisejících programů na server iSeries. Můžete nainstalovat všechny požadované a volitelné programy. Při rozhodování o tom, které programy nainstalovat, vám pomohou tyto informace uvedené v tématu ["Požadované](#page-17-0) a volitelné programy k [instalaci"](#page-17-0) na stránce 12.

- 1. Odhlaste všechny uživatele pracovních stanic a ukončete veškerá připojení.
- 2. Přihlaste se na server iSeries s oprávněním \*SECOFR.
- 3. Vložte médium s licencovanými programy do instalačního zařízení. Nacházejí-li se licencované programy na více než jednom médiu, můžete vložit libovolné z nich.
- 4. Pokud instalujte produkt 5722-SS1, volba 12 (Operating System/400 Hostitelské servery), musíte server iSeries uvést do stavu omezení. Server iSeries uvedete do stavu omezení takto:
	- a. Na příkazový řádek iSeries napište příkaz CHGMSGQ QSYSOPR \*BREAK SEV(60) a stiskněte klávesu Enter.
	- b. Jestliže se objeví obrazovka Display Messages, stiskněte klávesu Enter. Tím se vrátíte na příkazový řádek iSeries.
	- c. Na příkazový řádek iSeries napište příkaz ENDSBS \*ALL \*IMMED a stiskněte klávesu Enter.
	- d. Zobrazí se zpráva System ended to restricted condition. Pokračujte stiskem klávesy Enter.
	- e. Na příkazový řádek iSeries napište příkaz CHGMSGQ QSYSOPR SEV(95) a stiskněte klávesu Enter.
	- f. Jestliže se objeví obrazovka Display Messages, stiskněte klávesu Enter. Tím se vrátíte na příkazový řádek iSeries.

Server iSeries by se měl nyní nacházet v omezeném stavu.

5. Do náznaku na příkazovém řádku iSeries napište GO LICPGM a pak vyberte volbu 11.

**Poznámka:** Informace o volbě 11 najdete v rámci aplikace iSeries Information Center pod heslem Instalace, přechod na vyšší verzi nebo vymazání operačního systému OS/400 a souvisejícího softwaru .

- 6. Napište 1 do sloupce Volba vedle každého licencovaného programu, který chcete instalovat. Seznam programů, které je třeba nainstalovat, najdete v tématu ["Požadované](#page-17-0) a volitelné programy k instalaci" na stránce 12. Pokračujte stiskem klávesy Enter.
- 7. Objeví se obrazovka Confirm Install of Licensed Programs. Stiskem klávesy Enter potvrďte výběr. Objeví se obrazovka Install options.
- 8. Zadejte hodnoty uvedené v tabulce a stiskněte klávesu Enter:

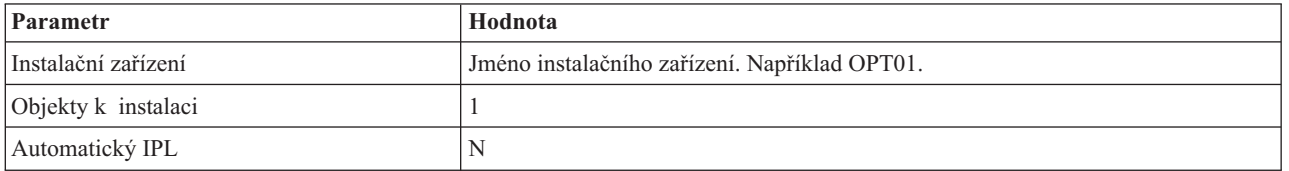

- 9. Tím je instalace licencovaných programů zahájena.
	- v Objeví se stavová obrazovka, která ukazuje průběh instalace. Na zprávy stavové obrazovky není třeba odpovídat.
- <span id="page-20-0"></span>v Pokud se vámi vybrané licencované programy nacházejí na více svazcích, instalační program vás vyzve k vložení dalšího svazku. Vložte médium s dalším svazkem, stiskněte klávesu G a potom Enter. Nemáte-li již média s dalšími svazky, stiskněte klávesu X a potom Enter.
- 10. Po skončení instalace se objeví obrazovka Práce s licencovanými programy.
	- v Jestliže instalace proběhne úspěšně, objeví se zpráva Práce s licencovanými programy úspěšně skončila. Stiskem klávesy F3 se vraťte na příkazový řádek iSeries.
	- v Jestliže instalace selhala, zobrazí se zpráva Práce s licencovanými programy selhala.. Informace potřebné ke zjištění problému najdete v publikaci Instalace, přechod na vyšší verzi nebo odstranění operačního systému OS/400 a souvisejícího softwaru.
- 11. Nainstalujte na server iSeries nejnovější kumulativní balík PTF. Pokud jste nainstalovali nejnovější kumulativní balík PTF a nenainstalovali jste produkt 5722-XE1, musíte po nainstalování produktu 5722-XE1 nainstalovat všechny servisní balíky PTF 5722-XE1 z kumulativního balíku PTF.

Informace o tom, jak nainstalovat PTF na server iSeries, najdete v tématu "Instalace PTF".

12. Zadáním příkazu CHKPRDOPT 5722XE1 na příkazový řádek produktu iSeries si ověřte, zda byl produkt iSeries Access for Windows správně nainstalován. V případě správné instalace produktu iSeries Access for Windows obdržíte zprávu, že příkaz CHKPRDOPT nenašel žádné chyby.

## **Instalace PTF**

Opravy (PTF) k produktu iSeries Access for Windows jsou integrovány do servisních balíků, které jsou zahrnuty do dodávky PTF. Stažením nejnovějších PTF na váš server iSeries zajistíte stabilnější operační prostředí pro klienta iSeries Access for Windows a opravu známých chyb. Jakmile jste nainstalovali PTF do vašeho hostitelského systému, můžete používat k distribuci servisních balíků na klientské PC funkci pro kontrolu úrovně služeb. Více informací o funkci pro kontrolu úrovně služeb najdete v tématu ["Funkce](#page-39-0) Kdy spustit kontrolu úrovně služeb" na stránce 34.

#### **Obstarejte si nejnovější PTF za účelem jejich instalace na server iSeries**.

K zadání objednávky PTF pro váš server iSeries použijte příkaz SNDPTFORD (Odeslání objednávky PTF). Vzhledem k tomu, že servisní balíky PTF jsou obvykle příliš veliké, než aby mohly být zasílány elektronicky, můžete změnit způsob dodání - parametr DELIVERY příkazu SNDPTFORD změňte na \*ANY a obdržíte PTF na médiu. (Předvolená hodnota parametru je \*LINKONLY.) Případně použijte webové stránky Fix Central.

Můžete tedy objednat CD se servisním balíkem elektronicky, umístit je přímo do integrovaného systému souborů jako virtuální optické zařízení a odtud přímo instalovat. Jestliže tuto volbu chcete používat, musíte se na ni předem připravit s pomocí střediska IBM Service.

Více informací o možnostech objednávání PTF najdete na webových stránkách IBM iSeries [Support](http://www.ibm.com/eserver/iseries/support/)

(http://www.ibm.com/eserver/iseries/support/) pod heslem **Fixes** v levém menu.

Informace o instalaci servisních balíků na klientském PC najdete v tématu "Instalace [servisních](#page-38-0) balíků" na stránce 33.

Servisní balíky PTF aktualizují instalační obraz produktu iSeries Access for Windows na serveru iSeries. Všechny instalace odrážejí nejnovější úroveň servisních balíků na hostitelském serveru iSeries.

**Poznámka:** Instalaci, aktualizaci servisních balíků a přechod na vyšší verzi mohou provádět pouze uživatelé s oprávněním administrátora. Abyste umožnili vašim uživatelům provádět instalace, aktualizace servisních balíků a přechody na vyšší verzi bez oprávnění administrátora, můžete použít Windows funkci Plánované úlohy se [vzdáleným](#page-40-0) přístupem.

## **Konfigurace TCP/IP na serveru iSeries**

TCP/IP je licencovaný program, který je dodáván se systémem Operating System/400. Toto téma předpokládá, že máte na serveru iSeries nainstalován protokol TCP/IP. Postup instalace TCP/IP na server iSeries najdete v tématu ["Nezbytné](#page-16-0) [předpoklady](#page-16-0) pro instalaci produktu iSeries Access for Windows na server iSeries" na stránce 11.

<span id="page-21-0"></span>Pokud je TCP/IP na vašem serveru iSeries již nastaven, není třeba provádět další konfiguraci TCP/IP pro produkt iSeries Access for Windows.

**Poznámka:** VPN je volba pro bezpečné vzdálené připojení. Informace o VPN na serveru iSeries naleznete v tématu Virtual Private Networking.

#### **Konfigurace TCP/IP pro použití sítě LAN**

Chcete-li produkt iSeries Access for Windows používat v síti LAN, musíte nakonfigurovat TCP/IP pro LAN. Informace o konfiguraci TCP/IP na serveru iSeries najdete v tématu Nastavení TCP/IP.

#### **Konfigurace TCP/IP pro PPP nebo připojení SLIP**

Jestliže používáte pro připojení PC k serveru iSeries SLIP nebo PPP, prostudujte si téma Připojení PPP, kde najdete informace o konfiguraci dvoubodového připojení TCP/IP.

### **Konfigurace produktu iSeries NetServer na serveru iSeries**

Tyto pokyny vám pomohou nakonfigurovat iSeries NetServer na serveru iSeries. Uživatelé osobních počítačů ve vaší síti si mohou nainstalovat produkt iSeries Access for Windows ze serveru iSeries.

iSeries Access for Windows používá schopnost vytváření síťových jednotek nebo síťových tiskáren, kterou poskytuje produkt iSeries Support for Windows Network Neighborhood (iSeries NetServer), který je dostupný s operačním systémem OS/400 ve verzi V4R4 a vyšších verzích. D produktu iSeries NetServer, je produkt iSeries Access for Windows schopen využívat výhod schopnosti sdílení souborů a tiskáren, která je integrována v operačních systémech Windows.

#### **Poznámky:**

1. Počínaje verzí V5R2M0 umožňuje server iSeries NetServer použití průkazů Kerberos k autentizaci uživatelů. Kerberos je produktem od jiného dodavatele a představuje mechanismus autentizace, během něhož klient prokáže svou identitu na serveru Kerberos (nebo ve středisku pro distribuci klíčů) a pak obdrží průkaz. Klient pak může tento průkaz používat vůči jiným serverům v síti k zašifrovanému prokázání své identity. Průkazy Kerberos se používají k autentizaci při přístupu na server častěji, než předávání uživatelského ID a hesla jako identifikačních dat. Společnost Microsoft zahrnula schopnost autentizace pomocí průkazu Kerberos do klientů Windows 2000 a Windows XP.

Více informací o průkazech Kerberos najdete v tématu Protokoly síťové autentizační služby.

2. Ve verzi V5R1M0 byla přidána podpora pro přihlášení k serveru NetServer. Informace o podpoře přihlašování k doméně iSeries NetServer najdete v tématu Podpora přihlašování k doméně iSeries NetServer.

PC může využívat výhod serveru iSeries NetServer, aniž by byl nutný nějaký dodatečný software. Pokud však potřebujete spravovat vlastnosti serveru iSeries NetServer z klienta PC, musíte nainstalovat produkt iSeries Navigator, který je součástí produktu iSeries Access for Windows.

**Poznámka:** Chcete-li nakonfigurovat schopnost sdílení souborů a tiskáren serveru iSeries NetServer, najdete potřebné pokyny zde:

- v Sdílení souborů serveru iSeries NetServer.
- Sdílení tiskáren serveru iSeriesNetServer.

Další pokyny ke konfiguraci můžete najít v tématu Začínáme s produktem iSeries NetServer.

#### **Konfigurace serveru iSeries NetServer**

Níže uvedená konfigurace serveru iSeries je potřeba v případě, že uživatelé ve vaší síti budou používat sdílení souborů a tisku.

#### **Poznámka:**

- <span id="page-22-0"></span>v Pokyny uvedené níže předpokládají, že máte na serveru iSeries nainstalovaný a konfigurovaný síťový protokol TCP/IP. Není-li tomu tak, postupujte podle pokynů v tématu "Nezbytné [předpoklady](#page-16-0) pro instalaci produktu iSeries Access for [Windows](#page-16-0) na server iSeries" na stránce 11 a v tématu ["Konfigurace](#page-20-0) TCP/IP na serveru iSeries" na stránce 15.
- v V následujících pokynech ke konfiguraci se předpokládá, že již máte zajištěn přístup k PC s nainstalovaným produktem iSeries Navigator.

Při konfigurování serveru iSeries pro podporu serveru iSeries NetServer prostřednictvím produktu iSeries Navigator postupujte takto:

- 1. Použijte průvodce nastavením serveru iSeries NetServer:
	- a. Průvodce otevřete tímto způsobem:
		- 1) Na serveru iSeries vytvořte spojení s produktem **iSeries Navigator**.
		- 2) Rozbalte volbu **Síť**.
		- 3) Rozbalte volbu **Servery**.
		- 4) Klepněte na **TCP/IP**.
		- 5) Pravým tlačítkem myši klepněte na **iSeries NetServer** a pak klepněte na**Konfigurace**.
	- b. Postupujte podle náznaků průvodce.

**Poznámka:** Další informace o konfiguraci serveru iSeries NetServer najdete tématu iSeries NetServer.

2. Za účelem lepší správy a rozlišení adres TCP/IP přidejte položku proiSeries NetServer na server DNS (Domain Name Server).

**Poznámka:** Pokyny ke konfiguraci najdete v online nápovědě produktu iSeries Navigator a v tématu Konfigurace a připojení klienta PC.

- 3. Změny vlastností serveru iSeries NetServer properties se neprojeví, dokud nebude server iSeries NetServer znovu spuštěn. Spuštění a zastavení serveru iSeries NetServer:
	- a. Na serveru iSeries vytvořte spojení s produktem **iSeries Navigator**.
	- b. Rozbalte volbu **Síť**.
	- c. Rozbalte volbu **Servery**.
	- d. Klepněte na **TCP/IP**.
	- e. Pravým tlačítkem myši klepněte na **iSeries NetServer** a pak klepněte na **Spustit** nebo **Zastavit**.

## **Odstranění produktu iSeries Access for Windows ze serveru iSeries**

Za účelem úspory diskového prostoru nebo odstranění již nepotřebných funkcí se můžete rozhodnout, že ze serveru iSeries odstraníte některé komponenty nebo licencované programy:

- 1. Přihlaste se k serveru iSeries pomocí ID uživatele, které má oprávnění správce systému (\*SECOFR).
- 2. Do příkazového řádku iSeries napište příkaz DLTLICPGM. Zadejte parametry a hodnoty uvedené v tabulce, pro ostatní parametry použijte předvolbu.

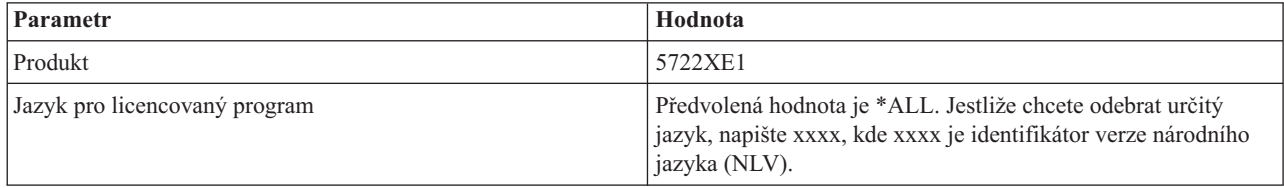

**Poznámka:** Všechny volitelné programy pro produkt iSeries Access for Windows, které jste nainstalovali, jako např. 5722-CE3, budete muset odinstalovat samostatně.

# <span id="page-24-0"></span>**Kapitola 5. Nastavení PC pro iSeries Access for Windows**

Tyto instrukce vás provedou všemi kroky, které je třeba vykonat při instalaci a konfiguraci produktu iSeries Access for Windows na PC. Nejprve musí systémový administrátor provést instalaci a konfiguraci produktu iSeries Access for Windows na serveru iSeries, a teprve potom jej můžete ze serveru iSeries instalovat.

#### **Nezbytné [předpoklady](#page-25-0) k nastavení PC pro iSeries Access for Windows**

Dříve, než nastavíte PC, se přesvědčte, že jsou splněny nezbytné předpoklady pro používání produktu iSeries Access for Windows.

#### **[Nastavení](#page-26-0) TCP/IP na PC**

Podle těchto instrukcí můžete nainstalovat a nakonfigurovat TCP/IP v prostředí operačního systému Windows. Dříve, než se pokusíte připojit k serveru iSeries, musí být správně nainstalován a nakonfigurován protokol TCP/IP. Získáte informace týkající se:

- v Instalace síťového adaptéru nebo modemu
- Konfigurace podpory TCP/IP pro PC.
- Ověření konfigurace TCP/IP.

#### **Jak [konfigurovat](#page-29-0) PC pro použití na serveru iSeries NetServer**

Jestliže máte v úmyslu instalovat produkt iSeries Access for Windows ze serveru iSeries, musíte na vašem PC nakonfigurovatiSeries NetServer.

#### **Instalace [produktu](#page-31-0) iSeries Access for Windows na PC**

Zde se dozvíte, jak nainstalovat na PC iSeries Access for Windows. Získáte informace týkající se:

- v Instalace ze serveru iSeries NetServer.
- Instalace z CD-ROM.
- Instalace ze síťového zařízení Windows.
- Instalace na více PC
- v Instalace servisních balíků
- Integrace nových funkcí
- v Instalace nebo odstranění jednotlivých komponent.
- Instalace jiných verzí jazyka

#### **Přechod na vyšší verzi [produktu](#page-60-0) iSeries Access for Windows**

Jestliže již produkt iSeries Access for Windows nainstalovali, můžete tyto instrukce použít k jeho aktualizaci na vyšší vydání.

#### **[Odinstalování](#page-61-0) produktu iSeries Access for Windows z PC**

Jestliže jste již produkt iSeries Access for Windows nainstalovali, můžete tyto instrukce použít pro jeho odinstalování z PC.

**Poznámka:** Instalace, aktualizace servisních balíků a přechody na vyšší verzi mohou provádět pouze uživatelé s oprávněním administrátora. Abyste umožnili vašim uživatelům provádět instalace, aktualizace servisních balíků a přechody na vyšší verzi bez oprávnění administrátora, můžete použít Windows funkci Plánované úlohy se [vzdáleným](#page-40-0) přístupem.

# <span id="page-25-0"></span>**Nezbytné předpoklady k nastavení PC pro iSeries Access for Windows**

Ověřte, že vaše PC splňuje tyto požadavky. Více informací najdete v tématu PC [requirements](http://www.ibm.com/eservers/iseries/access/pcreq.html)

(www.ibm.com/eservers/iseries/access/pcreq.html) .

#### *Tabulka 5. Požadavky na PC — procesor, paměť a úroveň servisních balíků*

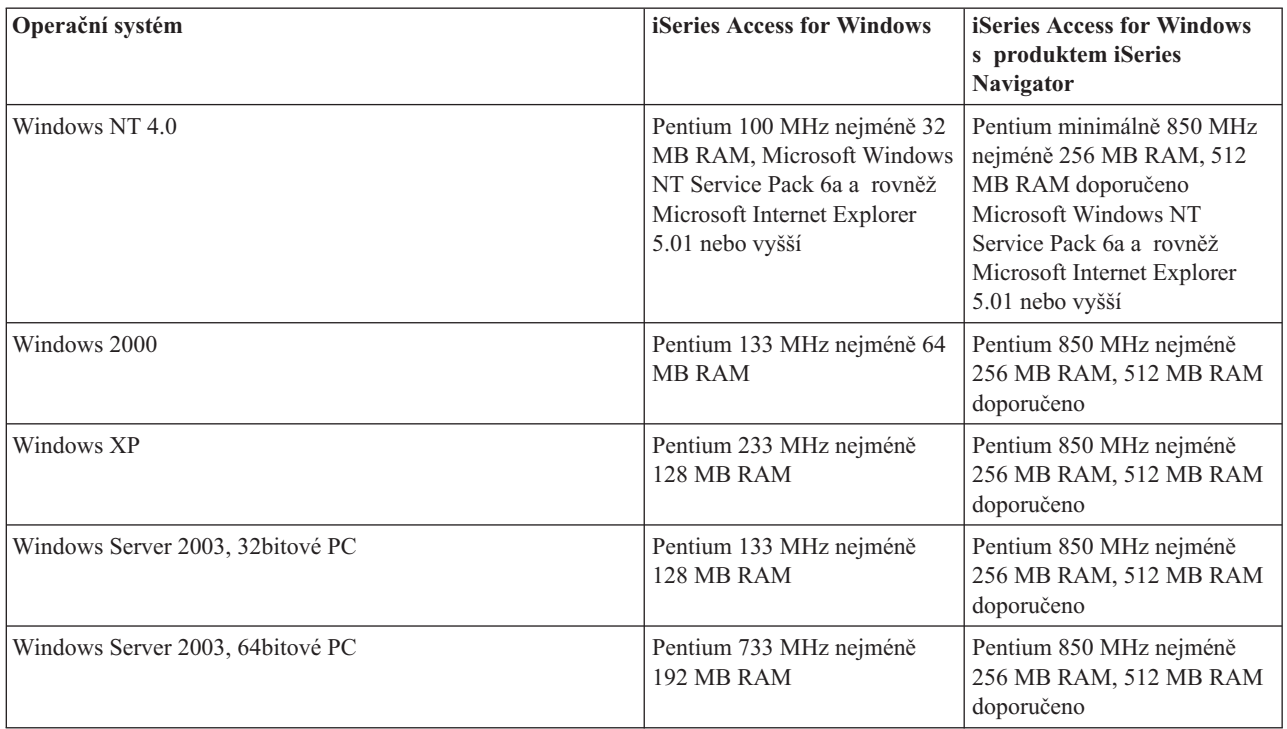

#### **Poznámky:**

- 1. Microsoft Windows Server 2003 je v několika verzích. Hardwarové požadavky se liší podle verze. Informace o základních požadavcích pro všechny verze najdete na webových stránkách společnosti Microsoft.
- 2. Jestliže máte v úmyslu používat produkt iSeries Navigator pouze ke správu připojení k serveru iSeries (přidávání, odebírání a změna vlastností připojení), doporučujeme neinstalovat základní komponentu produktu iSeries Navigator. Jestliže tuto komponentu nainstalujete, bude správa připojení k serveru iSeries náročnější na paměť.

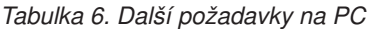

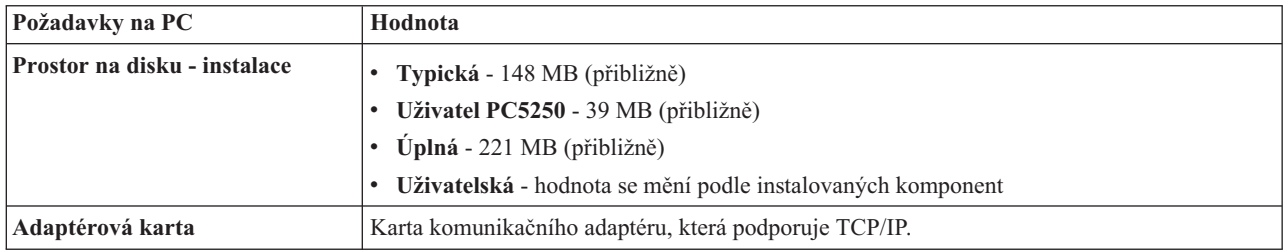

#### **Poznámky:**

1. Prostor na disku - Hodnoty instalace jsou přibližné. Přesné hodnoty viz PC [requirements](http://www.ibm.com/eservers/iseries/access/pcreq.html)

(www.ibm.com/eservers/iseries/access/pcreq.html)  $\mathbf{\mathcal{L}}$ .

- 2. Na disku, kde je nainstalován operační systém Windows, potřebujete 5 MB místa k umístění dočasných souborů, které vytváří instalační programu produktu iSeries Access for Windows.
- 3. Když použijete funkci Systémy souborů produktu iSeries Navigator, budou ze serveru iSeries staženy další soubory.
- <span id="page-26-0"></span>4. Servisní balíky vyžadují další prostor.
- 5. Nároky na **úplnou instalaci** se mohou lišit v závislosti na tom, zda se SSL a programy typu plug-in nacházejí v cestě vyhledávání instalace.

# **Nastavení TCP/IP na PC**

Informace o konfigurování TCP/IP v operačních systémech Windows 2000, Windows NT, Windows XP a Windows Server 2003. Protokol TCP/IP musí být správně nainstalován a nakonfigurován dříve, než se pokusíte připojit k serveru iSeries.

- K nastavení TCP/IP na PC proveďte tyto činnosti:
- v "Instalace síťového adaptéru nebo modemu"
- "Konfigurace podpory TCP/IP na PC"
- v "Ověření [konfigurace](#page-29-0) TCP/IP" na stránce 24

#### **Poznámky:**

- 1. Tyto pokyny předpokládají, že jste již TCP/IP nakonfigurovali na serveru iSeries. Jestliže na serveru iSeries není nakonfigurovaný protokol TCP/IP, prostudujte si téma ["Konfigurace](#page-20-0) TCP/IP na serveru iSeries" na stránce 15.
- 2. VPN (Virtual private network) je volba pro bezpečná vzdálená připojení. Podpora VPN je k dispozici na PC s operačním systémem Windows 2000, Windows XP nebo Windows Server 2003 a na serverech iSeries s operačním systémem OS/400 verze V5R1 nebo vyšší. Informace o VPN na serveru iSeries naleznete v tématu Virtual Private Networking .

## **Instalace síťového adaptéru nebo modemu**

Abyste mohli nastavit protokol TCP/IP na PC, musíte na něm mít nainstalován síťový adaptér nebo modem. Pokud se chcete připojit k serveru iSeries prostřednictvím sítě LAN, musíte mít nainstalován síťový adaptér. Jestliže se chcete připojit k serveru iSeries pomocí protokolu SLIP (Serial Line Internet Protocol) nebo pomocí připojení PPP ze vzdáleného systému, pak nainstalujte modem. Informace o instalaci síťového adaptéru nebo modemu najdete v dokumentaci výrobce dodávané s tímto zařízením. Dokumentace od výrobce by měla obsahovat rovněž informace o instalaci ovladače pro toto zařízení.

#### **Instalace Telefonického připojení sítě na PC**

Chcete-li se připojit k serveru iSeries prostřednictvím SLIP nebo PPP (pomocí modemu), budete muset na PC nainstalovat Telefonické připojení sítě. Pokud se budete k serveru iSeries připojovat prostřednictvím sítě LAN nebo jste již na PC nainstalovali Telefonické připojení sítě, můžete pokračovat tématem "Ověření [konfigurace](#page-29-0) TCP/IP" na [stránce](#page-29-0) 24. Pokyny k nastavení Telefonického připojení sítě najdete na webových stránkách společnosti Microsoft:

- 1. Přejděte na stránky www.microsoft.com.
- 2. Klepněte na **Hledat**.
- 3. Do vyhledávacího pole zadejte Dial-Up Networking a stiskněte klávesu Enter.

#### **Poznámky:**

- 1. Jestliže máte v úmyslu navazovat spojení po komutované lince v operačním systému Windows NT, doporučujeme vám, abyste si nainstalovali servisní balík Windows NT Service Pack 6a a rovněž Microsoft Internet Explorer 5.01 nebo vyšší. Servisní balík zvýší stabilitu připojení po komutované lince.
- 2. Jestliže považujete vaše Telefonické připojení sítě za nevyhovující, budete mít možná zájem o přístup na Internet, nebo potřebujete změnit konfiguraci Telefonického připojení sítě.
- 3. Chcete-li využívat plnou podporu automatického vytáčení, musíte mít nainstalován Internet Explorer 2.x nebo vyšší. Ve vlastnostech program Internet Explorer najdete nastavení s názvem ″Připojit k Internetu podle potřeby″. Toto nastavení aktivuje nebo deaktivuje nastavení funkce automatického vytáčení pro zásobník TCP/IP.

# **Konfigurace podpory TCP/IP na PC**

Toto téma uvádí kroky, které jsou nezbytné k nakonfigurování podpory Microsoft TCP/IP, dodávané spolu s operačním systémem Windows.

Jestliže nepoužíváte server jmen domény (DNS), prostudujte si téma Přidání jména serveru do souboru [HOSTS.](#page-28-0)

Ovladač požadovaný pro podporu protokolu TCP/IP přes twinaxiální připojení není dodáván s produktem iSeries Access for Windows. Budete-li používat twinaxiální připojení, prostudujte si téma [Konfigurace](#page-29-0) TCP/IP přes [twinaxiální](#page-29-0) připojení.

**Poznámka:** U uživatelů Windows NT 4.0 se ujistěte, že mají nainstalován servisní balík Windows NT Service Pack 6a a rovněž program Internet Explorer 5.01 nebo vyšší.

#### **Windows NT**

Chcete-li instalovat a konfigurovat síťový protokol TCP/IP v operačním systému Windows NT, postupujte takto:

- 1. Klepněte na **Start –> Nastavení –> Ovládací panely**.
- 2. V ovládacích panelech dvakrát klepněte na **Síť**.
- 3. Klepněte na kartu **Protokoly**.
- 4. Klepněte na **Přidat...**, na TCP/IP a nakonec na **OK**.

Když klepnete na tlačítko **OK**, přidá se TCP/IP do Síťových protokolů. Dialogové okno Síť zavřete klepnutím na **OK**. Pravděpodobně se objeví výzva k novému spuštění počítače. Znovu spusťte PC, pak pokračujte následujícími kroky.

- 5. Vraťte se do okna **Ovládací panely**, abyste nakonfigurovali síťový protokol TCP/IP. Klepněte na **Start –> Nastavení–> Ovládací panely**.
- 6. Dvakrát klepněte na **Síť**.
- 7. Klepněte na **Protokol TCP/IP** a potom klepněte na **Vlastnosti**.
	- a. Klepněte na kartu **Adresa IP**.
	- b. Klepněte na **Zadat adresu IP**.
	- c. Zadejte IP adresu svého PC (například 199.5.83.205).
	- d. Zadejte masku podsítě (například 255.255.255.0).
	- e. Pokud používáte předvolenou přenosovou cestu, klepněte na kartu **Brána**. Pak:
		- 1) Zadejte IP adresu brány nebo směrovače do pole **Nová brána**.
		- 2) Klepněte na tlačítko **Přidat**.
	- f. Používáte-li server jmen domény, klepněte na **DNS**. Pak:
	- 1) Zadejte hostitelské jméno svého PC (například cameron).
		- 2) Zadejte doménu (například acme.com).
		- 3) Zadejte IP adresu serveru jmen domény.
	- g. Jestliže používáte server WINS (Windows Internet Name Server), klepněte na **Adresy WINS**. Pak:
		- 1) Zadejte adresu pro upřednostňovaný server WINS (například 199.5.83.205).
		- 2) Zadejte adresu pro náhradní server WINS (například 199.5.83.206).
		- 3) Vyberte DNS for Windows Resolution.
		- 4) Vyberte LMHOSTS Lookup.
	- h. Klepněte na **OK**.
	- i. Pravděpodobně se objeví výzva k novému spuštění počítače. Zavřete všechny aktivní aplikace a klepněte na **OK**.

#### **Windows 2000, Windows XP, a Windows Server 2003**

Chcete-li instalovat a konfigurovat síťový protokol TCP/IP v operačním systému Windows 2000, Windows XP nebo Windows Server 2003:

- 1. Klepněte na **Start –> Nastavení –> Ovládací panely**.
- 2. Na ovládacích panelech dvakrát klepněte na **Síťová a telefonická připojení**.
- 3. Pravým tlačítkem klepněte na **Připojení k místní síti**.
- 4. Klepněte na **Vlastnosti**.

**Poznámka:** Jestliže se na seznamu neobjeví **Protokol sítě Internet (TCP/IP)**, postupujte takto:

a. Klepněte na **Instalovat**.

- b. Vyberte **Protokol** a klepněte na **Přidat**.
- c. Vyberte **Protokol sítě Internet (TCP/IP)**.
- d. Klepněte na **OK**. Tím se vrátíte do okna *Připojení k místní síti - vlastnosti*.
- <span id="page-28-0"></span>5. Vyberte **Protokol sítě Internet (TCP/IP)** a klepněte na **Vlastnosti**.
- 6. Vyberte **Použít následující adresu IP**.

**Poznámka:** Požádejte administrátora sítě, aby určil správná nastavení pro tuto tabulku. Jestliže váš PC nezískáván automaticky adresy IP a DNS, udělejte toto:

- v Zadejte IP adresu svého PC (například 199.5.83.205.
- v Zadejte masku podsítě (například 255.255.255.0).
- v Zadejte výchozí bránu (například 199.5.83.1).
- v Zadejte upřednostňovaný server DNS (například 199.5.100.75).
- v Zadejte náhradní server DNS (například 199.5.100.76).
- 7. Jestliže používáte server WINS (Windows Internet Name Server), klepněte na kartu **Upřesnit**, zvolte **Adresy WINS**. Pak:
	- a. Klepněte na tlačítko **Přidat**.
	- b. Zadejte adresu pro upřednostňovaný server WINS (například 199.5.83.205).
	- c. Zadejte adresu pro náhradní server WINS (například 199.5.83.206).
	- d. Ostatní nastavení zůstanou tak, jak jsou předvolena.
- 8. V okně **Připojení k místní síti - vlastnosti** klepněte na **OK**. Není nutné znovu spouštět PC.

#### **Přidání jména serveru do souboru HOSTS**

Jestliže nepoužíváte server jmen domény (DNS), budete muset přidat jméno serveru iSeries, se kterým chcete komunikovat, do souboru HOSTS. Jestliže spoléháte na souborové s tiskové služby serveru iSeries NetServer, přidejte tedy jméno serveru iSeries NetServer do souboru LMHOSTS. Pokyny, jak aktualizovat soubor LMHOSTS, uvádí téma ["Konfigurace](#page-29-0) PC pro použití serveru iSeries NetServer" na stránce 24.

Vytvoření nebo změny v souboru HOSTS se provádějí tímto způsobem:

- 1. Otevřete okno příkazového řádku.
- 2. Přepněte se do adresáře, který obsahuje soubor HOSTS. Například:

c:\>cd\winnt\system32\drivers\etc

Poznámka: V příkladech v této části se používá adresář \winnt\system32\drivers\etc, který je adresářem systému Windows NT a systému Windows 2000. U Windows XP a Windows Server 2003, by to byl adresář c:\windows\system32\drivers\etc. Soubor HOSTS musí zůstat na tomto místě.

3. Jestliže soubor HOSTS již v tomto adresáři existuje, přeskočte tento krok. Vytvořte soubor HOSTS zkopírováním ukázkového souboru (dodávaného s operačním systémem Windows). Tento soubor je ve stejném adresáři a jmenuje se hosts.sam.

Například:

c:\winnt\system32\drivers\etc>copy hosts.sam hosts

4. Upravte soubor HOSTS. Například:

c:\winnt\system32\drivers\etc>edit hosts

Postupujte podle pokynů ve vzorovém souboru HOSTS a přidejte IP adresu a jméno serveru iSeries, k němuž se chcete připojit.

- 5. Soubor HOSTS uložte.
	- **Poznámka:** Pokud v případě emulace PC5250 nepoužíváte server jmen domény ani hostitelskou tabulku, nemůžete použít jméno systému ani hostitelské jméno ke spuštění emulátoru 5250 dodaného s produktem iSeries Access for Windows. Levý dolní roh vaší emulační obrazovky ukazuje chybu komunikace 657 (*zjišťování jména domény serveru TELNET 5250 v hostitelském systému*).

<span id="page-29-0"></span>Soubor HOSTS zvolte jen v případě, že máte velmi málo počítačů, používajících TCP/IP. K tomu je třeba na každém počítači udržovat stále aktualizovaný seznam. Pokud se adresa serveru iSeries změní, musíte změnit záznam v souboru HOSTS, jestliže nějaký existuje.

#### **Konfigurace TCP/IP přes twinaxiální připojení**

Ovladač požadovaný pro podporu protokolu TCP/IP přes twinaxiální připojení není dodáván s produktem iSeries Access for Windows. Musíte jej stáhnout z webových stránek: www.networking.ibm.com/525tcpip

Jestliže používáte protokol TCP/IP přes twinaxiální připojení, přečtěte si informační APAR II11022 pojednávající o podpoře produktu iSeries Access for Windows pro tento typ připojení.

## **Ověření konfigurace TCP/IP**

To, zda je síťový protokol TCP/IP správně nastaven na PC, zjistíte příkazem PING pro server iSeries:

- 1. Otevřete okno příkazového řádku.
- 2. Napište PING *system* kde *system* je jméno serveru iSeries, ke kterému se chcete připojit.
- 3. Je-li konfigurace TCP/IP správná, měly by se zobrazit odpovědi od serveru iSeries. Pokud tyto odpovědi neobjeví, prostudujte si níže uvedené možné příčiny neúspěšného provedení příkazu PING:
	- a. Možná zkoušíte příkaz PING s chybnou adresou. Zkontrolujte adresu serveru iSeries.
	- b. Možná je pro server iSeries v souboru HOSTS nebo v záznamu DNS zaznamenána nesprávná IP adresa. K tomu dochází pouze tehdy, když se pokusíte testovat spojení se serverem iSeries podle jména (na rozdíl od IP adresy). Pokud je to tak, zkuste PING *nnn.nnn.nnn.nnn* kde *nnn.nnn.nnn.nnn* je IP adresa serveru iSeries, ke kterému se chcete připojit. IP adresu serveru iSeries vám sdělí administrátor systému. Pokud bude tento způsob fungovat, nahraďte příslušný vstup v souboru HOSTS nebo v DNS správnou adresou.
	- c. Na PC je ve vlastnostech adaptéru nastavena nesprávná adresa LAN adaptéru.
	- d. Neexistuje žádné fyzické spojení se serverem iSeries.
	- e. Jméno serveru iSeries nebo sítě není správné.
	- f. Protokol TCP/IP není na PC správně nakonfigurován.
	- g. Protokol TCP/IP není na serveru iSeries správně nainstalován nebo nakonfigurován, nebo není spuštěn. S těmito problémy se obraťte na administrátora systému.
	- h. Server iSeries selhal.
	- i. Server iSeries je umístěn za ochrannou bariérou, která neumožňuje kontrolu příkazem PING. Zkuste *jméno systému*sítě telnet.
	- j. Jestliže žádná z uvedených příčin nevysvětlila váš problém, spusťte znovu PC a konfigurační proces.

## **Konfigurace PC pro použití serveru iSeries NetServer**

Tyto informace vám pomohou nakonfigurovat PC jako klienta IBM iSeries Support for Windows Network Neighborhood (iSeries NetServer). Tato část vám také poskytne informace o tom, jak nakonfigurovat sdílení souborů a tiskáren serveru iSeriesNetServer.

Instalaci produktu iSeries Access for Windows prostřednictvím sítě lze provést pomocí produktu iSeries NetServer. Tato podpora nevyžaduje žádný dodatečný software na PC. iSeries NetServer využívá výhod integrované služby operačního systému Windows, která umožňuje sdílet soubory a tiskárny díky použití protokolu SMB (Server Message Block) od společnosti X/Open Company, který je odvětvovým standardem.

#### **Nezbytné předpoklady k nakonfigurování PC pro používání produktu iSeries NetServer**

Chcete-li nakonfigurovat PC pro použití produktu iSeries NetServer, musíte mít:

- v Protokol TCP/IP nakonfigurovaný jak na serveru iSeries, tak na PC (viz téma ["Konfigurace](#page-20-0) TCP/IP na serveru [iSeries"](#page-20-0) na stránce 15 a téma ["Nastavení](#page-26-0) TCP/IP na PC" na stránce 21).
- v iSeries NetServer nakonfigurovaný na serveru iSeries (viz téma ["Konfigurace](#page-21-0) produktu iSeries NetServer na serveru [iSeries"](#page-21-0) na stránce 16).

#### **Konfigurace PC jako klienta serveru iSeries NetServer**

Postup konfigurace PC pro podporu serveru iSeries NetServer se liší v závislosti na používaném operačním systému. Přejděte na tu část, která se týká vašeho operačního systému.

#### 1. **Zkontrolujte nastavení Windows NT:**

- a. Na pracovní ploše Windows klepněte na **Start –> Nastavení –> Ovládací panely**.
- b. Dvakrát klepněte na **Síť**.
- c. Klepněte na **Služby** a ověřte si, zda máte přidánu pracovní stanici.
- d. Klepněte na kartu **Identifikace**. Ujistěte se, že máte nakonfigurován jedinečný název počítače a platné jméno domény (pracovní skupiny) (nejlépe shodné se jménem domény serveru iSeries NetServer).
- e. Přejděte na kartu **Protokoly** a ujistěte se, že obsahuje protokol TCP/IP, který je řádně nakonfigurován.
- f. Pokračujte krokem 4.

#### 2. **Zkontrolujte nastavení Windows 2000:**

- a. Na pracovní ploše Windows klepněte pravým tlačítkem myši na **Místa v síti**. Pak klepněte na **Vlastnosti**.
- b. Klepněte na **Identifikace v síti**. Ujistěte se, že máte nakonfigurován jedinečný název počítače a platné jméno domény (pracovní skupiny) (nejlépe shodné se jménem domény serveru iSeries NetServer). Zavřete toto dialogové okno.
- c. Pravým tlačítkem myši klepněte na ikonu **Připojení k místní síti** a klepněte na **Vlastnosti**. Ujistěte se, že máte nainstalovaný protokol TCP/IP, který je řádně nakonfigurovaný.
- d. Pokračujte krokem 4.

#### 3. **Zkontrolujte nastavení Windows XP/Windows Server 2003:**

- a. Na pracovní ploše Windows klepněte pravým tlačítkem myši na **Místa v síti**. Pak klepněte na **Vlastnosti**.
- b. Pravým tlačítkem myši klepněte na ikonu **Připojení k místní síti** a klepněte na **Vlastnosti**. Ujistěte se, že máte nainstalovaný protokol TCP/IP, který je řádně nakonfigurovaný.
- c. Pokračujte krokem 4.

#### 4. **Zkontrolujte podporu TCP/IP:**

- a. Otevřete okno příkazového řádku.
- b. Možnost připojení klienta PC k serveru iSeries lze zkontrolovat dvěma způsoby. Abyste se ujistili, zda je vaše PC schopen komunikovat se serverem iSeries NetServer, napište:
	- NBTSTAT -a

iSeries-NetServer *-jmeno-serveru*

Pokud je příkaz NBTSTAT neúspěšný, ověřte si, zda je správná vaše strategie rozlišování IP adres. Napište:

PING iSeries-NetServer*-jmeno-serveru*

- c. Pokud je výsledek neúspěšný, zkuste přidat položku iSeries NetServer do lokálního souboru LMHOSTS na PC.
	- 1) V adresáři \WINNT\system32\drivers\etc, v případě Windows NT, vyhledejte soubor LMHOSTS.

**Poznámka:** Pokud nenajdete soubor LMHOSTS v zadaném adresáři, máte dvě možnosti:

- Vytvořte nový soubor LMHOSTS.
- v Zkopírujte nebo přejmenujte soubor LMHOSTS.SAM ve stejném adresáři jako je LMHOSTS.

Celý postup je uveden v souboru LMHOSTS.SAM.

2) Znovu zaveďte aktualizovanou rychlou vyrovnávací paměť (cache) PC z aktualizovaného souboru LMHOSTS. Napište:

NBTSTAT -R

d. Pokud používáte operační systém Windows 2000, pokračujte krokem 5. Pokud používáte operační systém Windows XP, pokračujte krokem 6.

#### 5. **Vyhledejte iSeries NetServer a sdílené prostředky v operačním systému Windows 2000:**

- a. Na pracovní ploše Windows klepněte pravým tlačítkem myši na **Místa v síti**.
- b. Vyberte **Najít počítač...**.
- c. Napište jméno serveru NetServer a vyberte **Hledat**.
- 6. **Vyhledejte iSeries NetServer a sdílené prostředky v operačním systému Windows XP/Windows.**
	- a. Na pracovní ploše Windows klepněte pravým tlačítkem myši na **Místa v síti**.
	- b. Vyberte **Najít počítač...**.
	- c. Napište jméno serveru NetServer a vyberte **Hledat**.

#### <span id="page-31-0"></span>**Jak nakonfigurovat sdílení souborů a tiskáren serveru iSeries NetServer**

Zde se dozvíte, jak nakonfigurovat schopnost sdílení souborů a tiskáren serveru iSeries NetServer:

- v Sdílení souborů serveru iSeries NetServer.
- Sdílení tiskáren serveru iSeries NetServer.

Další pokyny ke konfiguraci můžete najít v tématu Začínáme se serverem iSeries NetServer.

## **Instalace produktu iSeries Access for Windows na PC**

Produkt iSeries Access for Windows můžete nainstalovat na PC ze serveru iSeries pomocí produktu iSeries NetServer, z CD-ROM nebo ze síťové jednotky Windows. Produkt iSeries Access for Windows nepodporuje instalaci z disket.

Podle vašich možností proveďte všechny nezbytné úlohy, ještě než budete na PC instalovat produkt iSeries Access for Windows:

- v "Instalace iSeries Access for Windows ze serveru iSeries [NetServer"](#page-32-0) na stránce 27
- v "Instalace produktu iSeries Access for Windows z [CD-ROM"](#page-33-0) na stránce 28
- v "Instalace produktu iSeries Access for Windows ze síťové jednotky [Windows"](#page-34-0) na stránce 29
- v ["Instalace](#page-34-0) produktu iSeries Access for Windows na více PC" na stránce 29
- v "Instalace [servisních](#page-38-0) balíků" na stránce 33
- v "Integrace nových funkcí do produktů iSeries Access for Windows a iSeries [Navigator"](#page-41-0) na stránce 36
- v "Instalace a odstraňování jednotlivých [komponent."](#page-56-0) na stránce 51
- v "Instalace jiných [jazykových](#page-56-0) verzí" na stránce 51

**Upozornění:** iSeries Access for Windows pracuje v průběhu instalace s programem InstallShield. Antivirové programy mohou kolidovat s činností programu InstallShield. Před započetím instalace produktu iSeries Access for Windows je nutno uzavřít všechny antivirové programy, které jsou spuštěny na PC.

#### **Pokyny**

v Komponenty ovladačů pro tiskárny AFP a SCS, které jsou součástí produktu iSeries Access for Windows, nejsou firmou Microsoft digitálně podepsány. Jestliže instalujete ovladače tiskárny, musíte buď v operačním systému Windows nastavit volbu pro podpis ovladačů na Ignore ještě před vlastní instalací nebo přechodem na vyšší verzi, nebo musíte nainstalovat ovladače tiskárny manuálně po ukončení instalace produktu. Informace o volbě podepisování ovladačů najdete v nápovědě k operačnímu systému.

Jestliže nepotřebujete ovladače tiskáren AFP a SCS, použijte k instalaci volbu typická instalace nebo PC5250 instalace, nebo zvolte instalaci typu uživatelská instalace či výběrový přechod na vyšší verzi a zrušte označení Ovladače tiskárny.

Kdybyste instalovali komponenty tiskových ovladačů AFP a SCS s volbou pro podpis ovladačů operačního systému Windows nastavenou na Warn or Block, musíte tiskový ovladač instalovat manuálně, použít směrování Microsoft uvedené v textu nápovědy a specifikovat umístění adresářů c:\Program Files\IBM\Client Access\CWBAFP pro tiskový ovladač AFP a c:\Program Files\IBM\Client Access\CWBSCS pro tiskový ovladač SCS.

- v Všechny dostupné instalační soubory nejsou umístěny ve stejném adresáři. Aby nalezl potřebné soubory, prohledává produkt iSeries Access for Windows podadresář adresáře ProdData. Více informací najdete v tématu ["Funkce](#page-57-0) vyhledání cesty pro instalaci produktu iSeries Access for [Windows"](#page-57-0) na stránce 52.
- v Jestliže chcete na několik PC nainstalovat stejné funkce, můžete zvážit použití funkce tiché instalace produktu iSeries Access for Windows. Informace o tiché instalaci najdete v tématu ["Provedení](#page-35-0) tiché instalace produktu iSeries Access for [Windows"](#page-35-0) na stránce 30.
- v iSeries Access for Windows podporuje 64bitové verze komponent ODBC a OLE DB. 64bitové verze se nevyskytují jako samostatné komponenty, ale jsou prostě zahrnuty s 32bitovými verzemi těchto komponent při instalaci na 64bitovém hardwaru. Pokud provedete odinstalování 32bitových verzí, odinstalují se i 64bitové verze.
- v Jestliže instalaci provádíte na 64bitovém hardwaru, není možné nainstalovat ovladač tiskárny AFP ani SCS.
- <span id="page-32-0"></span>v Ačkoliv na 64bitový PC můžete nainstalovat SSL, lze ho používat pouze pomocí 32bitových verzí funkcí produktu iSeries Access.
- v Při vybírání komponent, jež chcete nainstalovat, vezměte v úvahu, že existují některé komponenty produktu iSeries Access for Windows, které nevyžadují komponentu Povinné programy. Mezi ně patří uživatelská příručka, Lotus 1-2-3 File Format Support, IBM Toolbox for Java a sady softwarových nástrojů, knihovny a dokumentace určené pro programátory. Pokud není nainstalována komponenta Povinné programy, nebude produkt iSeries Access for Windows automaticky zjišťovat, zda se mají na PC instalovat nové servisní balíky nebo aktualizace.
- Produkt iSeries Access for Windows oproti dřívějším vydáním nepodporuje instalaci MDAC. Je však nutné si uvědomit, že ovladač ODBC produktu iSeries Access a poskytovatel OLE DB produktu iSeries Access for Windows mají na úrovni MDAC na vašem PC některé specifické požadavky. Uživatelé Windows NT by se měli ujistit, že na PC je požadovaná úroveň MDAC, ještě před instalací produktu iSeries Access for Windows. Operační systémy Windows 2000 a vyšší již mají požadovanou úroveň MDAC.

Požadované úrovně MDAC:

- Ovladač ODBC MDAC 2.5 nebo vyšší pro produkt iSeries Access, sloužící ke sdílení společné oblasti při připojení a k podpoře MTS.
- Poskytovatel OLE DB MDAC 2.5 pro všechny funkce produktu iSeries Access.

Jestliže není nainstalován MDAC 2.5 nebo vyšší verze, produkt iSeries Access for Windows nepovolí instalaci komponenty OLE DB. Jestliže jste provedli typickou instalaci s dřívější verzí produktu iSeries Access for Windows, a chcete přejít na vyšší verzi V5R3M0, pak bude komponenta OLE DB odebrána z vašeho PC, pokud před aktualizací nebude nainstalován MDAC 2.5. MDAC 2.5 nebo vyšší můžete stáhnout z webových stránek

společnosti Microsoft na adrese [http://www.microsoft.com/data]( http://www.microsoft.com/data) ...

v Pokud chcete produkt iSeries Access for Windows nainstalovat na PC, na němž jsou spuštěny funkce Microsoft Windows Terminal Server Edition nebo Terminal Service, postupujte podle pokynů v informačním APAR II11373.

Návod, jak získat informační APAR najdete v tématu [Information](http://www.ibm.com/servers/eserver/iseries/access/caiixe1.htm) APARs  $\blacktriangleright$ .

v Před instalací produktu .NET Managed Provider musí na PC být nainstalován .NET Framework. Prostudujte si

webové stránky [www.msdn.com](http://www.msdn.com) , kde najdete pokyny ke stahování a instalaci .NET Framework.

### **Instalace iSeries Access for Windows ze serveru iSeries NetServer**

Dříve než budete postupovat podle následujících pokynů, musíte mít nainstalovaný produkt iSeries Access for Windows na serveru iSeries. Pokud jste tak dosud neučinili, postupujte podle kroků v tématu ["Instalace](#page-19-0) produktu iSeries Access for [Windows](#page-19-0) na serveru iSeries" na stránce 14. Než začnete plnit níže uvedené pokyny, musíte mít nakonfigurovaný rovněž server iSeries NetServer na serveru iSeries a PC musíte mít nakonfigurovaný pro použití serveru iSeries NetServer. Pokud jste tak dosud neučinili, postupujte podle kroků v tématu ["Konfigurace](#page-21-0) produktu iSeries [NetServer](#page-21-0) na serveru iSeries" na stránce 16 a v tématu ["Konfigurace](#page-29-0) PC pro použití serveru iSeries [NetServer"](#page-29-0) na stránce 24 a nastavte iSeries NetServer.

Jak nainstalovat produkt iSeries Access for Windows ze serveru iSeries NetServer (pokyny se mohou lišit v závislosti na vašem operačním systému Windows):

1. Na pracovní ploše Windows klepněte pravým tlačítkem myši na ikonu **Místa v síti**. Pak klepněte na **Hledat počítač...**.

#### **Poznámka pro uživatele Windows NT:** Na pracovní ploše Windows klepněte na **Start -> Najít -> Počítač**.

2. Zadejte jméno serveru iSeries NetServer, který chcete použít k instalaci produktu iSeries Access for Windows a klepněte na **Vyhledat**.

**Poznámka:** Jestliže nemůžete najít server iSeries NetServer podle jména, vyplňte místo jména serveru iSeries NetServer jeho IP adresu. IP adresu zjistíte pomocí příkazu PING aplikovaného na server iSeries. Postupujte takto:

- a. Otevřete okno nebo příkazový řádek DOS.
- b. Napište PING systém, kde systém je jméno serveru iSeries, ke kterému se chcete připojit.
- 3. Až se objeví jméno hledaného počítače, dvakrát na ně klepněte. Spustí se program Windows Explorer.
- 4. Dvakrát klepněte na **QIBM -> ProdData -> Access -> Windows -> Install -> Image -> Setup.exe**, čímž spustíte instalační program.

<span id="page-33-0"></span>5. Po spuštění instalačního programu produktu iSeries Access for Windows, postupujte dále podle instrukcí a online nápovědy v programu.

#### **Poznámky:**

- a. Jestliže administrátor systému vytvoří svůj vlastní bod sdílení (adresář umožňující sdílení vzdálenými uživateli) k adresáři Image, **nebudete** během instalace produktu iSeries Access for Windows schopni nainstalovat SSL, přídavné moduly, programy typu plug-in a sekundární jazyky, které jsou nainstalovány na serveru iSeries. Více informací o SSL a programech typu add-in a plug-in najdete v online nápovědě a v aplikaci Information Center.
- b. Jestliže chcete změnit instalační zdrojový adresář pro automatický servisní balík a aktualizace vydání, použijte po dokončení instalace kartu **Služby** v nabídce produktu **iSeries Access for Windows - Vlastnosti**.
	- **Poznámka:** Pokud instalujete produkt iSeries Access for Windows poprvé, funkce CheckVersion obdrží nové instalační balíky a nová vydání, kde se vyskytla počáteční instalace. Pokud váš administrátor zamýšlí uložit servisní balíky nebo nová vydání na jiné místo, můžete změnit zdrojový adresář na kartě Služby v nabídce produktu iSeries Access for Windows - Vlastnosti podle umístění specifikovaného administrátorem.

### **Instalace produktu iSeries Access for Windows z CD-ROM**

Jestliže chcete produkt iSeries Access for Windows nainstalovat z disku CD-ROM iSeries Setup and Operations, *SK3T-4098-02*, postupujte takto:

- 1. Z příkazového řádku spusťte příkaz: chgusr /install.
- 2. Vložte disk CD-ROM do jednotky CD-ROM.
- 3. Jestliže je vaše jednotka CD-ROM nastavena na automatické spuštění programu, postupujte podle uvedených pokynů:
	- a. Klepněte na **Instalovat iSeries Access for Windows (V5R3M0)**.
	- b. Přejděte na téma 5.
- 4. Jestliže vaše jednotka CD-ROM **není** nastavena k automatickému spouštění programů, postupujte takto:
	- a. Přejděte do kořenového adresáře na disku CD-ROM a dvakrát klepněte na **launch.exe**.
	- b. Klepněte na **Instalovat iSeries Access for Windows (V5R3M0)**.
- 5. Po spuštění instalačního programu produktu iSeries Access for Windows, postupujte dále podle instrukcí a online nápovědy v programu.
- 6. Poté, co se program Setup dokončí, spusťte z příkazového řádku příkaz: chgusr /execute.

#### **Poznámky:**

- 1. Během instalace produktu iSeries Access for Windows nebudete schopni nainstalovat moduly plug-in, programy typu add-in a sekundární jazyky, které jsou nainstalovány na serveru iSeries. Po dokončení instalace z CD můžete k přidání těchto komponent použít výběrovou instalaci. Na výběrovou instalaci se dostanete, když klepnete na **Start –> Programy –> IBM iSeries Access for Windows –> Výběrová instalace**. Po spuštění výběrové instalace zadejte odpovídající adresář iSeries. Více informací o určení odpovídajícího adresáře najdete v tématu ["Funkce](#page-57-0) vyhledání cesty pro instalaci produktu iSeries Access for [Windows"](#page-57-0) na stránce 52.
- 2. Jestliže chcete změnit instalační zdroj pro automatický servisní balík a aktualizace vydání, použijte kartu **Služby** v nabídce produktu **iSeries Access for Windows - Vlastnosti**.
	- **Poznámka:** Pokud produkt iSeries Access for Windows instalujete poprvé a neaktualizujete instalační zdroj ve vlastnostech iSeries Access for Windows, pokusí se funkce CheckVersion zjistit, zda se na CD-ROM nenacházejí nějaké servisní balíky a aktualizace. Jestliže převádíte produkt iSeries Access for Windows na vyšší verzi a funkce CheckVersion je nakonfigurována tak, aby prováděla kontrolu určitého adresáře, zkontroluje funkce CheckVersion daný adresář a nezmění své nastavení tak, aby kontrolovala CD.
- 3. Více informací o programech typu add-in a plug-in najdete v online nápovědě a v aplikaci Information Center.

# <span id="page-34-0"></span>**Instalace produktu iSeries Access for Windows ze síťové jednotky Windows**

Váš administrátor může použít upravenou instalační funkci ke zkopírování jedné nebo všech částí produktuiSeries Access for Windows do síťového zařízení systému Windows. Více informací o upravených instalacích najdete v tématu "Vytvoření upraveného [instalačního](#page-35-0) obrazu produktu iSeries Access for Windows" na stránce 30.

Chcete-li instalovat z tohoto umístění:

- 1. Namapujte jednotku na umístění, kde se nachází instalační obraz produktu.
- 2. Dvojím klepnutím na **setup.exe** spusťte instalační program.
- 3. Po spuštění instalačního programu produktu iSeries Access for Windows postupujte podle instrukcí a online nápovědy programu.

#### **Poznámky:**

- 1. Během instalace produktu iSeries Access for Windows ze síťové jednotky Windows není možné nainstalovat programy typu plug-in nebo add-in a sekundární jazyky, které jsou nainstalovány na serveru iSeries. Tyto produkty a funkce nejsou součástí produktu iSeries Access for Windows. Po dokončení instalace můžete k přidání těchto komponent použít výběrovou instalaci. Když spustíte výběrovou instalaci, specifikuje se automaticky odpovídající adresář. Předvoleným adresářem je poslední adresář, který byl použit při instalaci nebo při výběrové instalaci.
- 2. Chcete-li získat přídavné moduly, programy typu plug-in nebo sekundární jazyky, vyberte během výběrové instalace jako zdrojový adresář server, který obsahuje tyto komponenty.
- 3. Jestliže chcete konfigurovat instalační zdroj pro automatický servisní balík a aktualizace vydání, použijte po dokončení instalace stránku produktu iSeries Access for Windows - Vlastnosti.
	- **Poznámka:** Pokud instalujete produkt iSeries Access for Windows poprvé, funkce CheckVersion automaticky obdrží nové servisní balíky a nová vydání od jednotky a adresáře, kde se vyskytla počáteční instalace. Pokud váš administrátor zamýšlí uložit servisní balíky nebo nová vydání na jiné místo, můžete změnit zdrojový adresář na kartě **Služby** v nabídce produktu **iSeries Access for Windows - Vlastnosti** podle místa určeného vaším administrátorem.
- 4. Více informací o SSL a programech typu add-in a plug-in najdete v online nápovědě a v aplikaci Information Center.

## **Instalace produktu iSeries Access for Windows na více PC**

Můžete použít několik způsobů instalace produktu iSeries Access for Windows na několik PC, aniž byste museli projít všemi kroky počáteční instalace a nastavení. Navíc můžete omezit přístup uživatelů k funkcím tím, že vyberete, které komponenty se mají zahrnout do instalace.

Níže je uvedeno několik běžných instalačních postupů:

#### **Vytvoření upraveného [instalačního](#page-35-0) obrazu**

Můžete vytvořit instalační obraz instalace vyjmutím nežádoucích komponent z hlavního instalačního obrazu. Pak můžete použít upravený instalační obraz k instalaci v síti.

#### **Použití tiché [instalace](#page-35-0)**

Vytvořte soubor odpovědí, který obsahuje záznam vašich odpovědí na výzvy během instalace. Pak můžete použít tento soubor odpovědí k řízení duplicitních instalací, které nepotřebují žádný zásah uživatele.

#### **Klíč [SMS](#page-38-0)**

Můžete zahrnout instalaci do souboru .BAT obsahujícího více příkazů. Abyste zabránili zavření programu setup.exe před dokončením instalace, použijte klíč SMS.

#### **Poznámky:**

1. Informace o instalačních pokynech najdete v tématu ["Instalace](#page-31-0) produktu iSeries Access for Windows na PC" na [stránce](#page-31-0) 26.

<span id="page-35-0"></span>2. Instalace, aktualizace servisních balíků a přechody na vyšší vydání mohou provádět pouze uživatelé s oprávněním administrátora. Abyste umožnili vašim uživatelům provádět instalace, aktualizace servisních balíků a přechody na vyšší verzi bez oprávnění administrátora, můžete použít funkci Windows Plánované úlohy se [vzdáleným](#page-40-0) přístupem.

#### **Vytvoření upraveného instalačního obrazu produktu iSeries Access for Windows**

Můžete kontrolovat, které komponenty produktu iSeries Access for Windows mohou vaši uživatelé instalovat. Jedním ze způsobů, jak toho docílit, je vyjmout vybrané komponenty a dále rozesílat vašim uživatelům tento upravený instalační obraz. Průvodce vytvořením upraveného instalačního obrazu poskytuje jednoduché rozhraní pro tuto funkci.

#### **Spusťte průvodce vytvořením upraveného instalačního obrazu**

Průvodce vytvořením upraveného instalačního obrazu můžete spustit z disku CD-ROM iSeries Setup and Operations, nebo přechodem do adresáře s instalačním obrazem \QIBM\ProdData\Access\Windows\Install\Image a zadáním příkazu cwbinimg.

**Poznámka:** Pokud do upraveného instalačního programu zahrnete SSL, je důležité přiřadit jej ke správnému adresáři. Více informací najdete v tématu "Funkce [vyhledání](#page-57-0) cesty pro instalaci produktu iSeries Access for [Windows"](#page-57-0) na stránce 52.

#### **Správa instalačního obrazu**

Žádné upravené instalační obrazy se nebudou aktualizovat, pokud jsou na server iSeries aplikována PTF (Program Temporary Fixes) nebo jsou z něj odstraňována. Abyste získali aktualizaci servisního balíku, musíte vytvořit instalační obraz. Případně můžete zkombinovat servisní balík přímo s vaším existujícím upraveným instalačním obrazem. Potřebné pokyny najdete na webových stránkách produktu iSeries [Access](http://www.ibm.com/eserver/iseries/access) (http://www.ibm.com/eserver/iseries/access)

. Klepněte na nejnovější servisní balík. Přečtěte si pokyny v souboru Downloads.txt.

#### **Rozeslání obrazu instalace**

Průvodce vám umožňuje určit, kde chcete vytvořit upravený obraz instalace. Toto umístění musí být prázdný adresář (nelze přepsat dřívější obraz instalace) a nesmí to být kořenový adresář. Navíc pouze úplné instalační obrazy obsahují program, který tvoří upravené instalační obrazy. Průvodce se nekopíruje na uživatelská PC. Můžete také zkopírovat upravený obraz na CD-ROM. Instalační program produktu iSeries Access for Windows se spustí automaticky při vložení disku CD-ROM do jednotky CD-ROM.

**Poznámka:** Pokud váš server iSeries má několik sekundárních jazyků iSeries Access for Windows, můžete použít kterýkoliv z nainstalovaných sekundárních jazyků, nebo primární jazyk na serveru iSeries jako primární pro nový instalační obraz Sekundární jazyky nejsou k dispozici, pokud spouštíte průvodce z CD, protože CD neobsahuje žádné sekundární jazyky.

#### **Zahrnutí SSL (Secure Sockets Layer) do instalačního obrazu**

Pokud je podpora SSL nainstalována v instalačním obrazu, který používáte k vytvoření vašeho upraveného instalačního obrazu, může být podpora SSL zahrnuta v upraveném instalačním obrazu. Pokud upravená instalace zaznamená, že produkt SSL je dostupný, SSL se zobrazí v seznamu pro výběr komponent. SSL nebude zahrnut v upraveném obrazu, dokud nebude vybrán.

**Poznámka:** SSL je řízen podle předpisů US Export. Je vaší povinností zajistit, aby nový obraz instalace byl řádně zkontrolován a byl v souladu s vývozními předpisy USA.

### **Provedení tiché instalace produktu iSeries Access for Windows**

Tichá instalace vylučuje potřebu zásahu kteréhokoliv uživatele během procesu nastavení produktu iSeries Access for Windows. Soubor odpovědí poskytuje všechny instalační informace tak, že se během instalace nezobrazuje žádné dialogové okno iSeries Access for Windows. K provedení tiché instalace si prohlédněte následující informace:
- <span id="page-36-0"></span>v "Vytvoření souborů odpovědí pro instalaci produktu iSeries Access for Windows"
- v "Spuštění tiché [instalace"](#page-37-0) na stránce 32
- v ["Návratové](#page-37-0) kódy tiché instalace" na stránce 32

Soubor odpovědí obsahuje instalační volby, které vám systém nabídne v průběhu procesu instalace.

#### **Indikátor tiché instalace**

Tichá instalace má indikátor postupu. Indikátor tiché instalace je ikona, která se objeví v oznamovací oblasti hlavního panelu při spuštění tiché instalace a zůstává v oznamovací oblasti tak dlouho, dokud instalace probíhá. Při přejetí myší přes tuto ikonu zobrazí indikátor tiché instalace informaci o tom, kolik procent instalace je již hotovo. Indikátor tiché instalace je možno rozšířit tak, aby ukazoval více informací. Když instalace úspěšně skončí, ikona zmizí z hlavního panelu. Pokud instalace selže, ikona zůstane a objeví se na ní malý červený trojúhelník, který indikuje chybu. Klepnutím na červený trojúhelník zobrazíte zprávu o chybě.

### **Poznámky:**

- v Jestliže indikátor tiché instalace zobrazuje procenta hotové instalace déle, můžete zkontrolovat případné chyby v souboru protokolu.
- v Nejlepším způsobem, jak odladit tichou instalaci při výskytu chyb, je spustit instalaci v normálním režimu na uživatelském PC a sledovat, zda se objeví nějaká nečekaná dialogová okna ještě před zobrazením panelu instalovaných komponent (Component Confirmation). Většina chyb při tiché instalaci se objevuje kvůli neočekávaným dialogům, které se objevují ještě před vlastním přenosem souborů aktuálních komponent v průběhu instalace.

#### **Rozdíly mezi normální a tichou instalací**

Následující tabulka objasňuje rozdíly mezi normální a tichou instalací porovnáním toho, jak oba typy instalace reagují na různé podmínky, které se obvykle vyskytují v průběhu instalačního procesu.

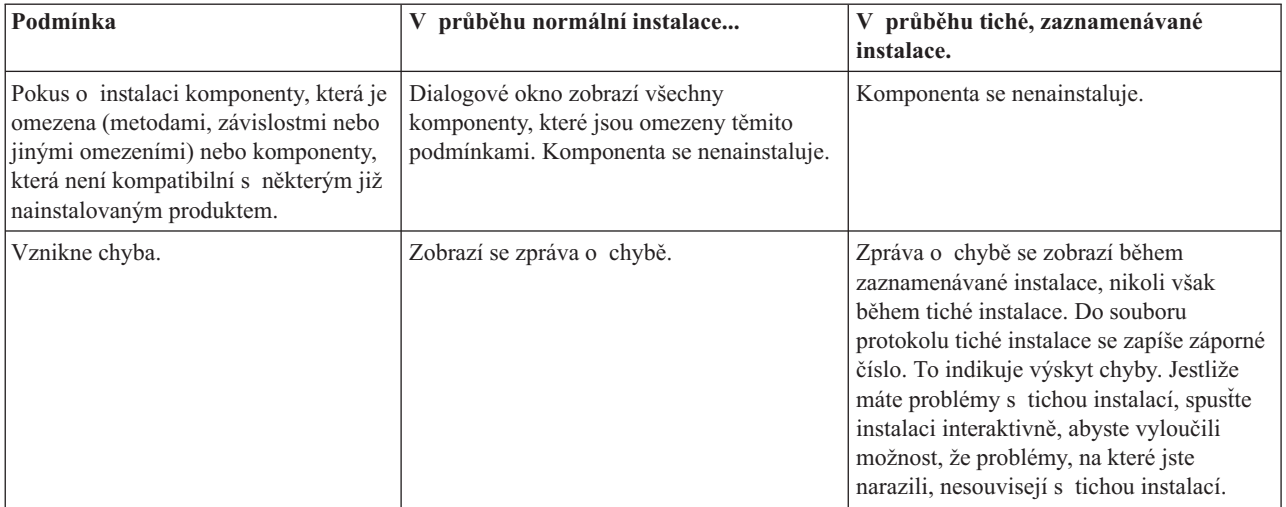

**Vytvoření souborů odpovědí pro instalaci produktu iSeries Access for Windows:** Do souboru odpovědí se zaznamenávají volby, které vznikly jako odpovědi na výzvy během instalačního procesu. Během instalačního procesu použije instalační program soubor odpovědí, z něhož získá informace potřebné pro dokončení instalace.

Při vytváření souboru odpovědí postupujte takto:

1. Na příkazový řádek v adresáři instalačního obrazu produktu iSeries Access for Windows na PC zadejte: setup -r -f1d:\dir\file.iss. Tím spustíte instalaci a záznam odpovědí.

- <span id="page-37-0"></span>v *-f1* je volitelný parametr k vyznačení alternativního jména souboru odpovědí. Jestliže nepoužijete tento parametr, pak se všechny instalační volby zaznamenávají do souboru SETUP.ISS. Soubor SETUP.ISS je umístěn v adresáři systému Windows, v závislosti na operačním systému například v C:\Windows nebo C:\Winnt.
- v *d:\dir\* je jednotka a adresář, kde si přejete vytvořit soubor odpovědí. Jestliže použijete parametr *-f1*, pak musíte zadat jednotku a adresář společně se jménem souboru, který chcete vytvořit.
- v *file.iss* je jméno souboru odpovědí, který chcete vytvořit. Přípona souboru smí být pouze .ISS.
- 2. Dokončete instalaci, abyste si opatřili odpovědi, které pak použijete při tiché instalaci.

Po ukončení instalace vypadá vytvořený soubor asi takto: "Příklad: Soubor odpovědí [\(SETUP.ISS\)"](#page-58-0) na stránce 53.

**Poznámka:** Přečtěte si téma Dodatek B, "Prohlášení o vyloučení záruky k příkladům [programového](#page-74-0) kódu", na [stránce](#page-74-0) 69, kde najdete důležité právní informace.

**Spuštění tiché instalace:** Tichá instalace používá k odpovědím na výzvy během instalačního procesu soubor odpovědí (file.iss). To eliminuje potřebu jakékoliv interakce uživatele během instalačního procesu a umožňuje rychle a snadno kopírovat duplikované instalace po síti. Informace o stavu tichých instalací mohou být zaznamenávány do souboru protokolu.

Chcete-li spustit tichou instalaci, zadejte na příkazový řádek v adresáři instalačního obrazu produktu iSeries Access for Windows příkaz:

setup -s -f1d:\dir\file.iss -f2d:\dir\file.log

kde:

- v **-f1** je volitelný parametr, pomocí kterého můžete určit příslušný soubor odpovědí (**file.iss**). Jestliže nepoužijete tento parametr, pak se instalace pokusí použít předvolený soubor se jménem SETUP.ISS. Instalace vyhledá tento soubor v jednotce a adresáři, kde je soubor setup.exe.**d:\dir** je jednotka, a adresář, který obsahuje odpovídající soubor, který chcete použít. Jestliže použijete parametr **-f1** parametr, pak musíte zadat jednotku a adresář společně s příslušným jménem souboru,
- v **-f2** je volitelný parametr, pomocí kterého můžete určit umístění a jméno souboru protokolu, který bude vytvořen tichou instalací. Jestliže nepoužijete tento parametr, instalace vytvoří soubor protokolu se jménem setup.log a umístí jej do adresáře, kde je setup.exe. **d:\dir** je jednotka a adresář, kde se nachází soubor protokolu. Jestliže použijete parametr **-f2**, pak musíte zadat jednotku a adresář společně s příslušným jménem souboru, **file.log** je jméno souboru, který chcete vytvořit.

**Návratové kódy tiché instalace:** To, zda tichá instalace produktu skončila úspěšně, poznáte podle návratových kódů v souboru protokolu. Jestliže je návratový kód 0, instalace skončila úspěšně. Jestliže návratový kód není 0, musíte k vyřešení problému provést některé úkony. Zadali jste jméno a umístění souboru protokolu, když jste spustili tichou instalaci? Můžete rovněž vyhledat další informace o chybách v souboru Silent.txt v cílovém adresáři nebo v souboru cwbsilent.txt v adresáři systému Windows (Windows nebo Winnt), jestliže nebyl cílový adresář dosud nastaven.

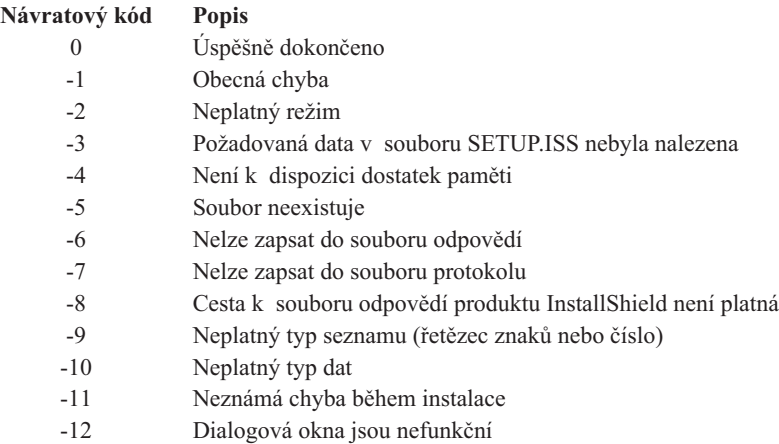

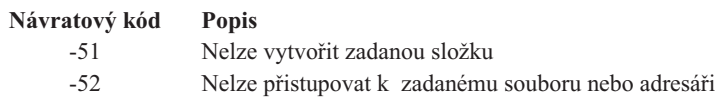

-53 Zadaná volba je neplatná

Více informací najdete v tématu Spuštění tiché [instalace.](#page-37-0)

### **Přepínač SMS**

Možná si budete přát vyvolat instalační obraz ze souboru .BAT tak, abyste mohli spustit další příkazy po ukončení tiché instalace ještě před novým spuštěním systému. Abyste zabránili zavření programu setup.exe před dokončením instalace, použijte klíč SMS. To způsobí, že soubor .BAT počká, až skončí instalační program, a pak přejde na další příkaz. Přepínač SMS můžete použít v kombinaci s tichou i normální instalací.

Jak použít přepínač SMS jako součást tiché instalace:

- 1. Podle pokynů v tématu ["Vytvoření](#page-36-0) souborů odpovědí pro instalaci produktu iSeries Access for Windows" na [stránce](#page-36-0) 31 vytvořte soubor odpovědí.
- 2. Chcete-li spustit tichou instalaci s přepínačem SMS, zadejte na příkazový řádek v adresáři instalačního obrazu produktu iSeries Access for Windows příkaz: setup.exe -SMS -s -f1d:\dir\file.iss -f2d:\dir\file.log kde -f1 je volitelný parametr, pomocí kterého můžete určit použitý soubor odpovědí (file.iss) a -f2 je volitelný

parametr, pomocí kterého můžete určit umístění a jméno souboru protokolu, který vytvoří klientská instalace.

### **Poznámky:**

- 1. SMS musí být zadáno velkými písmeny, tento klíč rozlišuje velká a malá písmena.
- 2. Více informací o tichých instalacích najdete v tématu ["Provedení](#page-35-0) tiché instalace produktu iSeries Access for [Windows"](#page-35-0) na stránce 30.

### **Instalace servisních balíků**

Produkt iSeries Access for Windows zahrnuje všechny úpravy kódu v servisním balíku. Nejnovější servisní balík obsahuje kromě nových oprav (PTF) i všechny opravy z předchozích servisních balíků.

Jestliže aplikujete servisní balík PTF na serveru, původní instalační obraz produktu iSeries Access for Windows se aktualizuje. Každý klient, který si nainstaluje produkt iSeries Access for Windows z tohoto aktualizovaného instalačního obrazu, získá nové vydání tohoto produktu a nejnovější úroveň servisního balíku v témže okamžiku.

**Důležité:** PTF pro následující komponenty jsou poskytována nezávisle na servisních balících produktu iSeries Access for Windows.

- SSL (Secure Sockets Layer)
- Programy typu plug-in produktu iSeries Navigator

Funkce pro kontrolu úrovně služeb, která je součástí produktu iSeries Access for Windows, najde všechna PTF, která můžete aplikovat na serveru iSeries a načte je. Informace o funkci pro kontrolu úrovně služeb najdete v tématu ["Funkce](#page-39-0) Kdy spustit kontrolu úrovně služeb" na stránce 34.

Nezapomeňte si obstarat nejnovější PTF a servisní balíky. Můžete se vyvarovat zbytečného volání servisu kvůli problémům, které se vždy u PTF mohou vyskytnout. A vytvořit stabilnější provozní prostředí pro vašeho klienta iSeries Access for Windows. Více informací o PTF najdete v tématu ["Instalace](#page-20-0) PTF" na stránce 15.

### **Obsluha ostatních komponent a aplikací třetích stran**

Produkt ["Funkce](#page-39-0) Kdy spustit kontrolu úrovně služeb" na stránce 34 také spravuje verze jiných komponent (jako je SSL) a aplikace třetích stran (programy typu plug-in a add-in). Funkce Kdy spustit kontrolu úrovně služeb automaticky kontroluje na hostitelském serveru iSeries aktualizaci každé instalované komponenty. Jestliže je

<span id="page-39-0"></span>aktualizace k dispozici, funkce obvykle uživatele varuje a dotáže se, zda povolí aktualizaci. Pak otevře výběrovou instalaci ve zvláštním režimu a aktualizuje příslušné komponenty.

Servisní balíky jsou dostupné ve formě spustitelné na PC. Najdete je na níže uvedených webových stránkách:

- v Webové stránky iSeries Access Service Packs na adrese www.ibm.com/eserver/iseries/access/casp.htm
- Webové stránky IBM FTP na adrese
	- ftp://ftp.software.ibm.com

### Navigujte dolů v adresáři AS/400 do adresáře **as400/products/clientaccess/win32/v5r3m0/servicepack** .

**Poznámka:** Aktualizaci servisního balíku mohou provádět pouze uživatelé s oprávněním administrátora. Chcete-li uživatelům umožnit aktualizaci servisního balíku, aniž by měli oprávnění administrátora, můžete využít Windows funkci Plánované úlohy se [vzdáleným](#page-40-0) přístupem.

### **Funkce Kdy spustit kontrolu úrovně služeb**

Jestliže chcete na PC detekovat aktualizace komponent produktu iSeries Access for Windows a souvisejících komponent na serveru iSeries, můžete použít funkci Kdy spustit kontrolu úrovně služeb produktu iSeries Access for Windows. Chcete-li definovat parametry pro zjišťování úrovně služeb, přejděte na kartu **Služby** a stránce **iSeries Access for Windows - Vlastnosti**.

Odtud můžete nastavit tyto parametry:

- v Kdy se má spustit kontrola úrovně služeb.
- Datum kontroly úrovně služeb.
- Počet dní před kontrolou úrovně služeb.
- v Počet minut prodlevy (po přihlášení), než proběhne kontrola úrovně služeb.

Můžete také vytvořit dávkový soubor .BAT a spouštět kontrolu úrovně služeb v pravidelných intervalech.

**Poznámka:** Metody zabezpečení vám mohou určovat, kdy smíte tyto funkce spouštět. Chcete například vynutit počet dní před spuštěním kontroly úrovně služeb, a změnit tento počet na určitou hodnotu. Uživatelé nesmí tímto způsobem měnit tuto hodnotu.

Můžete si také prostudovat téma "Tichá instalace [servisního](#page-40-0) balíku." na stránce 35.

**Nastavení vlastností funkce pro kontrolu úrovně služeb:** Vlastnosti funkce pro kontrolu úrovně služeb nastavíte takto:

- 1. Dvakrát klepněte na ikonu **iSeries Access for Windows - Vlastnosti** ve skupině programů iSeries Access for Windows.
- 2. Klepněte na kartu **Služby**.
- 3. Změňte požadované hodnoty a klepněte na **OK**.
- **Poznámka:** Parametr SCHEDCHECK přepíše nastavení četnosti spouštění. (Více informací o parametru SCHEDCHECK najdete v publikaci **IBM**Eserver **iSeries Access for Windows User's Guide** a v online nápovědě dodávané s produktem.

**Plánování kontroly úrovně služeb.:** Můžete naplánovat kontrolu úrovně služeb tak, aby byla prováděna v pravidelných intervalech. To provedete tak, že vytvoříte dávkový soubor .BAT, který spustí kontrolu úrovně služeb, a pak použijete příkaz **at** k určení doby, kdy se má dávkový soubor spustit.

- 1. Vytvořte dávkový soubor .BAT který plánovač zavolá.
	- v Aby mohla funkce pro kontrolu úrovně služeb použít parametry pod kartou Služby na stránce iSeries Access for Windows - Vlastnosti, vložte do dávkového souboru .BAT příslušný řádek, podobně jako v následujícím příkladu.
		- c:\...\Client~1\CWBCKVER.EXE LOGIN
- <span id="page-40-0"></span>v Jestliže se má kontrola úrovně služeb spustit vždy, když se spustí plánovač úloh, vložte řádek, jak je uvedeno v následujícím příkladu:
	- c:\...\Client~1\CWBCKVER.EXE SCHEDCHECK
- 2. K plánování kontroly úrovně služeb použijte příkaz at. Například:
	- at 10:00/INTERACTIVE/EVERY:15 "c:\scheddir\ckverscd.bat"
	- To spustí kontrolu úrovně služeb v 10:00 každý 15. den v měsíci.
- **Poznámka:** Tento příklad používá dávkový soubor .BAT pojmenovaný ckverscd.bat v adresáři c:\scheddir. Jméno dávkového souboru .BAT a adresář, kam jej umístíte, záleží na vaší volbě.

Když se spustí plánovač úloh, otevře se na vaší ploše okno příkazového řádku. Funkce pro kontrolu úrovně služeb pak informuje uživatele pomocí dialogových oken a průvodce instalací. Uživatelské prostředí je identické s prostředím, které vidí administrátor systému Windows při spuštění funkce pro kontrolu úrovně služeb.

**Tichá instalace servisního balíku.:** Chcete-li spustit kontrolu úrovně služeb a aktualizaci servisních balíků v tichém režimu bez zásahu uživatele, zaškrtněte políčko **Provést tichou instalaci** pod kartou **Služby** v prostředí produktu **iSeries Access for Windows - Vlastnosti**. Obslužný program tiché instalace servisního balíku použije k tomu, aby odpověděl na výzvy, informace ze souboru odpovědí.

Soubor [odpovědí](#page-36-0) je shodný se souborem, který se používá při tiché instalaci, s tou výjimkou, že musíte zadat následující jméno:

- v SLTSP.ISS pro servisní balíky (Tento soubor musí být umístěn ve stejném adresáři, kde se nachází soubor **setup.exe** servisního balíku)
- v SLTUP.ISS pro aktualizace (Tento soubor musí být umístěn ve stejném adresáři, kde se nachází soubor **setup.exe** vaší instalace).

Při vytváření souboru odpovědí můžete také nastavit parametr pro automatické opětovné spuštění počítače. Jestliže jej nastavíte na YES, musíte nastavit SCHEDCHECK v naplánované úloze tak aby funkce po kontrolu úrovně služeb, spuštěná v tichém režimu, běžela v noci. Více informací o SCHEDCHECK najdete v online publikaci iSeries Access for Windows User's Guide.

Jestliže jej nastavíte na NO, objeví se okno se zprávou vyzývající uživatele k potvrzení **OK** pro opětovné spuštění počítače.

### **Vzdálený přístup k naplánovaným úlohám**

Kvůli omezením zabudovaným do operačního systému Windows můžete aktualizovat servisní balíky produktu iSeries Access for Windows pouze tehdy, když se přihlásíte jako administrátor. Chcete-li uživatelům umožnit aktualizaci servisních balíků a produktu iSeries Access for Windows, aniž by měli oprávnění administrátora, můžete použít Windows funkci Plánované úlohy se vzdáleným přístupem. Vytvořením naplánované úlohy na lokálním PC a přesunutím tohoto souboru .job na účet vzdáleného počítače může administrátor sítě vytvářet soubory úloh pro údržbu a přenášet je podle potřeby na počítač uživatele. Můžete posílat a přijímat soubory úloh ve zprávách elektronické pošty, a můžete sdílet adresář s naplánovanými úlohami na vašem počítači tak, že uživatelé k němu mohou přistupovat vzdáleně přes Místa v síti.

Jak používat funkci naplánovaných úloh:

- 1. Na ploše Windows dvakrát klepněte na **Tento počítač**.
- 2. Dvakrát klepněte na **Plánované úlohy**.
- 3. Použijte nápovědu, která vám pomůže s plánováním úloh.

### **Poznámky:**

1. Úloha plánovaná ze vzdáleného systému poběží na PC pod účtem administrátora. K tomu, aby plánované úlohy pracovaly, musí na serveru iSeries existovat totéž ID administrátora a heslo. Jestliže se toto heslo, ať už na PC nebo na serveru iSeries, změní, musí se všechny plánované úlohy upravit, nebo odstranit a znovu vytvořit s novým heslem administrátora.

2. Jestliže na serveru iSeries neexistuje účet administrátora, můžete použít uživatelský profil uživatele typu ″guest″ na serveru NetServer, abyste podpořili všechny požadavky na instalací prováděné z PC jménem účtu administrátora. Uživatelské profily mohou představovat bezpečnostní riziko. Informace o vytváření uživatelských profilů Guest najdete v tématu Nastavení uživatelského profilu typu ″guest″ pro iSeries NetServer.

## **Integrace nových funkcí do produktů iSeries Access for Windows a iSeries Navigator**

iSeries Access for Windows umožňuje integrovat a distribuovat nové nebo změněné sekce kódu, přizpůsobené aplikace nebo nové funkce přímo na klienta iSeries Access for Windows. Tyto nové funkce se nazývají programy typu plug-in a programy typu add-in. Tyto programy můžete zahrnout do instalace produktu iSeries Access for Windows nebo je lze distribuovat prostřednictvím výběrové instalace. Po instalaci je můžete udržovat pomocí funkce [kontroly](#page-39-0) [úrovně](#page-39-0) služeb .

### **Instalace, [odinstalování](#page-42-0) a údržba programů typu plug-in**

Programy typu plug-in umožňují integrovat nové funkce a aplikace do produktu iSeries Navigator. Tyto nové funkce se stávají samostatnými komponentami, které je možno samostatně instalovat a které typicky přidávají:

- v Složky a objekty do hierarchické stromové struktury.
- Volby do menu produktu iSeries Navigator.
- v Stránky vlastností do seznamu vlastností složky nebo objektu.

Další informace o programech typu plug-in a jejich použití najdete v tématu Vývoj programů typu plug-in pro iSeries Navigator.

### **Instalace, [odinstalování](#page-43-0) a údržba programů typu add-in**

Programy typu add-in umožňují vhodným způsobem distribuovat sekce programového kódu po síti pomocí produktu iSeries Access for Windows. Programy add-in se mohou skládat z jakékoliv kombinace:

- v "Programy napsané uživatelem"
- v ["Nekomprimované](#page-42-0) soubory" na stránce 37
- v ["Instalační](#page-42-0) programy produktu a instalační obrazy" na stránce 37

Všechny programy typu add-in vyžadují soubor [ADDIN.INI,](#page-44-0) kde je popis těchto programů add-in pro instalační program produktu iSeries Access for Windows, a pro funkci výběrové instalace a kontroly úrovně služeb.

### **Poznámky:**

- 1. Programy typu add-in poskytují vhodný a jednoduchý způsob distribuce souborů po síti. Pokud však začleníte programy nebo instalační programy do programů typu add-in, vezměte na vědomí [doporučení](#page-50-0) a pokyny pro [programy](#page-50-0) typu add-in.
- 2. Přečtěte si téma Dodatek B, "Prohlášení o vyloučení záruky k příkladům [programového](#page-74-0) kódu", na stránce 69, kde najdete důležité právní informace.

### **Programy napsané uživatelem**

Programy typu add-in mohou obsahovat programy, u nichž lze stanovit, že mají běžet v jinou dobu než během instalace, přechodu na vyšší verzi nebo procesu odinstalování. Můžete stanovit, že jakýkoliv počet programů se má spustit během těchto událostí:

- v Před instalací. Programy se spustí před nakopírováním programů typu plug-in definovaných ve skupině souborů.
- v Po instalaci. Programy se spustí po nakopírování souborů definovaných ve skupinách souborů na PC.
- v Před přechodem na vyšší verzi. Programy se spustí před nakopírováním souborů typu add-in definovaných ve skupině souborů.
- v Po přechodu na vyšší verzi. Programy se spustí po nakopírování souborů definovaných ve skupinách souborů na PC.
- v Odinstalování. Programy se spustí před odinstalováním souborů typu add-in z PC.

<span id="page-42-0"></span>Pro programy, které běží během instalace, přechodu na vyšší verzi nebo odinstalování programů typu add-in, můžete specifikovat některé další vlastnosti nebo argumenty příkazového řádku. Parametry, které definují, jaký program se má spustit, se skládají z těchto prvků:

- Umístění programu.
- v Soubor a přípona, které tvoří jméno programu.
- v Argumenty příkazového řádku, které se předávají programu při jeho spuštění.
- v Má-li být nebo nemá-li být programem kontrolován návratový kód, který určuje, zda má pokračovat proces instalace, přechodu na vyšší verzi nebo odinstalování.
- v Má-li nebo nemá-li instalační program produktu iSeries Access for Windows čekat, až program skončí, než bude pokračovat v procesu instalace programů typu add-in, přechodu na vyšší verzi nebo odinstalování programů typu add-in.
- **Poznámka:** Můžete nastavit vlastnost, která bude kontrolovat návratový kód programu. Jestliže to uděláte, pak instalační program produktu iSeries Access for Windows počká na ukončení programu před tím, než bude pokračovat instalací, přechodem na vyšší verzi nebo odinstalováním programu add-in.

### **Nekomprimované soubory**

Programy typu add-in mohou obsahovat soubory, které mají být zkopírovány z instalační adresářové struktury programů typu add-in na PC. Tyto soubory se nacházejí v adresáři programů typu add-in.

Soubor ADDIN.INI obsahuje definice souborů. Tyto definice se objevují ve skupinách souborů. Skupina souborů obsahuje soubory, které mají všechny uvedené běžné atributy.

- v Cílová cesta na PC.
- v Přepis souboru (umožní přepsání nebo nepřepsání již existujícího souboru).
- v Odinstalování (umožní odinstalovat nebo zakázat odinstalování).
- v Odstranění (mají-li se všechny soubory ve skupině souborů přesunout místo zkopírovat).

**Poznámka:** Jestliže použijete vlastnost Odstranění souborů k odstranění souborů z PC, pak pro tuto skupinu ignorujte vlastnosti Přepis souboru a Odinstalování souboru.

### **Instalační programy produktu a instalační obrazy**

Programy typu add-in mohou byt obsahovat instalační programy produktu a instalační obrazy. Instalační obrázek a instalační program produktu se mohou nacházet v kořenovém adresáři nebo v podadresáři programu add-in.

Program typu add-in může být použit k inicializaci instalačního programu jiného produktu. Program typu add-in nepotřebuje definovat žádné soubory nebo skupiny souborů, které mají bát nainstalovány. Můžete specifikovat instalační program produktu, stejně jako program spuštěný před instalací, nebo program spuštěný po instalaci. Když instalační program produktu iSeries Access for Windows instaluje program add-in, spustí vlastní instalační program produktu, který je definován společně s programem add-in. Jestliže je v adresářové struktuře programu add-in také instalační obrázek produktu, pak instalační program produktu jej nainstaluje společně s programem add-in.

Jestliže použijete odinstalační program produktu iSeries Access for Windows k odebrání programu add-in, nemohou být všechny produkty, které add-in nainstaloval, kompletně odstraněny. K odinstalování produktu musí program typu add-in specifikovat odinstalační program. Odinstalační program produktu iSeries Access for Windows zavolá tento odinstalační program a ten odebere produkt z PC.

### **Integrované programy typu plug-in**

Programy typu plug-in by měly být umístěny ve zdrojovém adresáři v hostitelském systému. Za těchto podmínek můžete distribuovat programy typu plug-in uživatelům v rámci instalace nebo prostřednictvím výběrové instalace. Po instalaci použijte funkci pro kontrolu úrovně služeb k ošetření přechodu na vyšší verzi.

Podrobnější informace najdete v tématu Distribuce programů typu plug-in.

### **Instalace a odinstalování programů typu plug-in**

<span id="page-43-0"></span>Jestliže je program typu plug-in umístěn ve zdrojovém instalačním adresáři, jeví se jako podkomponenta produktu iSeries Navigator. Jestliže program plug-in není ve zdrojovém instalačním adresáři, použijte k dokončení instalace výběrovou instalaci. Po spuštění výběrové instalace zadejte umístění programu typu plug-in, který chcete nainstalovat (viz tabulka). Výběrová instalace zobrazí všechny programy typu plug-in, které jsou dostupné pro instalaci, na specifikovaném místě. Avšak některé volitelné instalovatelné komponenty produktu iSeries Access for Windows se neobjeví, jestliže klient a hostitelský systém mají rozdílnou verzi OS/400.

Programy typu plug-in pro iSeries Access for Windows jsou umístěny v těchto adresářích:

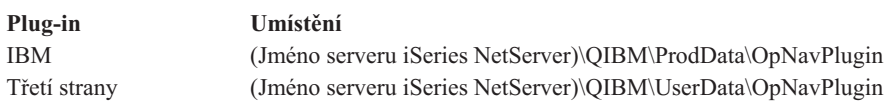

Programy typu plug-in pro klienty NT/95 produktu Client Access for Windows jsou umístěny v těchto adresářích:

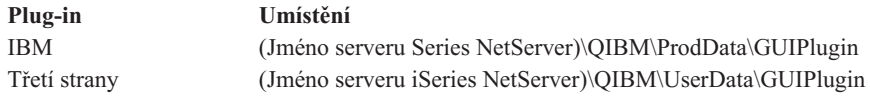

### **Poznámky:**

- 1. Jestliže plug-in není explicitně podporován produktem iSeries Access for Windows, objeví se varovná zpráva. Přesto budete schopni plug-in nainstalovat.
- 2. Doporučuje se použít pro programy plug-in jiných dodavatelů umístění OpNavPlugin, které bylo identifikováno výše, poněvadž umístění GUIPlugin již nebude v dalších vydáních podporováno.

#### **Přechod na vyšší verzi nebo služby pro programy typu plug-in**

Chcete-li program převést na vyšší verzi, zkopírujte prostě příslušné soubory vyšší verze do zdrojového instalačního adresáře v hostitelském systému.

Kontrola úrovně služeb ošetří příslušnou verzi programu typu plug-in. Kontrola úrovně služeb při každém svém spuštění zkontroluje instalační zdrojový adresář v hostitelském systému a zkontroluje, jestli nějaké programy plug-in nevyžadují přechod na vyšší verzi. Jestliže plug-in vyžaduje přechod na vyšší verzi, spustí funkce pro kontrolu verze výběrovou instalaci produktu iSeries Access for Windows ve speciálním režimu. Výběrová instalace pak aktualizuje program plug-in.

Více informací najdete v tématu ["Funkce](#page-39-0) Kdy spustit kontrolu úrovně služeb" na stránce 34.

### **Jak integrovat programy typu add-in**

Instalaci a odinstalování programů typu add-in můžete provést během instalace nebo pomocí výběrové instalace. Po jejich nainstalování je můžete spravovat pomocí funkce pro kontrolu úrovně služeb. Soubor [ADDIN.INI.](#page-44-0) popisuje program add-in pro tyto funkce.

### **Instalace nebo odinstalování programů typu add-in**

K nainstalování programu typu add-in pomocí instalační funkce produktu iSeries Access for Windows je zapotřebí jej zkopírovat do předdefinovaného adresáře na serveru nebo v jiném zdrojovém adresáři. Instalační funkce produktu iSeries Access for Windows a výběrová instalace hledá programy add-in v těchto adresářích:

### \QIBM\UserData\Ca400\Express\Addin\

Pro více programů add-in, můžete včlenit další podadresáře.

Instalace programu typu add-in:

1. Spusťte instalační program produktu iSeries Access for Windows nebo výběrovou instalaci.

<span id="page-44-0"></span>2. Pomocí dialogových oken nainstalujte nebo odeberte všechny komponenty produktu iSeries.

Po nainstalování nebo odebrání komponent produktu iSeries Access for Windows se objeví dialogové okno ″Nainstalovat přídavné soubory a programy″. Vedle se spolu se zaškrtávacími políčky objeví všechny programy typu add-in, které produkt iSeries Access for Windows našel v předdefinované adresářové struktuře.

- 3. U každého programu, který chcete nainstalovat na PC, zaškrtněte příslušné políčko.
- 4. Projděte další dialogová okna a produkt iSeries Access for Windows nainstaluje všechny vybrané programy typu add-in.

Chcete-li odinstalovat program typu add-in, spusťte výběrovou instalaci. Poté, co se zobrazí dialogové okno pro výběr komponent, zobrazí výběrová instalace všechny nainstalované programy add-in, které můžete vybrat pro odinstalování.

**Poznámka:** Výběrová instalace nemůže odebrat všechny části programu typu add-in, jestliže daný add-in obsahuje programy, jež zapisují data na PC, instalují více souborů nebo zapisují hodnoty do registru. V těchto případech je zapotřebí přidat k programu typu add-in program, který produkt iSeries Access for Windows spustí před tím, než soubory add-in odstraní. Informace o přidávání programů k programům typu add-in najdete v tématu ADDIN.INI.

### **Přechod na vyšší verzi nebo služby pro programy typu add-in**

Chcete-li programu typu add-in převést na vyšší verzi, zkopírujte prostě příslušné soubory vyšší verze do zdrojového instalačního adresáře v hostitelském systému: \QIBM\UserData\Ca400\Express\Addin .

Funkce pro kontrolu úrovně služeb operačního systému Windows ošetří verzi příslušného programu typu add-in. Kontrola úrovně služeb při každém svém spuštění zkontroluje instalační zdrojový adresář v hostitelském systému a zkontroluje, jestli nějaké programy typu add-in nevyžadují přechod na vyšší verzi. Jestliže program typu add-in vyžaduje přechod na vyšší verzi, spustí funkce pro kontrolu verze výběrovou instalaci produktu iSeries Access for Windows ve speciálním režimu. Výběrová instalace pak aktualizuje program typu add-in.

Více informací najdete v tématu ["Funkce](#page-39-0) Kdy spustit kontrolu úrovně služeb" na stránce 34.

**Poznámka:** Běží-li funkce pro kontrolu úrovně služeb, musí existovat zdrojový instalační adresář.

**Jak identifikovat programy typu add-in pro produkt iSeries Access for Windows pomocí ADDIN.INI:** Klíčem k instalaci, přechodu na vyšší verzi a odinstalování programu typu add-in pomocí instalačních a servisních funkcí produktu iSeries Access for Windows je soubor ADDIN.INI. Soubor ADDIN.INI popisuje programy typu add-in pro potřeby řízení průběhu instalace a pro funkci kontroly úrovně služeb.

Soubor ADDIN.INI dodržuje běžné konvence a syntaxi pro soubory .INI Windows. Soubor ADDIN.INI se skládá ze sekcí. Ty obsahují hodnoty, které jsou pak interpretovány instalačními funkcemi produktu iSeries Access for Windows.

Mnoho sekcí souboru ADDIN.INI obsahuje hodnoty, které specifikují cestu. Může to být cesta ke zdroji, k cíli nebo k souborům, které se mají spustit. Můžete trvale zapsat cestu do souboru ADDIN.INI. Můžete například použít cestu C:\Program Files\IBM\Client Access, abyste specifikovali instalační cestu pro iSeries Access for Windows. I když cesty na PC mohou být různé, měli byste ke specifikaci cest v souboru ADDIN.INI používat předdefinované symbolické názvy. Symbolické názvy, které můžete použít ke specifikaci cest v souboru ADDIN.INI, jsou:

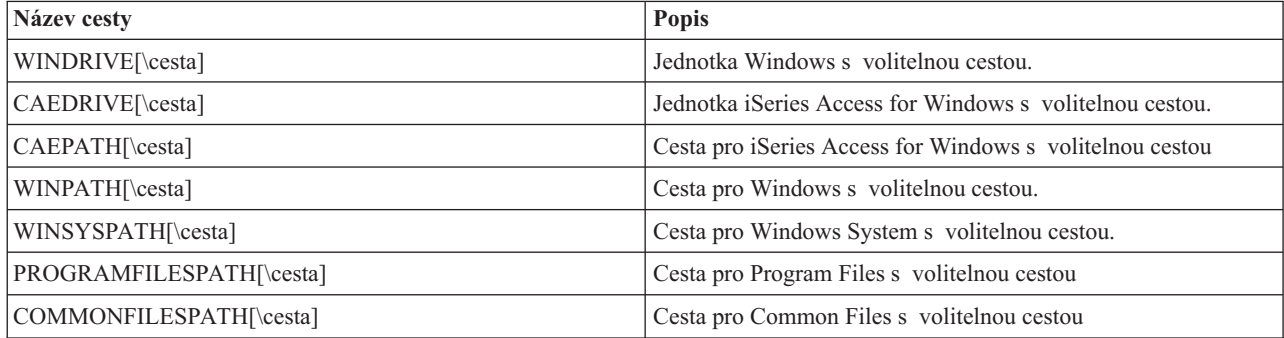

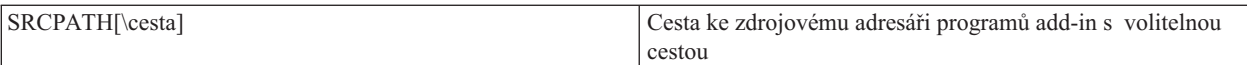

Soubor ADDIN.INI obsahuje některé odlišné sekce. Tato sekce jsou:

- 1. Add-in Info section (Informační sekce add-in)
- 2. File group section (Sekce skupin souborů)
- 3. [PreInstallProgram](#page-46-0) section (Sekce programů spouštěných před instalací)
- 4. [PostInstallProgram](#page-47-0) section (Sekce programů spouštěných po instalaci)
- 5. [PreUpgradeProgram](#page-47-0) section (Sekce programů spouštěných před přechodem na vyšší verzi)
- 6. [PostUpgradeProgram](#page-48-0) section (Sekce programů spouštěných po přechodu na vyšší verzi)
- 7. [UninstallProgram](#page-49-0) section (Sekce odinstalačních programů)
- 8. MRI29xx section (Sekce [MRI29xx\)](#page-49-0)

Jako příklad si prohlédněte ukázku souboru [ADDIN.INI.](#page-50-0)

**Poznámka:** Přečtěte si téma Dodatek B, "Prohlášení o vyloučení záruky k příkladům [programového](#page-74-0) kódu", na [stránce](#page-74-0) 69, kde najdete důležité právní informace.

*Informační sekce add-in v ADDIN.INI:* Add-in Info section (Informační sekce add-in) je povinná sekce souboru ADDIN.INI. Obsahuje tyto hodnoty:

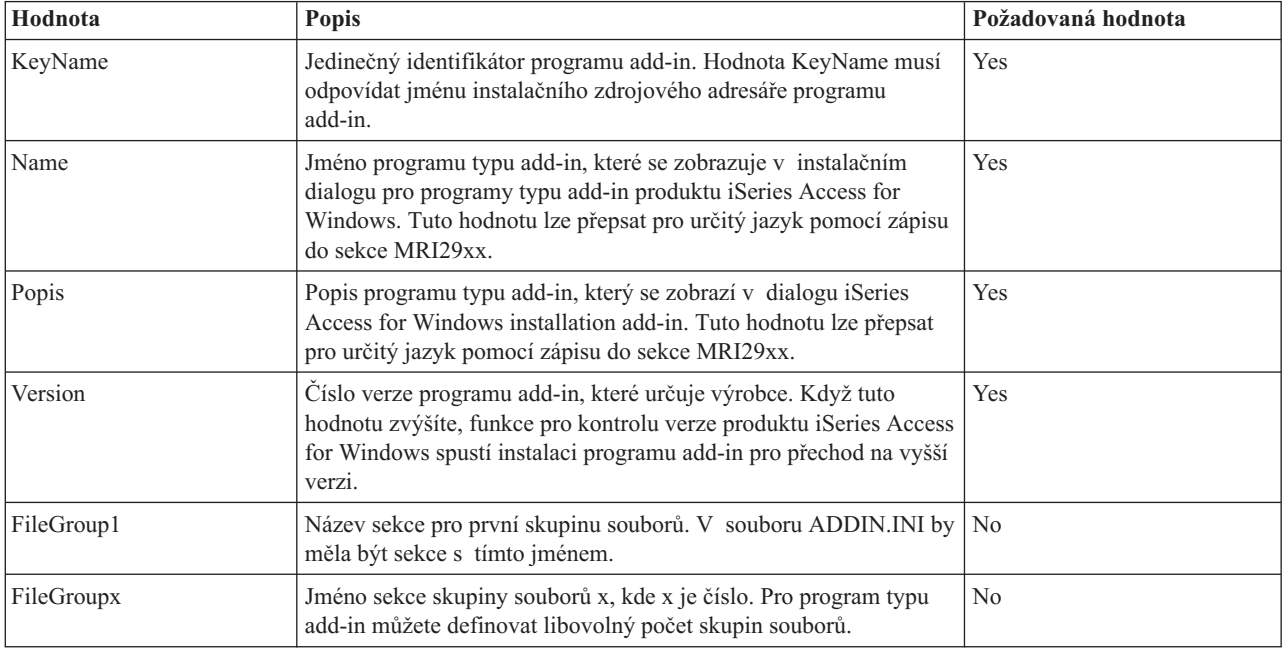

Jako příklad si prohlédněte ukázku souboru [ADDIN.INI.](#page-50-0)

**Poznámka:** Přečtěte si téma Dodatek B, "Prohlášení o vyloučení záruky k příkladům [programového](#page-74-0) kódu", na [stránce](#page-74-0) 69, kde najdete důležité právní informace.

*File group section (Sekce skupiny souborů) v ADDIN.INI:* File Group section použijte k definici skupiny souborů, které mají dané společné atributy. File Group section obsahuje tyto hodnoty:

<span id="page-46-0"></span>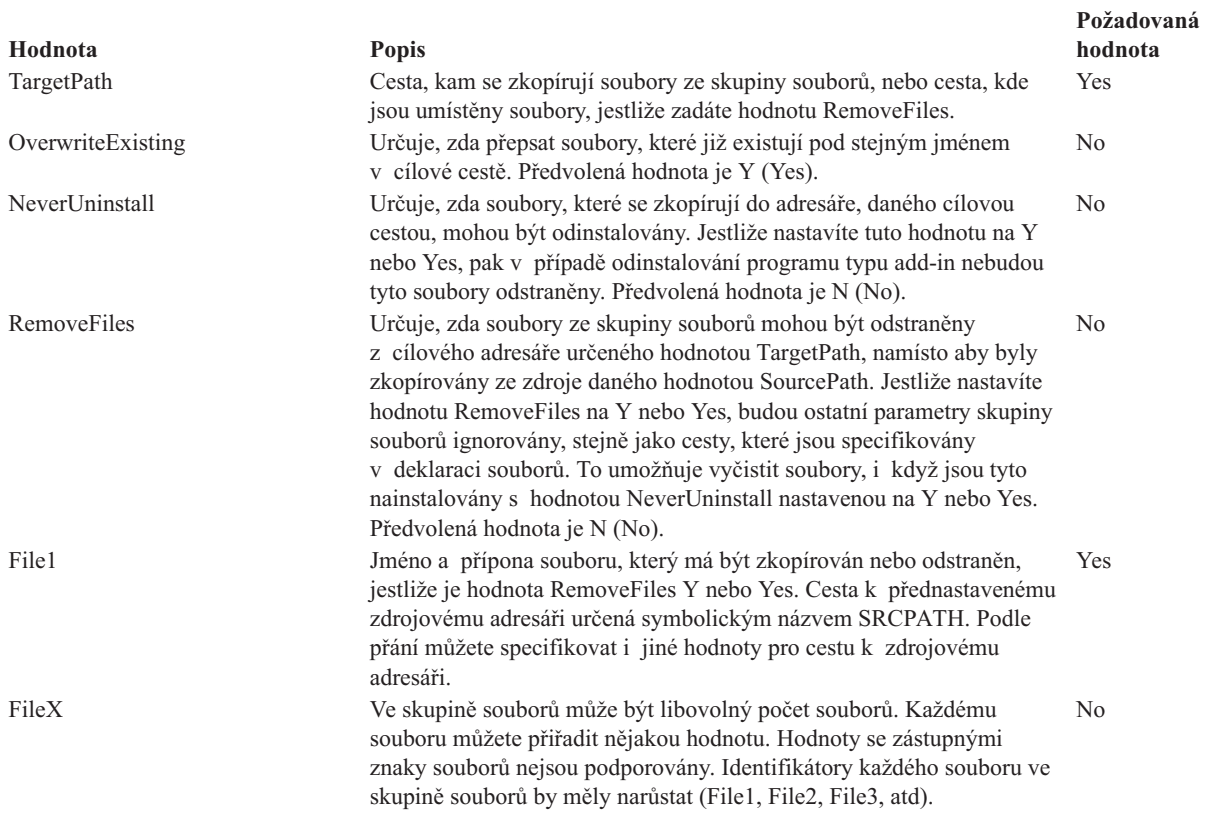

**Poznámka:** Cesta k cílovému adresáři nesmí být stejná, jako cesta k instalačnímu adresáři nebo SRCPATH, jestliže se kopírují soubory.

Jako příklad si prohlédněte Jednoduchý soubor [ADDIN.INI.](#page-50-0)

**Poznámka:** Přečtěte si téma Dodatek B, "Prohlášení o vyloučení záruky k příkladům [programového](#page-74-0) kódu", na [stránce](#page-74-0) 69, kde najdete důležité právní informace.

*Sekce PreInstallProgram v souboru ADDIN.INI:* Ke specifikaci programů, které poběží před kopírováním jakýchkoliv souborů typu add-in ze skupin souborů, použijte programové sekce pre-install. Můžete definovat libovolný počet programů typu pre-install. Každý program typu pre-install definujte ve vlastní sekci, pojmenované PreInstallProgram1, PreInstallProgram2, atd.

Sekce PreInstallProgram obsahuje tyto hodnoty:

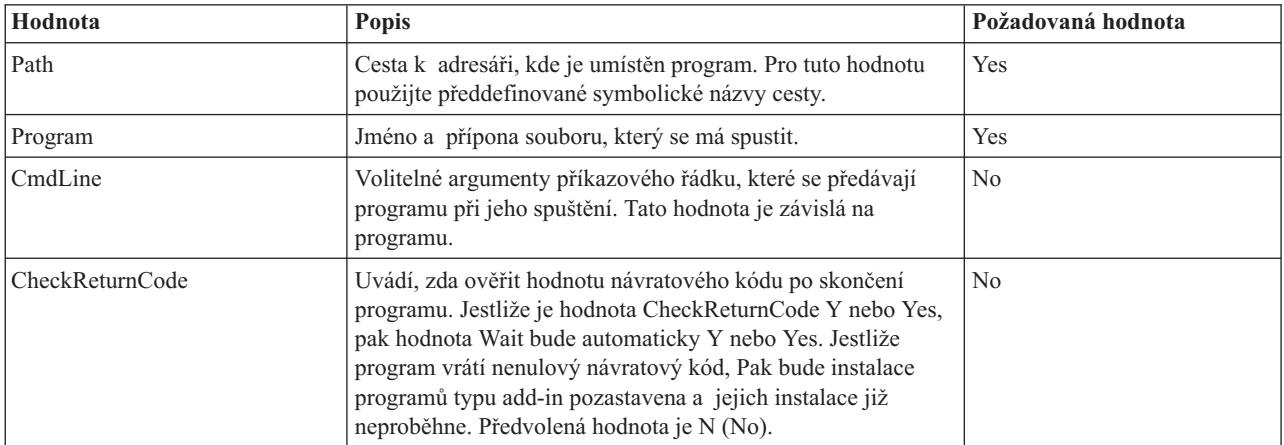

<span id="page-47-0"></span>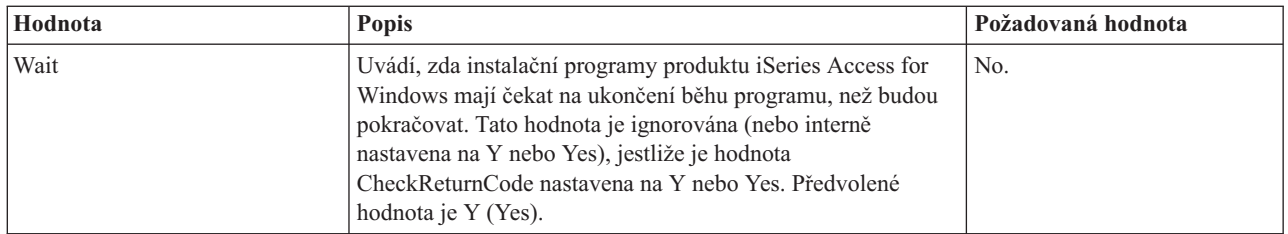

Jako příklad si prohlédněte ukázku souboru [ADDIN.INI\)](#page-50-0).

**Poznámka:** Přečtěte si téma Dodatek B, "Prohlášení o vyloučení záruky k příkladům [programového](#page-74-0) kódu", na [stránce](#page-74-0) 69, kde najdete důležité právní informace.

*Sekce PostInstallProgram v ADDIN.INI:* V této sekci jsou uvedeny programy, které poběží poté, co se v průběhu výchozí instalace zkopírují ze skupin souborů všechny soubory typu add-in. Programy se spustí ještě před opětovným spuštěním počítače. Můžete definovat libovolný počet programů typu post-install. Každý program typu post-install definujte ve vlastní sekci, pojmenované PostInstallProgram1, PostInstallProgram2, atd.

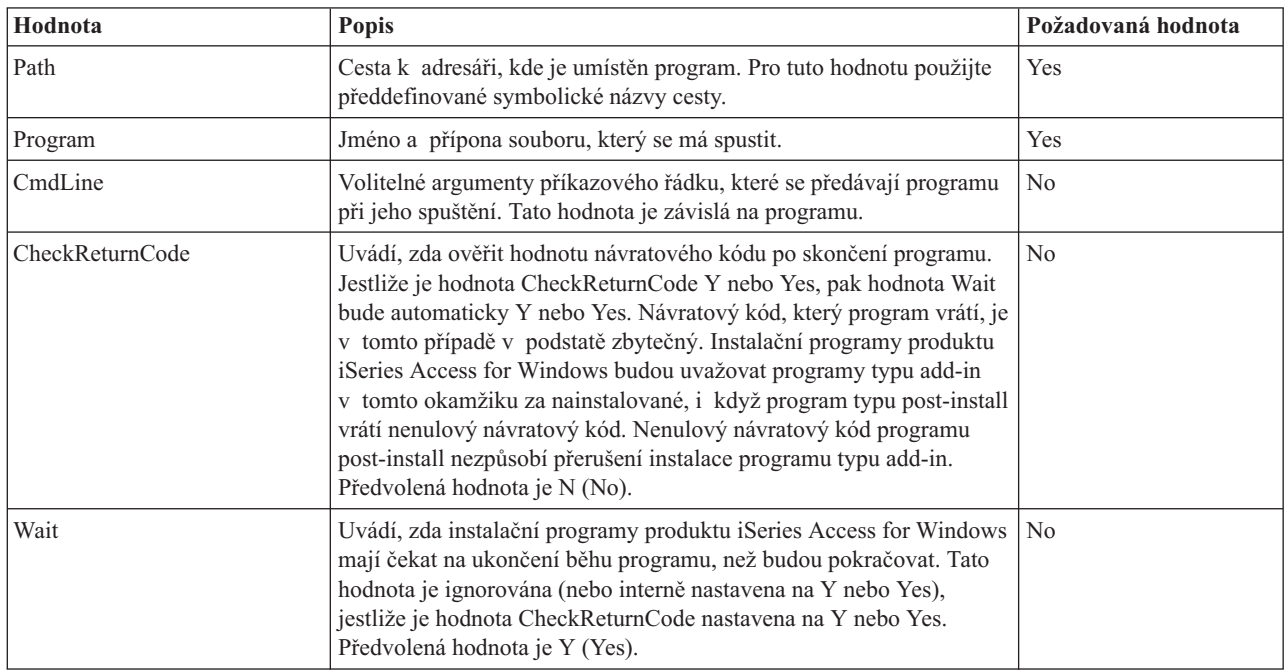

Jako příklad si prohlédněte ukázku souboru [ADDIN.INI.](#page-50-0)

**Poznámka:** Přečtěte si téma Dodatek B, "Prohlášení o vyloučení záruky k příkladům [programového](#page-74-0) kódu", na [stránce](#page-74-0) 69, kde najdete důležité právní informace.

*Sekce PreUpgradeProgram v souboru ADDIN.INI:* V této sekci jsou uvedeny programy, které by měly být spuštěny před kopírováním jakýchkoliv souborů typu add-in ze skupiny souborů během přechodu programu typu add-in na vyšší verzi. Můžete definovat libovolný počet programů typu pre-upgrade. Každý program typu pre-upgrade definujte ve vlastní sekci, pojmenované PreUpgradeProgram1, PreUpgradeProgram2, atd.

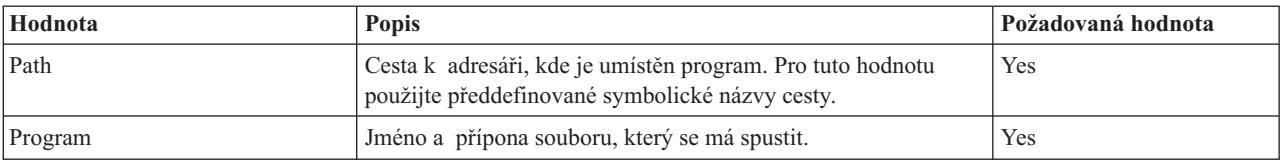

<span id="page-48-0"></span>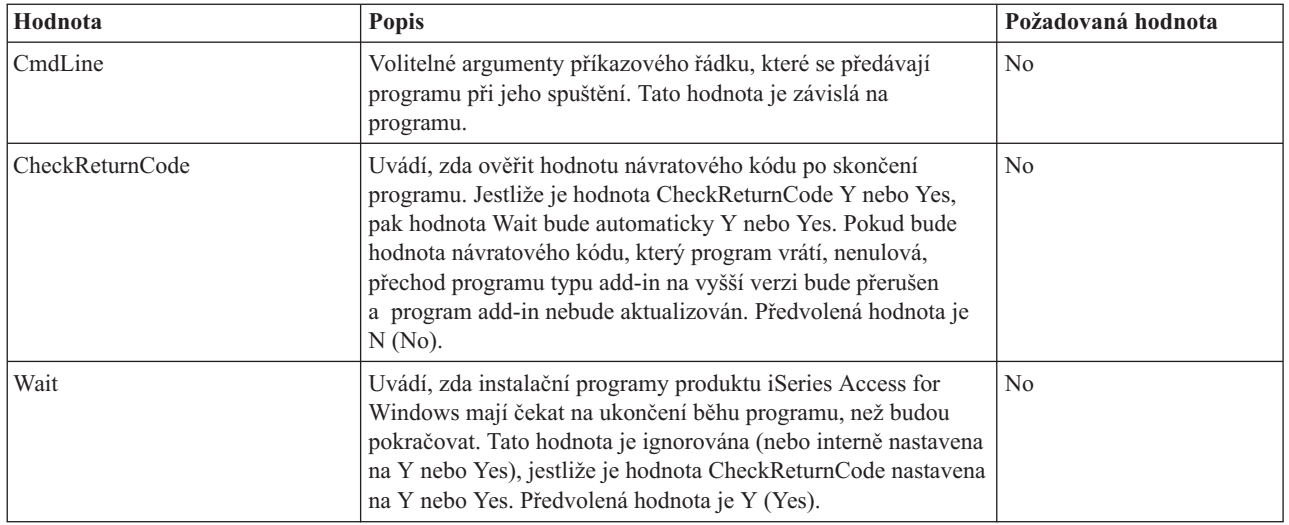

Jako příklad si prohlédněte ukázku souboru [ADDIN.INI.](#page-50-0)

**Poznámka:** Přečtěte si téma Dodatek B, "Prohlášení o vyloučení záruky k příkladům [programového](#page-74-0) kódu", na [stránce](#page-74-0) 69, kde najdete důležité právní informace.

*Sekce PostUpgradeProgram souboru ADDIN.INI:* V této sekci jsou uvedeny programy, které se spustí poté, co se v průběhu přechodu programu typu add-in na vyšší verzi zkopírují ze skupin souborů všechny soubory add-in. Můžete definovat libovolný počet programů typu post-upgrade. Každý program typu post-upgrade definujte ve vlastní sekci, pojmenované PostUpgradeProgram1, PostUpgradeProgram2, atd.

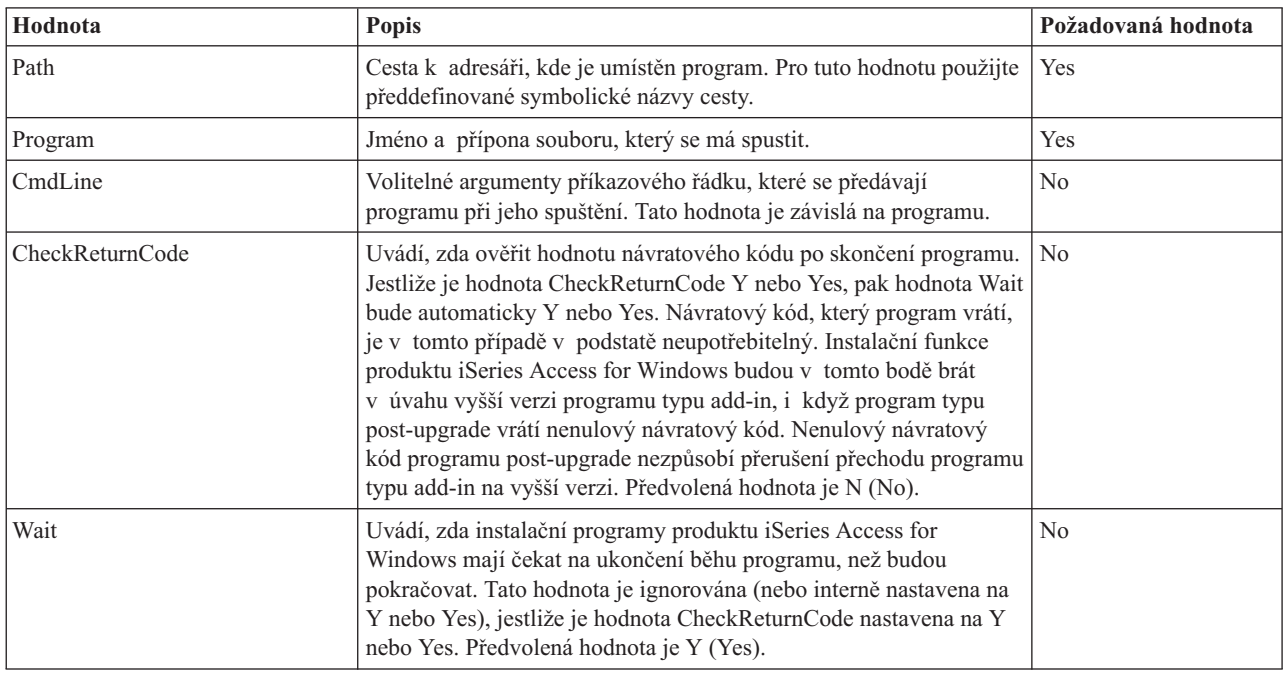

Jako příklad si prohlédněte ukázku souboru [ADDIN.INI.](#page-50-0)

**Poznámka:** Přečtěte si téma Dodatek B, "Prohlášení o vyloučení záruky k příkladům [programového](#page-74-0) kódu", na [stránce](#page-74-0) 69, kde najdete důležité právní informace.

<span id="page-49-0"></span>*Sekce UninstallProgram v souboru ADDIN.INI:* V této sekci jsou uvedeny programy, které by měly být spuštěny před přemístěním souborů add-in během odinstalování programů typu add-in odinstalačním programem produktu iSeries Access for Windows. Můžete definovat libovolný počet programů k odinstalování. Každý program, který má být odinstalován, definujte ve vlastní sekci, pojmenované UninstallProgram1, UninstallProgram2, atd.

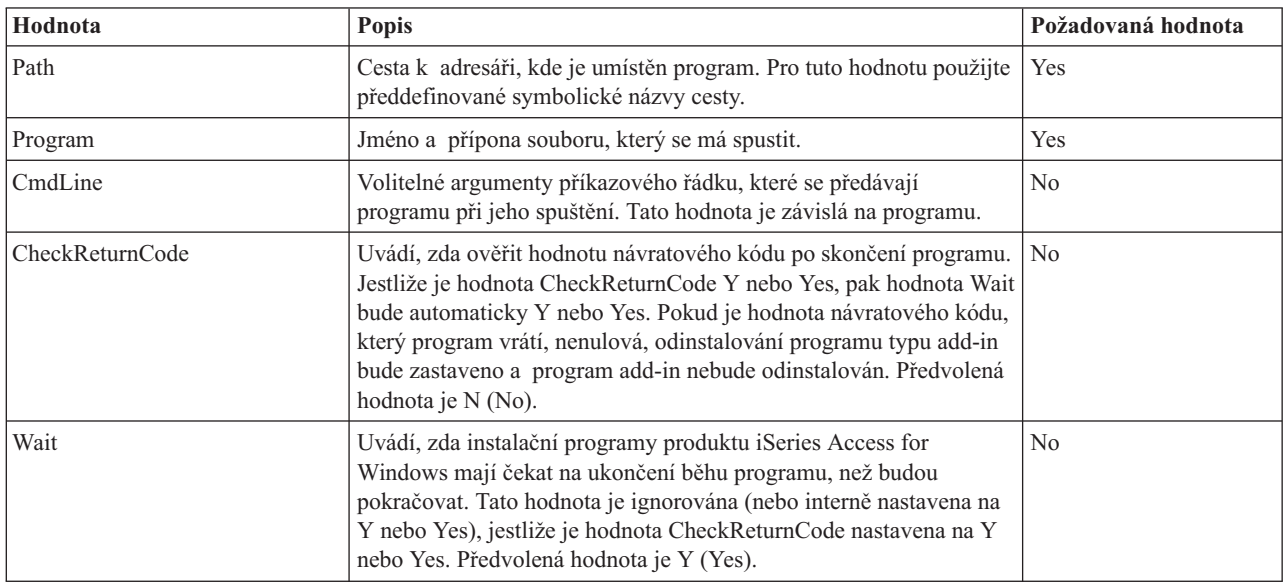

Jako příklad si prohlédněte ukázku souboru [ADDIN.INI.](#page-50-0)

**Poznámka:** Přečtěte si téma Dodatek B, "Prohlášení o vyloučení záruky k příkladům [programového](#page-74-0) kódu", na [stránce](#page-74-0) 69, kde najdete důležité právní informace.

*Sekce MRI29xx v souboru ADDIN.INI:* Sekce MRI29xx jsou volitelné. 29xx odpovídají vaší národní verzi jazyka produktu iSeries. Tyto sekce použijte k zadání jména (Name) a textového popisu (Description) programu typu add-in v instalačním dialogu produktu iSeries Access for Windows. Jméno sekce MRI29xx uvádí verzi jazyka, kterou používáte. Systém použije zvolenou verzi jazyka produktu iSeries Access for Windows, jestliže je odpovídající sekce pro tento jazyk v souboru ADDIN.INI. Jinak budou použity hodnoty Name a Description, které jsou uvedeny v sekci Addin Info v souboru ADDIN.INI. To vám umožní používat jeden program add-in ve více jazykových variantách, alespoň pokud se týká instalačního dialogu pro program typu add-in produktu iSeries Access for Windows. Musíte ovšem zajistit hodnoty Name a Description v každé sekci MRI29xx v souboru ADDIN.INI.

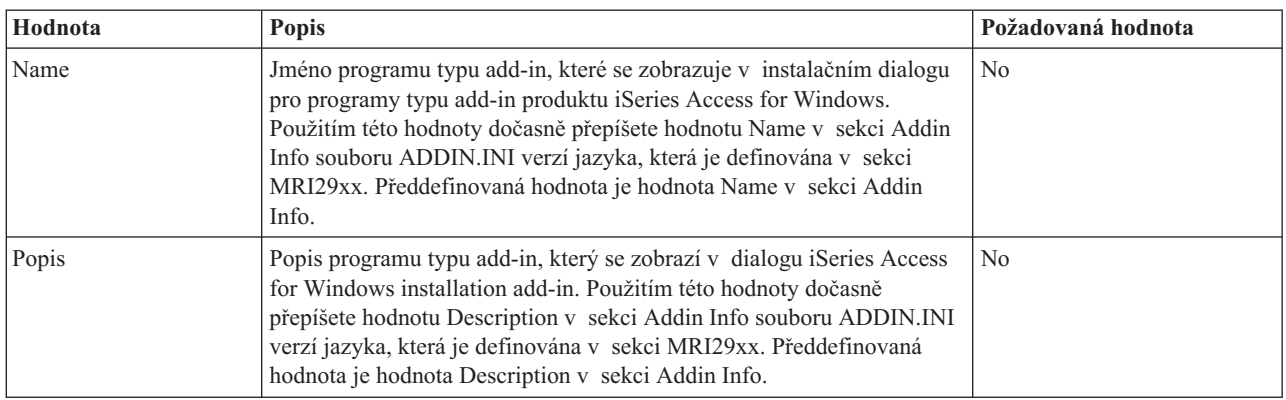

Jako příklad si prohlédněte ukázku souboru [ADDIN.INI.](#page-50-0)

**Poznámka:** Přečtěte si téma Dodatek B, "Prohlášení o vyloučení záruky k příkladům [programového](#page-74-0) kódu", na [stránce](#page-74-0) 69, kde najdete důležité právní informace.

<span id="page-50-0"></span>**Poznámky k implementaci programů typu add-in:** Programy typu add-in mohou poskytovat značně jednoduchý prostředek ke kopírování souborů ze serveru na PC. Avšak programy typu add-in se mohou stát komplexním nástrojem, jestliže obsahují oba produkty - instalační obrazy i instalační programy. Dříve, než přidáte programy nebo instalační programy k programu typu add-in, byste měli zvážit několik skutečností. Měli byste důkladně otestovat všechny druhy programů typu add-in v několika různých prostředích, ještě než je uvolníte pro použití na PC.

Jestliže programy typu add-in obsahují programy nebo instalační programy produktů, měli byste zvážit několik věci:

- v 16bitové instalace používají k vyvolání zadané aplikace funkci WinExec. 32bitové instalace používají funkci CreateProcess. Poté, co instalační program produktu iSeries Access for Windows vyvolá zadanou aplikaci, vyhledá symbolický odkaz typu ″window handle″ pro okno vyvolané aplikace. Jestliže nalezne takovýto symbolický odkaz, počká s dalším zpracováním, dokud okno aplikace nezmizí.
- v Jestliže použijete hodnotu Wait, instalační program produktu iSeries Access for Windows nemusí před pokračováním čekat, až vyvolaná aplikace skončí. Jestliže tento případ nastane, ověřte, že se vyvolaná aplikace nezastaví, dokud ostatní podřízené aplikace nevyvolají její zastavení. Instalační program produktu iSeries Access for Windows monitoruje symbolické odkazy typu ″Window handle″ pro okno primárně vyvolané aplikace. Jestliže aplikace předá řízení sekundární aplikaci nebo procesu a pak skončí, bude instalace pokračovat okamžitě. To pak vypadá, jako kdyby instalační program produktu iSeries Access for Windows nečekal, i když je v souboru ADDIN.INI nastavena hodnota WAIT.
- v Instalační program produktu iSeries Access for Windows nemůže monitorovat aplikaci, která nevytvoří okno. Jestliže zadaná aplikace nevytvoří okno, bude instalace pokračovat okamžitě po vyvolání aplikace. Uvědomte si, že okno aplikace nemusí být viditelné, avšak musí existovat, aby na něj instalace mohla čekat.
- v Některé aplikace se pokoušejí nahrát knihovny DLL (Dynamic Link Library) a nemusí správně pracovat, pokud je nenajdou. Odinstalační programy a instalační program produktu iSeries Access for Windows musí zajistit, aby aplikace nalezla požadované knihovny DLL. Aby to zajistily, změní před spuštěním umístění adresáře, kde jsou obsaženy spustitelné programy.
- v Vyvolaná aplikace může skončit neúspěšně, když je pro program zadána v souboru ADDIN.INI hodnota WAIT. Jestliže se to stane, počká instalační program produktu iSeries Access for Windows po blíže neurčenou dobu, dokud vyvolaná aplikace neskončí.
- v Instalační program produktu iSeries Access for Windows vyvolá programy DOS v okně DOS v režimu celé obrazovky. Jestliže chcete vyvolat program DOS v jiném typu okna, je třeba volat rozhraní Windows API přímo z jiné 32bitové aplikace Windows.
- v Odinstalováním programu typu add-in se nemusí odstranit všechny soubory tohoto programu typu add-in jestliže tento program typu add-in vyvolal instalační program nějakého produktu. Aby bylo možno odebrat produkt, který byl instalován společně s programem typu add-in, musí být pro program typu add-in specifikován odinstalační program.
- v Jestliže zavoláte instalační program nějakého produktu a ten skončí neúspěšně, budete mít asi problémy. Instalační programy produktu iSeries Access for Windows mohou považovat instalaci za úspěšnou, i když tomu tak není.
- v Jestliže použijete funkci kontroly úrovně služeb produktu iSeries Access for Windows, může přechod programu typu add-in a vyšší vyžadovat spuštení 16bitového instalačního programu. 16bitové instalační programy, které používají sekci PreUpgradeInstallx nebo PostUpgradeInstallx v souboru ADDIN.INI, nemohou řádně běžet na žádné platformě Windows.

**Příklad: ADDIN.INI:** Tento příklad souboru ADDIN.INI ukazuje, jak může být několik sekcí, popisujících program typu add-in umístěno společně.

### **Poznámky:**

- 1. Tento soubor ADDIN.INI nereprezentuje reálně pracující program typu add-in. Komentáře na pravé straně (za značkou ″;″) jsou jen pro objasnění, za reálnými daty nesmí být žádný text.
- 2. Přečtěte si téma Dodatek B, "Prohlášení o vyloučení záruky k příkladům [programového](#page-74-0) kódu", na stránce 69, kde najdete důležité právní informace.

;-------------------------------------------------------------------------

; Příklad souboru ADDIN.INI.

;

;

; Cesta k adresáři, kde je nainstalován add-in na hostitelském serveru, ; bude použita k identifikaci dílčího programu typu add-in. Jméno cesty ; pro tento program add-in musí být smysluplné a musí být použito důsledně pro tento program add-in, jestliže je instalován na více než ; jednom serveru. ; ; Všechny záznamy v sekci Addin Info jsou povinné, vyjma seznamu ; FileGroup. Tak může být použit jeden add-in pouze ; ke spuštění instalačního programu pouhým uvedením jedné ; ze sekcí typu Program. ; ; Soubory mohou být instalovány z jakéhokoliv do jakéhokoliv adresáře definovaného symbolickým názvem cesty: ; ; WINDRIVE[\path] Jednotka Windows s volitelnou cestou ; CAEDRIVE[\path] Jednotka iSeries Access for Windows s volitelnou cestou ; CAEPATH[\path] Cesta pro iSeries Access for Windows s volitelnou cestou WINPATH[\path] Cesta pro Windows s volitelnou cestou ; WINSYSPATH[\path] Cesta pro Windows System s volitelnou cestou ; PROGRAMFILESPATH[\path] Cesta pro Program Files s volitelnou cestou ; COMMONFILESPATH[\path] Cesta pro Common Files s volitelnou cestou ; SRCPATH[\path] Cesta ke zdrojovému adresáři programů add-in s volitelnou cestou c:\whereever Pevně naprogramovaná cesta je také OK. ; ;-------------------------------------------------------------------------- [Addin Info] ; Povinná sekce ; KeyName musí odpovídat adresáři, ve kterém je na hostitelském serveru uložen add-in KeyName=UkazkaAddin ; Jednoznačný identifikátor v registru Name=Ukazka Addin ; Zobrazí se v instalačním okně ; jestliže se v tomto souboru ; nenajde aktuální verze jazyka Description=Toto je ukazka Addin (; Zobrazí se v instalačním okně ; jestliže se v tomto souboru ; nenajde aktuální verze jazyka Version=1 ; Přírůstek pro trigger funkce ; CheckVersion, která iniciuje ; službu nebo přechod na vyšší verzi ; verzi tohoto programu add-in. Povinné ; je pouze číslo verze. ; Služba spočívá ; v povýšení čísla verze ; a přidání/odebrání ; příslušných skupin ; souborů FileGroup1=Aktualizovat ; Jakýkoliv počet uživatelsky FileGroup2=Jen pridat nove ; definovaných skupin souborů FileGroup3=Vice souboru FileGroup4=Odstranit ;------------------------------------------------------------------------- ; Instalované soubory ; ;-------------------------------------------------------------------------- [Aktualizovat] TargetPath=CAEPATH\Addin1 ; Povinné OverwriteExisting=Y ; Volitelné. Předvolba je Y NeverUninstall=Y ; Volitelné. Předvolba je N

File1=soubor1.pri ; Předvolba je SRCPATH File2=SRCPATH\Update\soubor2.pri ; Libovolný počet souborů ;------------------------------------------------------------------------- ; ; Více souborů k instalaci ; ;-------------------------------------------------------------------------- [Jen pridat nove] TargetPath=CAEPATH\Addin1 OverwriteExisting=N File1=pridsou1.pri File2=SRCPATH\Update\pridsou2.pri ;------------------------------------------------------------------------- ; ; Více souborů k instalaci ; ;-------------------------------------------------------------------------- [Vice souboru] TargetPath=CAEPATH\Addin1\More File1=dalsí.pri File2=vice.pri ;------------------------------------------------------------------------- ; ; Soubory k odstranění, jestliže existují ; ;-------------------------------------------------------------------------- [Odstranit] TargetPath=CAEPATH\Addin1 ; Povinné RemoveFiles=Y (RemoveFiles=Y ) ; Předvolba je N. Jestliže je ; RemoveFiles=Y, jsou ostatní ; instalační parametry skupiny ; souborů ignorovány, stejně ; jako cesty specifikované ; v deklaracích souborů. ; To umožňuje vyčistit ; soubory, přestože byly ; nainstalovány s volbou ; NeverUninstall=Y. File1=zadnesou.pri ; Soubory jsou v cílovém adresáři File2=vsechnys.pri ; Jakýkoliv počet souborů. ; U zadaných souborů ; je cesta ignorována. ;------------------------------------------------------------------------- ; ; Volitelné programy volané před instalací souborů ; ;-------------------------------------------------------------------------- [PreInstallProgram1] Path=SRCPATH ; Povinné. Jakýkoliv předdefinovaný záznam pro cestu Program=jakykoli.exe ; Povinné. Jen jméno souboru CmdLine= ; Volitelné. Cokoli je třeba CheckReturnCode=Y ; Volitelné. Předvolba je N. Instalace tohoto ; programu add-in nebude pokračovat, je-li hodnota ; nastavena na Y a návratový kód je nenulový. Wait=Y (Wait=Y ; Volitelné. Před pokračováním zpracování ; čeká na ukončení programu. Předvolba

; je Y. Jestliže CheckReturnCode=Y, pak se použije ; volba Wait=Y bez ohledu na to, jak je zde zadána.

;------------------------------------------------------------------------- ; ; Volitelné programy volané po instalaci soubor ; ;-------------------------------------------------------------------------- [PostInstallProgram1] Path=CAEPATH\Addin1 ; Povinné. Jakýkoliv předdefinovaný záznam pro cestu Program=dalsi.exe ; Povinné. Jen jméno souboru CmdLine= ; Volitelné. Cokoli je třeba ;------------------------------------------------------------------------- ; ; Volitelné programy volané před aktualizací souborů (Změna verze) ; ;-------------------------------------------------------------------------- [PreUpgradeProgram1] Path=SRCPATH ; Povinné. Jakýkoliv předdefinovaný záznam pro cestu Program=jakykoli.exe ; Povinné. Jen jméno souboru CmdLine= ; Volitelné. Cokoli je třeba ;------------------------------------------------------------------------- ; ; Volitelné programy volané po aktualizací souborů (Změna verze) ; ;-------------------------------------------------------------------------- [PostUpgradeProgram1] ; Povinné. Jakýkoliv předdefinovaný záznam pro cestu Program=dalsi.exe ; Povinné. Jen jméno souboru CmdLine= ; Volitelné. Cokoli je třeba ;------------------------------------------------------------------------- ; ; Programy volané před odinstalováním souborů ; ;-------------------------------------------------------------------------- [UninstallProgram1] Path=CAEPATH\Addin1 ; Povinné. Jakýkoliv předdefinovaný záznam pro cestu Program=cistit.exe ; Povinné. Jen jméno souboru CmdLine= ; Volitelné. Cokoli je třeba CheckReturnCode=N ; Volitelné. Předvolba je No Wait=Y ; Volitelné. Před pokračováním zpracování ; čeká na ukončení programu. Předvolba ; je Y. Jestliže CheckReturnCode=Y, pak se použije ; volba Wait=Y bez ohledu na to, jak je zde zadána. ;------------------------------------------------------------------------- ; ; Sekce MRI jsou povinné sekce, používané k zadání položek Name a Description, ; které se zobrazují na instalační obrazovce. Bude použita aktuálně zvolená ; verze jazyka CAE, bude-li nalezena odpovídající sekce. Jinak budou použity ; hodnoty DefaultName a DefaultDescription. To umožňuje administrátorovi ; volit pro jeden program typu add-in ze seznamu více verzí jazyka ; (alespoň tolika, kolik nabízí instalační okno). ; ;-------------------------------------------------------------------------- [MRI2924] Name=Ukázka Addin Description=Toto je ukazka Addin

[MRI2999]

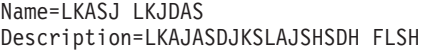

; Name přeloženo do jazyka MRI2999 ; Description přeloženo do jazyka ; MRI2999

Následující soubor ADDIN.INI lze použít k instalaci produktu IBM eNetwork Personal Communications 4.3 jako programu typu add-in pro iSeries Access for Windows:

;------------------------------------------------------------------------- ; ; iSeries Access for Windows - soubor .INI programu PCOMM Add-in ; ; Cesta k adresáři na hostitelském serveru, kam je nainstalován program ; add-in, bude použita k identifikaci tohoto konkrétního programu add-in. ; Název cesty měl být smysluplný a měl by být používán důsledně ; pro tento program add.in, jestliže je program nainstalován na více než ; jednom serveru. ; Všechny záznamy v sekci Add-in Info jsou povinné, až na seznam ; používaných skupin souborů (FileGroups). Tak může být jeden program ; typu add-in použit ke spuštění instalačního programu prostým zadáním ; instalačního programu v sekci typu Program. ; ; Soubory mohou být instalovány z jakéhokoliv do jakéhokoliv adresáře ; definovaného symbolickým názvem cesty: ; ; WINDRIVE[\path] Jednotka Windows s volitelnou cestou ; CAEDRIVE[\path] Jednotka iSeries Access for Windows s volitelnou cestou ; CAEPATH[\path] Cesta pro iSeries Access for Windows s volitelnou cestou ; WINPATH[\path] Cesta pro Windows s volitelnou cestou ; WINSYSPATH[\path] Cesta pro Windows System s volitelnou cestou ; PROGRAMFILESPATH[\path] Cesta pro Program Files s volitelnou cestou ; COMMONFILESPATH[\path] Cesta pro Common Files s volitelnou cestou ; SRCPATH[\path] Cesta ke zdrojovému adresáři programů add-in s volitelnou cestou ; c:\whereever Pevně naprogramovaná cesta je také OK. ; ;-------------------------------------------------------------------------- ;-------------------------------------------------------------------- ; IBM Vám uděluje nevýhradní licenci na užívání veškerých příkladů ; programovacího kódu, ze kterého můžete generovat podobné funkce přizpůsobené ; na míru Vašim potřebám. Tyto ukázky jsou poskytnuty ve formě ; zdrojového materiálu, který můžete měnit a používat. ; Jestliže změníte zdrojový materiál, doporučuje se nejprve zkopírovat zdrojové ; soubory do jiného adresáře. Tím se zajistí, že vámi provedené změny ; budou zachovány, jestliže IBM změní obsah sady vývojových nástrojů. ; ; PROHLÁŠENÍ ; ---------- ; ; Tyto ukázky kódu poskytnuté společností IBM slouží pouze pro účely ilustrace. ; Tyto příklady nebyly důkladně testovány za všech podmínek. ; IBM proto nemůže zaručit nebo potvrdit spolehlivost, ; obsluhovatelnost nebo funkčnost těchto produktů. Všechny ; zde obsažené programy jsou poskytovány na bázi "JAK JSOU" ; (AS-IS), bez záruky jakéhokoliv druhu. VÝSLOVNĚ JSOU VYLOUČENY ; VŠECHNY ZÁRUKY, VYJÁDŘENÉ NEBO ODVOZENÉ, VČETNĚ, BEZ OMEZENÍ, ; ZÁRUK PRODEJNOSTI NEBO VHODNOSTI PRO URČITÝ ÚČEL. ; ; Vaše licence na tento vzorový kód Vám nedává žádná práva nebo licence na ; jakékoliv patenty IBM. IBM není povinna Vás hájit nebo odškodnit v souvislosti ; s jakýmkoliv nárokem na náhradu škody, pokud jde o porušení práv třetích ; stran včetně, bez omezení, patentů, autorských práv, obchodního ; tajemství nebo práv na duševní vlastnictví jakéhokoliv druhu. ; ; COPYRIGHT ; ---------

; 5769-XE1 (C) Copyright IBM CORP. 1999 ; All rights reserved. ; US Government Users Restricted Rights - ; Use, duplication or disclosure restricted by GSA ADP Schedule Contract with IBM Corp. Licensed Material - Property of IBM ;-------------------------------------------------------------------- ;-------------------------------------------------------------------------- ; Addin Info ;<br>; KeyName musí odpovídat adresáři, kam je uložen program typu add-in ; v hostitelském systému. ; Name je jméno programu add-in, jestliže není určeno v sekci MRI29xx. ; Description je popis programu add-in, jestliže není určeno v sekci ; MRI29xx. Version je zpočátku nastavena na 1. Hodnota se zvýší s každým ; novým vydáním. ; ;-------------------------------------------------------------------------- [Addin Info] KeyName=PCOMM Name=eNetwork Personal Communications 4.3 Description=eNetwork Personal Communications 4.3 Version=1 ;------------------------------------------------------------------------- ; Volitelné programy volané před instalací souborů ; Path cesta k adresáři, ze kterého bude program spuštěn. ; Program program, který bude spuštěn.<br>; CmdLine parametry příkazováka ší " parametry příkazového řádku předávané programu. ; CheckReturnCode uvádí, zda ověřovat návratový kód volaného programu. ; Wait uvádí, zda čekat, až skončí provádění programu, než bude pokračovat. ; POZNÁMKA: Instalační programy produktu InstallShield SETUP nesmí přebírat parametr příkazového řádku SMS. To by zastavilo instalaci produktu ; iSeries Access for Windows. Programy InstallShield SETUP jsou v paměti ; jen tak dlouho, dokud neproběhne dekomprimace a spuštění skutečného ; instalačního programu. Není možné vyvolat program InstallShield SETUP ; a pozastavit instalaci produktu iSeries Access for Windows, dokud ; vyvolaný program neskončí. ; ;-------------------------------------------------------------------------- [PreInstallProgram1] Path=SRCPATH\enu\disk1 Program=setup.exe CmdLine= CheckReturnCode=N Wait=Y ;------------------------------------------------------------------------- ; ; Sekce MRI jsou povinné sekce, používané k zadání položek Name a Description, ; které se zobrazují na instalační obrazovce. Bude použita aktuálně zvolená ; verze jazyka CAE, bude-li nalezena odpovídající sekce. Jinak budou použity ; hodnoty Name a Description. To umožňuje administrátorovi ; volit pro jeden program typu add-in ze seznamu více verzí jazyka ; (alespoň tolika, kolik nabízí instalační okno). ; ;--------------------------------------------------------------------------

<span id="page-56-0"></span>[MRI2924] Name=eNetwork Personal Communications 4.3 Description=eNetwork Personal Communications 4.3

```
;-------------------------------------------------------------------------
;
; Odinstalační program volaný odinstalačním programem produktu
; iSeries Access for Windows, který odinstaluje produkt
; eNetwork Personal Communications
;
; Poznámka: Zpracování proběhne pouze v případě, je-li produkt
; eNetwork Personal Communicationsis nainstalován na předvoleném místě
  ; (C:\Program Files\Personal Communications) na PC.
;
       ;--------------------------------------------------------------------------
[UninstallProgram1]
Path=WINPATH
Program=pcsunist.exe
CmdLine=C:\WINDOWS\UNINST.EXE -f C:\Progra~1\Person~1\DelsL1.isu -y
CheckReturnCode=N
Wait=Y
```
**Poznámka:** Sekce UninstallProgram1 v této ukázce bude funkční pouze v případě, že produkt IBM eNetwork Personal Communications 4.3 (PCOMM) je nainstalován na předvoleném místě na PC. Existuje lepší způsob odinstalování produktu PCOMM: Stanovit jiný UninstallProgram1. Tento nový UninstallProgram1 musí určit, jak odinstalovat produkt PCOMM v prostředí, v kterém pracuje PC. Tento UninstallProgram1 by zavolal PCSUNIST.EXE a předal by mu správné parametry příkazového řádku na základě skutečného umístění PCOMM na PC. Pro produkt IBM eNetwork Personal Communications 4.3, je možno tyto informace získat z registru Windows, v klíči HKEY\_LOCAL\_MACHINE\SOFTWARE\Microsoft\Windows\ CurrentVersion\Uninstall\IBM Personal Communications De-install Key.

### **Instalace a odstraňování jednotlivých komponent.**

Jestliže máte na PC nainstalován produkt iSeries Access for Windows a chcete nainstalovat dodatečné komponenty produktu iSeries Access for Windows, můžete použít výběrovou instalaci. Výběrová instalace umožňuje instalovat nebo odstranit jednotlivé komponenty produktu iSeries Access for Windows. Spuštění výběrové instalace:

1. Na ploše Windows klepněte na **Start –> Programy –> IBM iSeries Access for Windows –> Výběrová instalace**.

2. Postupujte podle instrukcí a online nápovědy k výběrové instalaci.

# **Instalace jiných jazykových verzí**

Sekundární jazyky můžete nainstalovat ze serveru iSeries, na kterém je nainstalován jak produkt iSeries Access for Windows (5722–XE1), tak i požadované verze jazyka. Více informací o instalaci sekundárních jazyků na serveru iSeries najdete v publikaci *Instalace, přechod na vyšší verzi a vymazání OS/400 a souvisejícího softwaru*, SC41-5120-07.

Sekundární jazyky můžete nainstalovat během nové instalace, aktualizace nebo výběrové instalace.

Jak nainstalovat sekundárních jazyky v průběhu nové instalace:

- 1. Namapujte zařízení ke sdílenému bodu QIBM na serveru iSeries: (\\ *NetServerName*\QIBM)
- 2. Dvakrát klepněte na **QIBM –> ProdData –> Access –> Windows –> Install –> Image –> Setup.exe** a spusťte tak instalační program.
- 3. Jestliže chcete na PC nainstalovat všechny sekundární jazyky spolu se všemi ostatními komponentami produktu iSeries Access for Windows, zvolte **úplnou** instalaci. Jestliže chcete určit sekundární jazyky a komponenty, které mají být nainstalovány na PC, vyberte **uživatelskou** instalaci,.
- 4. Ukončete práci s průvodcem.

Jak nainstalovat sekundární jazyk v průběhu aktualizace produktu:

- 1. Namapujte zařízení ke sdílenému bodu QIBM na serveru iSeries: (\\ *NetServerName*\QIBM)
- 2. Dvakrát klepněte na **QIBM –> ProdData –> Access –> Windows –> Install –> Image –> Setup.exe** a spusťte tak instalační program.
- 3. Jestliže máte nainstalovánu předchozí verzi sekundárního jazyka, zvolte typ aktualizace **Základní**. Jestliže nemáte nainstalován sekundární jazyk, zvolte **výběrovou** aktualizaci, a určete které sekundární jazyky a komponenty chcete přidat nebo odebrat.
- 4. Ukončete práci s průvodcem.

Instalace sekundárního jazyka po nainstalování produktu iSeries Access for Windows:

- 1. Namapujte zařízení ke sdílenému bodu QIBM na serveru iSeries: (\\ *NetServerName*\QIBM)
- 2. Klepněte na **Start –> Programy –> IBM iSeries Access for Windows –> Výběrová instalace**.
- 3. V možnostech výběrové instalace zadejte písmeno jednotky, kterou jste namapovali na umístění produktu iSeries. Klepněte na **Další**.
- 4. Vyberte sekundární jazyk a komponenty, které chcete přidat nebo odebrat.
- 5. Ukončete práci s průvodcem.

Po nainstalování sekundárního jazyka verze použijte kartu **iSeries Access for Windows - Vlastnosti** a vyberte jazyk, který chcete používat.

**Poznámka:** Jestliže se rozhodnete nainstalovat produkt .NET Data Provider poté, co jste nainstalovali sekundární jazyk, musíte postupovat takto:

- 1. Odinstalujte sekundární jazyk pomocí výběrové instalace.
- 2. Nainstalujte produkt .NET Data Provider.
- 3. Nainstalujte sekundární jazyk pomocí výběrové instalace.

Více informací o výběrové instalaci najdete v tématu "Instalace a [odstraňování](#page-56-0) jednotlivých [komponent."](#page-56-0) na stránce 51.

### **Funkce vyhledání cesty pro instalaci produktu iSeries Access for Windows**

Poněvadž všechny instalační soubory nejsou umístěny ve stejném adresáři, používá instalační program produktu iSeries Access for Windows vestavěnou funkci pro vyhledání cesty k těmto souborům. Funkce vyhledání cesty postupuje zpět od zdrojového adresáře až dosáhne adresáře ProData. Prohledává všechny podadresáře a hledá rozličné instalační soubory. Měli byste namapovat zařízení na bod sdílení QIBM na serveru iSeries(\\*NetServerName*\QIBM) tak, aby funkce vyhledání cesty měla dostupné všechny možné cesty k adresářům. Tím dosáhnete, že všechny instalovatelné komponenty budou dostupné pro instalační program. Avšak i když nebudete mít všechny tyto adresáře ve vaší cestě, přesto budete moci nainstalovat většinu komponent produktu iSeries Access for Windows.

Funkce vyhledání cesty prohledává tyto adresáře:

*Tabulka 7. Adresáře funkcí*

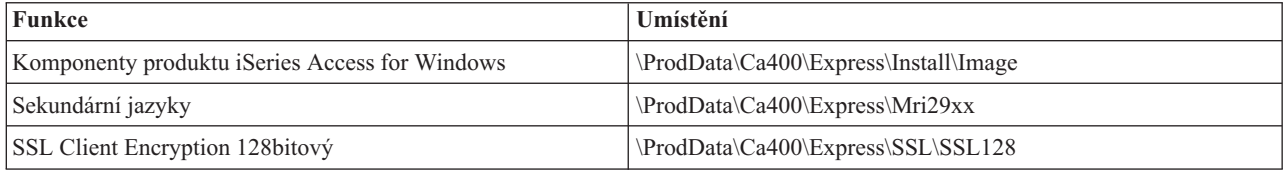

**Poznámka:** V rámci předvolby nemají uživatelé přístup k adresářům SSL. Chcete-li uživatelům umožnit instalaci těchto komponent, musíte změnit jejich oprávnění na PUBLIC \*EXCLUDE.

<span id="page-58-0"></span>*Tabulka 8. Adresáře programů typu plug-in*

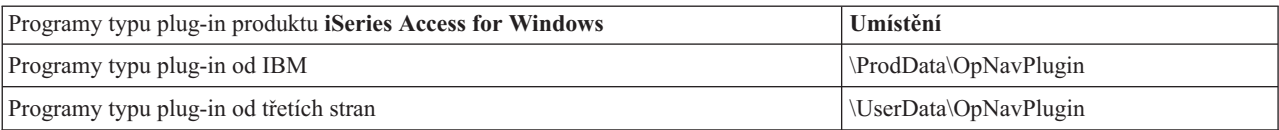

*Tabulka 9. Adresáře programů typu plug-in kompatibilních s produktem Client Access for Windows 95/NT*

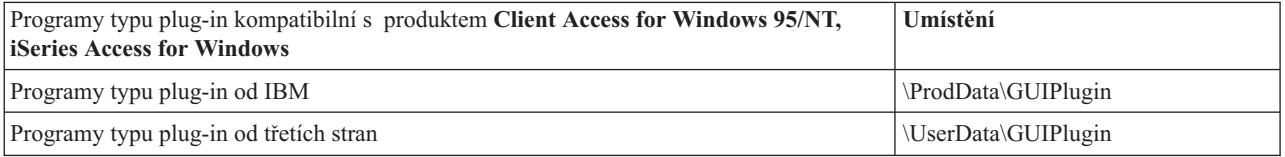

#### *Tabulka 10. Adresáře programů typu add-in*

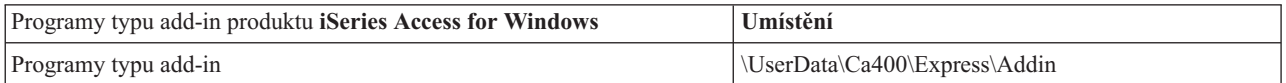

**Poznámka:** Můžete vytvořit bod sdílení k adresáři **\\NetServer\QIBM\ProdData\Express\Install\Image**, pokud uživatelé nebudou vyžadovat SSL, sekundární jazyky či programy plug-in nebo add-in.

### **Příklad: Soubor odpovědí (SETUP.ISS)**

Tento soubor odpovědí pochází z uživatelské instalace, v jejímž rámci byly vybrány všechny komponenty. Váš soubor se může lišit v závislosti na typu instalace, zvolených komponentách a jazykové verzi.

#### **Poznámky:**

- 1. V ukázkovém souboru odpovědí je BootOption=3. To znamená, že se po ukončení instalace PC znovu automaticky znovu spustí. Jestliže nechcete, aby se to stalo, nastavte BootOption=0.
- 2. Přečtěte si téma Dodatek B, "Prohlášení o vyloučení záruky k příkladům [programového](#page-74-0) kódu", na stránce 69, kde najdete důležité právní informace.

[InstallShield Silent] Version=v5.00.000 File=Response File [File Transfer] OverwriteReadOnly=NoToAll [DlgOrder] Dlg0=SdWelcome-0 Count=9 Dlg1=SdLicense-0 Dlg2=SdOptionsButtons-0 Dlg3=SdAskDestPath-0 Dlg4=CwbComponentDlg-0 Dlg5=SdShowDlgEdit1-0 Dlg6=SdStartCopy-0 Dlg7=SdAskOptions-0 Dlg8=SdFinishReboot-0 [SdWelcome-0] Result=1 [SdLicense-0] Result=1 [SdOptionsButtons-0] Result=103 [SdAskDestPath-0] szDir=C:\Program Files\IBM\Client Access Result=1 [CwbComponentDlg-0] CAOptional-type=string CAOptional-count=3

CAOptional-0=CAOptional\DirUpdate CAOptional-1=CAOptional\IRC CAOptional-2=CAOptional\OUG Unity-type=string Unity-count=18 Unity-0=Unity\Base Unity-1=Unity\BasicOp Unity-2=Unity\JobMan Unity-3=Unity\SysConfig Unity-4=Unity\Network Unity-5=Unity\Security Unity-6=Unity\UserGroups Unity-7=Unity\Database Unity-8=Unity\USQL Unity-9=Unity\UTS Unity-10=Unity\FileSys Unity-11=Unity\Backup Unity-12=Unity\Commands Unity-13=Unity\PackProd Unity-14=Unity\Monitors Unity-15=Unity\LogSys Unity-16=Unity\AFPMan Unity-17=Unity\Admin DataAccess\FileTransfer-type=string DataAccess\FileTransfer-count=2 DataAccess\FileTransfer-0=DataAccess\FileTransfer\DataXfer DataAccess\FileTransfer-1=DataAccess\FileTransfer\Excel DataAccess-type=string DataAccess-count=5 DataAccess-0=DataAccess\FileTransfer DataAccess-1=DataAccess\ODBC DataAccess-2=DataAccess\OLEDB DataAccess-3=DataAccess\MP DataAccess-4=DataAccess\WK4 Emulators\Standard\PCFont-type=string Emulators\Standard\PCFont-count=1 Emulators\Standard\PCFont-0=Emulators\Standard\PCFont\NoAddFonts Emulators\Standard-type=string Emulators\Standard-count=3 Emulators\Standard-0=Emulators\Standard\Base Emulators\Standard-1=Emulators\Standard\PdfPdt Emulators\Standard-2=Emulators\Standard\PCFont Emulators-type=string Emulators-count=1 Emulators-0=Emulators\Standard PrinterDrivers-type=string PrinterDrivers-count=2 PrinterDrivers-0=PrinterDrivers\AFP PrinterDrivers-1=PrinterDrivers\SCS Toolkit-type=string Toolkit-count=3 Toolkit-0=Toolkit\Base Toolkit-1=Toolkit\VBW Toolkit-2=Toolkit\TJ Component-type=string Component-count=16 Component-0=Install Component-1=Base Component-2=Ub Component-3=CAOptional Component-4=Unity Component-5=DataAccess Component-6=AFPViewer Component-7=JRE Component-8=JAVATB Component-9=Emulators Component-10=PrinterDrivers

```
Component-11=OCI
Component-12=OpCon
Component-13=UToo
Component-14=Toolkit
Component-15=EZSetup
Result=1
[SdShowDlgEdit1-0]
szEdit1=IBM iSeries Access for Windows
Result=1
[SdStartCopy-0]
Result=1
[Application]
Name=Client Access
Version=CurrentVersion\Selectively_Installable_Components\EZ-Setup
Company=IBM
Lang=0009
[SdAskOptions-0]
Component-type=string
Component-count=1
Component-0=Add program folder shortcut to desktop.
Result=1
[SdFinishReboot-0]
Result=1
BootOption=3
```
## **Přechod na vyšší verzi produktu iSeries Access for Windows**

Jestliže máte nainstalován produkt iSeries Access for Windows a chcete ho převést na novější vydání, měli byste si být vědomi těchto skutečností:

- v Při aktualizaci produktu iSeries Access for Windows můžete instalovat další komponenty nebo odebírat komponenty.
- v Přechod na vyšší verzi mohou provádět pouze uživatelé s oprávněním administrátora. Abyste umožnili uživatelům spustit servisní balík, aniž by měli bez práva administrátora, můžete využít funkci Windows [Plánované](#page-40-0) úlohy se [vzdáleným](#page-40-0) přístupem.
- v Pokud zdroj, jenž používáte pro přechod produktu iSeries Access for Windows na vyšší verzi, neobsahuje komponentu, kterou jste měli instalovánu v předchozím vydání produktu iSeries Access for Windows, bude chybějící komponenta během přechodu na vyšší verzi automaticky odinstalována.
- v Komponenta CE2 není přístupná ve verzi V5R3. Jestliže instalační obraz obsahuje V5R3 CE3, CE2 bude nahrazena během aktualizace verzí CE3. Jestliže instalační obraz neobsahuje CE3, pak CE2 bude z vašeho PC automaticky odinstalována.
- v Od verze V5R2 nepodporuje produkt iSeries Access for Windows MAPI (mail API). Při přechodu na vyšší verzi bude MAPI z vašeho PC automaticky odinstalováno. Jestliže přecházíte z verze V5R1, a stále používáte MAPI, jelikož je přímo svázáno se systémovým distribučním adresářem pro ukládání informací o uživatelích, doporučujeme jako řešení přejít od používání systémového distribučního adresáře k používání protokolu LDAP.

Při přechodu na vyšší verzi produktu iSeries NetServer postupujte podle pokynů v tématu ["Instalace](#page-32-0) iSeries Access for Windows ze serveru iSeries [NetServer"](#page-32-0) na stránce 27.

Při přechodu na vyšší verzi z CD-ROM, postupujte pokynů v tématu ["Instalace](#page-33-0) produktu iSeries Access for Windows z [CD-ROM"](#page-33-0) na stránce 28.

Při přechodu na vyšší verzi ze síťové jednotky Windows postupujte podle pokynů v tématu ["Instalace](#page-34-0) produktu iSeries Access for Windows ze síťové jednotky [Windows"](#page-34-0) na stránce 29

# **Předání informací o adresářích do LDAP**

K předání informací o adresářích do LDAP použijte produkt iSeries Navigator:

- 1. Otevřete iSeries Navigator.
- 2. Klepněte pravým tlačítkem myši na jméno systému.
- 3. Zvolte **Vlastnosti**.
- 4. Zvolte kartu **LDAP (Directory Services)**.
- 5. Vyberte volbu pro přidání uživatelských informací do serveru adresářů (LDAP).

Podrobnosti o předání informací o adresářích do LDAP pomocí produktu iSeries Navigator najdete v tématu Zveřejnění informací pro server adresářů.

Předání informací o adresářích do LDAP lze rovněž provést prostřednictvím znakově orientovaného rozhraní. Podrobné informace o předání informací o adresářích do LDAP s využitím znakově orientovaného rozhraní najdete v abecedním seznamu rozhraní API.

Základní informace o LDAP a předávání informací najdete zde: [iSeries](http://www.ibm.com/eserver/iseries/ldap) LDAP

(http://www.ibm.com/eserver/iseries/ldap) .

### **Odinstalování produktu iSeries Access for Windows z PC**

Jak odinstalovat iSeries Access for Windows:

- 1. Uložte data a ukončete aktivní aplikace.
- 2. Na ploše klepněte dvakrát na ikonu **Tento počítač**.
- 3. Otevřete **Ovládací panely –> Přidat nebo odebrat programy**.
- 4. Ze seznamu nainstalovaných programů zvolte **IBM iSeries Access for Windows** a klepněte na **Změnit nebo odebrat**.
- 5. V průvodci instalací produktu iSeries Access for Windows zvolte **Odinstalovat**.
- 6. Postupujte v souladu s pokyny průvodce.

**Poznámka:** Po ukončení instalace průvodce vypne a znovu spustí počítač.

# **Kapitola 6. Související informace**

Níže je uveden seznam odkazů na webové stránky a online nápovědu vztahující se k tématu iSeries Access for Windows.

#### **Webové stránky**

- Domovská stránka [IBM](http://www.ibm.com) (http://www.ibm.com) Na těchto stránkách najdete informace o produktech, službách, podpoře a stahování produktů společnosti IBM.
- Domovská stránka IBM [iSeries](http://www.ibm.com/servers/eserver/iseries) (http://www.ibm.com/eserver/iseries) Informace o serverech z řady iSeries.
- Domovská stránka IBM iSeries Access for [Windows](http://www-1.ibm.com/servers/eserver/iseries/access/windows/) (http://www.ibm.com/eserver/iseries/access/expresslinks.htm/) Informace o produktu iSeries Access for Windows.
- Domovská stránka IBM iSeries [Access](http://www.ibm.com/eserver/iseries/access) (http://www.ibm.com/eserver/iseries/access) Tato webové stránky obsahují online informace o produktu iSeries Access.
- Domovská stránka iSeries [Navigator](http://www.ibm.com/eserver/iseries/oper_nav) (http://www.ibm.com/eserver/iseries/oper\_nav) Produkt iSeries Navigator je výkonní grafické rozhraní pro klienty Windows. Tyto stránky navštivte, chcete-li zjistit, které funkce jsou dostupné v jednotlivých vydáních produktu iSeries Navigator.
- Domovská stránka IBM [Software](http://www.ibm.com/software)<sup>1</sup> (http://www.ibm.com/software) Tyto stránky společnosti IBM použijte jako zdroj softwaru, zkušebních a beta verzí, zpráv o softwaru a informací o nákupu softwaru a jeho podpoře.
- IBM@server iSeries Support (http://www.ibm.com/eserver/iseries/support/) Technická podpora a prostředky pro produkty iSeries a AS/400.
- Domovská stránka IBM [Redbooks](http://www.redbooks.ibm.com/) (http://www.redbooks.ibm.com) Na této stránce najdete další odborné dovednosti technické know-how, a jiné materiály.
- Domovská stránka IBM iSeries [NetServer](http://www.ibm.com/servers/eserver/iseries/netserver/) (http://www.ibm.com/servers/eserver/iseries/netserver/) Informace o serveru iSeries NetServer.
- iSeries Access for [Windows](http://www.ibm.com/eserver/iseries/access/v5r3.htm) Readme (www.ibm.com/eserver/iseries/access/v5r3.htm) Zajímavé informace o technických změnách tohoto produktu.
- [Information](http://www.ibm.com/servers/eserver/iseries/access/caiixe1.htm) APAR (http://www.ibm.com/servers/eserver/iseries/access/caiixe1.htm) Informační APAR (Authorized Program Analysis Report) je elektronický dokument, který se používá ke sdělování informací, jež nenajdete v publikacích, online informacích, informacích o PTF a v jiných zdrojích.

#### **Online nápověda**

Po nainstalování produktu iSeries Access for Windows, získáte cenný zdroj nazývaný online **Uživatelská příručka**. Tato příručka vám pomůže nalézt a napravit problémy a rovněž obsahuje návody typu ″jak na to″. K vyhledání konkrétního tématu použijte rejstřík v příručce. Uživatelská příručka vás provede řadou složitých situací a pomůže vám vyřešit většinu problémů.

**Poznámka:** Pokud jste provedli uživatelskou instalaci nebo instalaci 5250 produktu iSeries Access for Windows, pak možná nemáte Uživatelskou příručku nainstalovánu. Uživatelskou příručku můžete nainstalovat prostřednictvím výběrové instalace.

# **Část 3. iSeries Access for Windows: Použití**

Produkt IBM @server iSeries Access for Windows se vyznačuje množstvím funkcí, aplikací a podpůrných prostředků pro spolupráci PC se serverem iSeries. Některé komponenty, které jsou v produktu IBM @server iSeries Access for Windows k dispozici, umožňují:

- v Využívat výhod technologií .NET pro čtení a vyhledávání dat, měnit a spouštět SQL příkazy na datové objekty na serveru iSeries pomocí nové verze V5R3M0 produktu IBM DB2 UDB for iSeries .NET Provider.
- v Používat příkazy SQL, uložené procedury, datové fronty, programy a příkazy k vývoji aplikací typu klient/server a také přistupovat na úrovni záznamů k logickým nebo fyzickým databázovým souborům produktu DB2 UDB for iSeries.
- v Používat funkce IRC (Incoming Remote Command) k posílání příkazů z různých systémů na váš počítač, na kterém je nainstalován produkt iSeries Access for Windows a spouštět je v cílovém systému.
- v Tisknout, prohlížet a spravovat tiskové výstupy iSeries pomocí produktu AFP Workbench Viewer & Printer Drivers.
- v Přenášet data mezi klientem PC a serverem iSeries pomocí funkce Přenos dat. (Informace o této funkci najdete také v tématu iSeries Access Data Transfer [Considerations](#page-66-0) ).
- Využívat výhod emulace tiskárny a obrazovky PC5250.
- v Spravovat server iSeries pomocí produktu iSeries Navigator. iSeries Navigator zahrnuje funkci Centrální správa, která usnadňuje správu více serverů.
- v Konfigurovat a obsluhovat server iSeries pomocí programu EZSetup a produktu Operations Console.
- v Používat při práci s databází rozhraní ODBC (Open Database Connectivity).
- v Používat prostředky pro vývoj aplikací, jako jsou různá rozhraní API (Application Programming Interface) a související ukázky programového kódu, soubory záhlaví a dokumentaci dodávanou se sadou programátorských nástrojů.
- v Využívat schopností souborových a tiskových služeb, které přináší produkt iSeries Support for Windows Network Neighborhood (iSeries NetServer).

Úplnou dokumentaci o používání produktu IBM Eserver iSeries Access for Windows, najdete v uživatelské příručce k produktu **IBM** Eserver **iSeries Access for Windows**, která je dodávána ve formě online nápovědy k produktu.

# <span id="page-66-0"></span>**Kapitola 7. Pokyny k přenosu dat pomocí funkce Přenos dat v rámci produktu iSeries Access**

Následující témata vám pomohou úspěšně využívat výhod nových funkcí pro podporu přenosu dat ve verzi V5R3:

- v "Přenos textových souborů Unicode na server iSeries"
- v "Nástroj RXFERPCB pro funkci Remote Data Transfers"
- v "Použití verze V5R3M0 funkce Data Transfer Requests spolu s [dřívějšími](#page-67-0) verzemi produktu iSeries Access v prostředí [Windows](#page-67-0) 9x nebo NT" na stránce 62
- v "V prostředí systému Windows NT se nemusí znaky Unicode správně zobrazit nebo [vytisknout."](#page-67-0) na stránce 62

### **Přenos textových souborů Unicode na server iSeries**

**Funkce pro přenos dat na server Data Transfer To iSeries** se pokouší zjednodušit proces transformace textových souborů Unicode do prostředí serveru iSeries tím, že se pokouší najít správné zakódování souboru. Funkce Data Transfer to dělá tak, že hledá označení BOM (Byte Order Mark) v prvních dvou nebo třech bajtech textového souboru Unicode. Označení BOM indikuje, zda je textový soubor Unicode kódován jako UTF-8, Unicode (little endian) nebo jako Unicode (big endian). Jestliže funkce **Data Transfer To iSeries** najde v souboru označení BOM, změní automaticky jeho kódování. Jestliže v souboru není označení BOM, pak musíte pro jeho správné zakódování nastavit volbu 'Přeložit z' v dialogovém okně Podrobnosti souboru produktu iSeries.

**Poznámka:** V rámci předvolby přidá **funkce Data Transfer From iSeries** k textovým souborům Unicode označení BON (Byte Order Mark). Jiná aplikace, jako například Microsoft Notepad, také přidávají označení BOM k textovým souborům, jestliže je ukládají v kódování Unicode.

# **Nástroj RXFERPCB pro funkci Remote Data Transfers**

K funkci Data Transfer produktu iSeries Access for Windows byl přidán nový nástroj RXFERPCB.EXE, který pomáhá transformovat vzdálená data prostřednictvím nástrojů Incoming Remote Command a RUNRMTCMD serveru iSeries. RXFERPCB najdete ve stejné knihovně, kde je nainstalovaný produkt iSeries Access for Windows.

RXFERPCB je více, velmi podobný RTOPCB a RFROMPCB s výjimkou toho, že umožňuje zadat z příkazového řádku uživatelské ID a heslo. To zmírňuje problémy se vzdáleným přihlášením, které jsou při pokusu o vzdálený přenos pomocí TOPCB a RFROMPCB. Chcete-li spustit RXFERPCB, zadejte jméno profilu pro požadavek na přenos, uživatelské ID a heslo. Jestliže některý z parametr obsahuje mezery, uzavřete jej do dvojitých uvozovek. Následuje ukázka vyvolání RXFERPCB s parametry.

### **RXFERPCB request userID password**

Parametry:

- v **request** plně kvalifikované jméno souboru typu .DTF, .DTT, .TTO nebo .TFR libovolného požadavku produktu Client Access na odeslání nebo načtení dat.
- v **userID** platný uživatelský profil iSeries pro systém zadaný v požadavku.
- v **password** platné heslo zadaného uživatelského profilu.

Příklady:

- rxferpcb c:\transfers\payroll.dtf myuserID mypassword
- rxferpcb "d:\saved transfers\putinventory.tto" myuserID "My pass phrase"

# <span id="page-67-0"></span>**Použití verze V5R3M0 funkce Data Transfer Requests spolu s dřívějšími verzemi produktu iSeries Access v prostředí Windows 9x nebo NT**

Standardní profily požadavků pro funkce **Data Transfer To iSeries** (.DTT) a **Data Transfer From iSeries** (.DTF) dodávané s verzí V5R3M0 produktu iSeries Access Data Transfer byly aktualizovány tak, aby podporovaly znakovou sadu Unicode. Úhrnem vzato, tyto požadavky nebudou správně pracovat při použití dřívějších verzí produktu iSeries Access (například vydání V5R1M0), jestliže budou provozovány na platformě Windows 9x nebo Windows NT. To je způsobeno nedostatkem v rutině Windows, používané ke zpracování souborů. Zavedení předvoleného požadavku na přenos ve verzi V5R3M0 bude mít za následek nepředvídatelné výsledky. K tomu, aby bylo možné vytvářet požadavky na přenos, které by byly použitelné v těchto dřívějších verzích produktu iSeries Access for Windows, byla přidána k funkci Data Transfer volba, jež umožňuje uložit požadavek ve formátu kompatibilním s dřívějšími verzemi. Jestliže požadujete toto chování, vyberte volbu 'Uložit jako...' v menu 'Soubor' v rámci funkce **Data Transfer To iSeries** nebo **Data Transfer From iSeries** a změňte 'Uložit jako typ' na formát Version 1.0 (.DTT) nebo Version 1.2 (.DTF). Pak požadavek uložte. Dodejme, že požadavky na přenos se budou i nadále ukládat ve formátu 1.x, dokud nebude určen nový formát. Při opětovném uložení požadavku ve formátu verze 1.x se zobrazí varovný dialog, jestliže funkce Data Transfer doporučuje ukládání požadavků v novém formátu. Varovný dialog vás tedy vybídne k uložení požadavku v novém formátu.

### **V prostředí systému Windows NT se nemusí znaky Unicode správně zobrazit nebo vytisknout.**

Funkce Data Transfer byla rozšířena, aby poskytovala plnou podporou pro znakovou sadu Unicode. Avšak v některých případech se nemusí všechny znaky správně zobrazit. Tento problém se vyskytuje je častěji u systémů Windows NT a méně často u novějších operačních systémů, jako jsou Windows 2000 a Windows XP. Nejjednodušším řešením je zvolit takový font obrazovky nebo tiskárny, který obsahuje vhodnější sadu znaků Unicode, nebo takový, který obsahuje znaky, o nichž předpokládáte, že budou ve vašich datech. Font 'Lucida Sans Unicode' systému Windows NT často zobrazuje více znaků, než předvolený font, zvolený funkcí Data Transfer. Avšak tento font nemusí být dostupný ve všech systémech.

# **Část 4. Dodatky**

# **Dodatek A. Poznámky**

Tyto informace platí pro produkty a služby nabízené v USA.

IBM nemusí nabízet produkty, služby nebo vlastnosti zmiňované v tomto dokumentu v jiných zemích. Informace o produktech a službách, které jsou momentálně ve vaší zemi dostupné, můžete získat od zástupce IBM pro vaši oblast. Žádný odkaz na produkt, program nebo službu IBM není zamýšlen jako prohlášení nebo naznačení toho, že smí být používán pouze tento produkt program nebo služba. Použít lze jakýkoliv funkčně ekvivalentní produkt, program či službu neporušující práva IBM k duševnímu vlastnictví. Za vyhodnocení a ověření činnosti libovolného produktu, programu či služby jiného výrobce než IBM však odpovídá uživatel.

IBM může mít patenty nebo podané žádosti o patent, které zahrnují předmět tohoto dokumentu. Vlastnictví tohoto dokumentu vám nedává žádná práva k těmto patentům. Písemné dotazy ohledně licencí můžete zaslat na adresu:

IBM Director of Licensing IBM Corporation 500 Columbus Avenue Thornwood, NY 10594-1785 U.S.A.

Pokud máte zájem o licenci v zemi s dvoubajtovou znakovou sadou (DBCS), kontaktujte zastoupení IBM ve vaší zemi, nebo písemně zastoupení IBM na adrese:

IBM World Trade Asia Corporation Licensing 2-31 Roppongi 3-chome, Minato-ku Tokyo 106, Japan

**Následující odstavec se netýká Velké Británie nebo kterékoliv jiné země, kde taková opatření odporují místním zákonům:** SPOLEČNOST INTERNATIONAL BUSINESS MACHINES CORPORATION TUTO PUBLIKACI POSKYTUJE TAKOVOU, "JAKÁ JE" (AS-IS), BEZ JAKÝCHKOLIV ZÁRUK, VYJÁDŘENÝCH NEBO ODVOZENÝCH, VČETNĚ, BEZ OMEZENÍ, ODVOZENÝCH ZÁRUK NEPORUŠENÍ PRÁV TŘETÍCH STRAN, ZÁRUKY PRODEJNOSTI NEBO VHODNOSTI PRO URČITÝ ÚČEL. Právní řády některých zemí nepřipouštějí vyloučení vyjádřených nebo odvozených záruk v určitých transakcích a proto se na vás výše uvedené omezení nemusí vztahovat.

Tato publikace může obsahovat technické nepřesnosti nebo typografické chyby. Informace zde uvedené jsou pravidelně aktualizovány a v nových vydáních této publikace již budou tyto změny zahrnuty. IBM má právo kdykoliv bez upozornění zdokonalovat nebo měnit produkty a programy popsané v této publikaci.

Jakékoliv odkazy v této publikaci na webové stránky jiných společností než IBM jsou poskytovány pouze pro pohodlí uživatele a nemohou být žádným způsobem vykládány jako doporučení těchto webových stránek ze strany IBM. Materiály obsažené na takovýchto webových stránkách nejsou součástí materiálů k tomuto produktu IBM a tyto webové stránky mohou být používány pouze na vlastní nebezpečí.

IBM může, pokud to považuje za vhodné, používat nebo distribuovat libovolné informace, které jí poskytnete, aniž by tím vznikl jakýkoliv závazek IBM vůči vám.

Držitelé licence na tento program, kteří si přejí mít přístup i k informacím o programu za účelem (i) výměny informací mezi nezávisle vytvořenými programy a jinými programy (včetně tohoto) a (ii) vzájemného použití sdílených informací, mohou kontaktovat:

IBM Corporation Software Interoperability Coordinator, Department 49XA 3605 Highway 52 N Rochester, MN 55901 U.S.A.

Informace tohoto typu mohou být dostupné za určitých podmínek. V některých případech připadá v úvahu zaplacení poplatku.

IBM poskytuje licencovaný program popsaný v těchto informacích a veškeré dostupné licencované materiály na základě podmínek uvedených ve smlouvě IBM Customer Agreement, v Mezinárodní licenční smlouvě IBM na programy nebo v jiné ekvivalentní smlouvě.

Veškerá data obsažená v tomto dokumentu byla získána v řízeném prostředí. Proto se mohou výsledky dosažené v jiných operačních prostředích významně lišit. Některá měření byla provedena na systémech na úrovni vývoje a neexistuje žádná záruka, že tato měření budou stejná na všeobecně dostupných systémech. Kromě toho mohla být některá měření odhadnuta extrapolací. Skutečné výsledky se mohou lišit. Uživatelé tohoto dokumentu by měli ověřit příslušná data pro jejich specifické prostředí.

Informace týkající se produktů jiných společností byly získány od dodavatelů těchto produktů, z jejich tištěných materiálů nebo z jiných veřejně dostupných zdrojů. Společnost IBM tyto produkty netestovala a nemůže potvrdit jejich přesnost, kompatibilitu nebo jiná tvrzení, která se k těmto produktům vztahují. Otázky týkající se možností produktů jiných společností adresujte dodavatelům těchto produktů.

### LICENČNÍ INFORMACE:

Tyto informace obsahují vzorové aplikační programy ve zdrojovém jazyce, které ilustrují programovací techniky na různých provozních platformách. Jste oprávněni kopírovat, modifikovat a distribuovat tyto vzorové programy jakýmkoliv způsobem, aniž by vám tím vznikal jakýkoliv finanční závazek vůči IBM, pro účely vývoje, užívání, marketingu nebo distribuce aplikačních programů kompatibilních s rozhraním API (application programming interface) pro operační systém, pro který byly vzorové programy napsány. Tyto ukázky nebyly náležitě otestovány za všech podmínek. Proto IBM nemůže zaručit ani naznačit spolehlivost, provozuschopnost ani funkčnost těchto programů. Jste oprávněni kopírovat, modifikovat a distribuovat tyto vzorové programy jakýmkoliv způsobem, aniž by vám tím vznikal jakýkoliv finanční závazek vůči IBM, pro účely vývoje, užívání, marketingu nebo distribuce aplikačních programů kompatibilních s rozhraním API (application programming interface).

### **Ochranné známky**

Následující výrazy jsou ochrannými známkami IBM v USA a případně v dalších jiných zemích.

AFP AS/400 Client Access e (logo) e(logo)server eServer IBM iSeries OS/400 Redbooks

Lotus a 1-2-3 jsou ochranné známky společnosti International Business Machines Corporation a společnosti Lotus Development Corporation ve Spojených státech a případně v dalších jiných zemích.

Microsoft, Windows, Windows NT a logo Windows jsou registrované ochranné známky společnosti Microsoft Corporation ve Spojených státech a případně v dalších jiných zemích.
Java a všechny ochranné známky obsahující slovo Java jsou ochranné známky společnosti Sun Microsystems, Inc. ve Spojených státech nebo jiných zemích

UNIX je registrovaná ochranná známka společnosti The Open Group ve Spojených státech a jiných zemích.

Ostatní jména společností, produktů a služeb mohou být ochrannými známkami nebo servisními značkami jiných firem.

## **Ustanovení a podmínky pro stahování a tisk informací**

Oprávnění k používání informací, které jste se rozhodli stáhnout, závisí na níže uvedených ustanoveních a podmínkách a na Vašem potvrzení, že je akceptujete.

**Osobní použití:** Pokud zachováte všechny výhrady týkající se vlastnických práv, můžete tyto informace kopírovat pro své osobní nekomerční použití. Tyto informace ani jakékoliv jejich části nesmíte bez výslovného souhlasu IBM distribuovat, prezentovat ani z nich vytvářet odvozená díla.

**Komerční použití:** Pokud zachováte všechny výhrady týkající se vlastnických práv, můžete tyto informace kopírovat, distribuovat a prezentovat výhradně uvnitř svého podniku. Bez výslovného souhlasu IBM nesmíte z těchto informací vytvářet odvozená díla ani je (nebo jejich části) nesmíte kopírovat, distribuovat či prezentovat mimo rámec svého podniku.

Kromě oprávnění, která jsou zde výslovně udělena, se na informace a veškerá data, software a další duševní vlastnictví obsažené v těchto informacích nevztahují žádná další vyjádřená ani odvozená oprávnění, povolení či práva.

IBM si vyhrazuje právo odvolat oprávnění zde udělená, kdykoli usoudí, že používání informací poškozuje její zájmy nebo že výše uvedené pokyny nejsou řádně dodržovány.

Tyto informace můžete stahovat, exportovat či reexportovat pouze při dodržení všech příslušných zákonů a nařízení včetně veškerých vývozních zákonů a nařízení USA. IBM NEPOSKYTUJE ŽÁDNOU ZÁRUKU, POKUD JDE O OBSAH TĚCHTO INFORMACÍ. INFORMACE JSOU POSKYTOVÁNY NA BÁZI ″JAK JSOU″ (AS-IS) A BEZ JAKÝCHKOLI ZÁRUK VYJÁDŘENÝCH NEBO ODVOZENÝCH, VČETNĚ, BEZ OMEZENÍ, ODVOZENÝCH ZÁRUK PRODEJNOSTI, NEPORUŠENÍ PRÁV TŘETÍCH STRAN A VHODNOSTI PRO URČITÝ ÚČEL.

Autorská práva na veškeré materiály náleží společnosti IBM Corporation.

Stažením nebo vytištěním informací z tohoto serveru vyjadřujete svůj souhlas s těmito ustanoveními a podmínkami.

## **Dodatek B. Prohlášení o vyloučení záruky k příkladům programového kódu**

IBM Vám uděluje nevýhradní copyright licenci na užívání veškerých příkladů programovacího kódu, ze kterých můžete generovat podobné funkce přizpůsobené na míru Vašim vlastním specifickým potřebám.

KROMĚ JAKÝCHKOLIV ZÁKONNÝCH ZÁRUK, KTERÉ NEMOHOU BÝT VYLOUČENY, IBM, JEJÍ PROGRAMOVÍ VÝVOJÁŘI A DODAVATELÉ NEPOSKYTUJÍ ZÁRUKY ANI PODMÍNKY, VYJÁDŘENÉ NEBO ODVOZENÉ, VČETNĚ, BEZ OMEZENÍ, ODVOZENÝCH ZÁRUK PRODEJNOSTI NEBO VHODNOSTI PRO URČITÝ ÚČEL A ZÁRUK NEPORUŠENÍ PRÁV TŘETÍCH STRAN V SOUVISLOSTI S PROGRAMEM NEBO TECHNICKOU PODPOROU, POKUD EXISTUJE.

ZA ŽÁDNÝCH OKOLNOSTÍ NEJSOU IBM, JEJÍ PROGRAMOVÍ VÝVOJÁŘI NEBO DODAVATELÉ ODPOVĚDNI ZA ŽÁDNOU Z NÍŽE UVEDENÝCH SITUACÍ, ANI V PŘÍPADĚ, ŽE BYLI O MOŽNOSTI JEJICH VZNIKU PŘEDEM INFORMOVÁNI:

- 1. ZTRÁTA NEBO POŠKOZENÍ DAT;
- 2. ZVLÁŠTNÍ, NAHODILÉ NEBO NEPŘÍMÉ ŠKODY, NEBO LIBOVOLNÉ NÁSLEDNÉ EKONOMICKÉ ŠKODY; NEBO
- 3. UŠLÝ ZISK, ZTRÁTA OBCHODNÍCH TRANSAKCÍ, VÝNOSŮ, DOBRÉHO JMÉNA NEBO PŘEDPOKLÁDANÝCH ÚSPOR.

PRÁVNÍ ŘÁDY NĚKTERÝCH ZEMÍ NEPŘIPOUŠTĚJÍ VYLOUČENÍ NEBO OMEZENÍ NAHODILÝCH NEBO ODVOZENÝCH ŠKOD, A PROTO SE NA VÁS NĚKTERÁ NEBO VŠECHNA VÝŠE UVEDENÁ OMEZENÍ NEBO VYLOUČENÍ NEMUSÍ VZTAHOVAT.

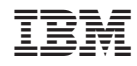

Vytištěno v Dánsku společností IBM Danmark A/S.